# **G4M100-MS12**

**System Board User's Manual**

> 935-G4M101-000G A90110616

# **Copyright**

This publication contains information that is protected by copyright. No part of it may be reproduced in any form or by any means or used to make any transformation/adaptation without the prior written permission from the copyright holders.

This publication is provided for informational purposes only. The manufacturer makes no representations or warranties with respect to the contents or use of this manual and specifically disclaims any express or implied warranties of merchantability or fitness for any particular purpose. The user will assume the entire risk of the use or the results of the use of this document. Further, the manufacturer reserves the right to revise this publication and make changes to its contents at any time, without obligation to notify any person or entity of such revisions or changes.

© 2006. All Rights Reserved.

# **Trademarks**

Product names or trademarks appearing in this manual are for identification purpose only and are the properties of the respective owners.

# **FCC and DOC Statement on Class B**

This equipment has been tested and found to comply with the limits for a Class B digital device, pursuant to Part 15 of the FCC rules. These limits are designed to provide reasonable protection against harmful interference when the equipment is operated in a residential installation. This equipment generates, uses and can radiate radio frequency energy and, if not installed and used in accordance with the instruction manual, may cause harmful interference to radio communications. However, there is no guarantee that interference will not occur in a particular installation. If this equipment does cause harmful interference to radio or television reception, which can be determined by turning the equipment off and on, the user is encouraged to try to correct the interference by one or more of the following measures:

- Reorient or relocate the receiving antenna.
- Increase the separation between the equipment and the receiver.
- Connect the equipment into an outlet on a circuit different from that to which the receiver is connected.
- Consult the dealer or an experienced radio TV technician for help.

## Notice:

- 1. The changes or modifications not expressly approved by the party responsible for compliance could void the user's authority to operate the equipment.
- 2. Shielded interface cables must be used in order to comply with the emission limits.

# **Table of Contents**

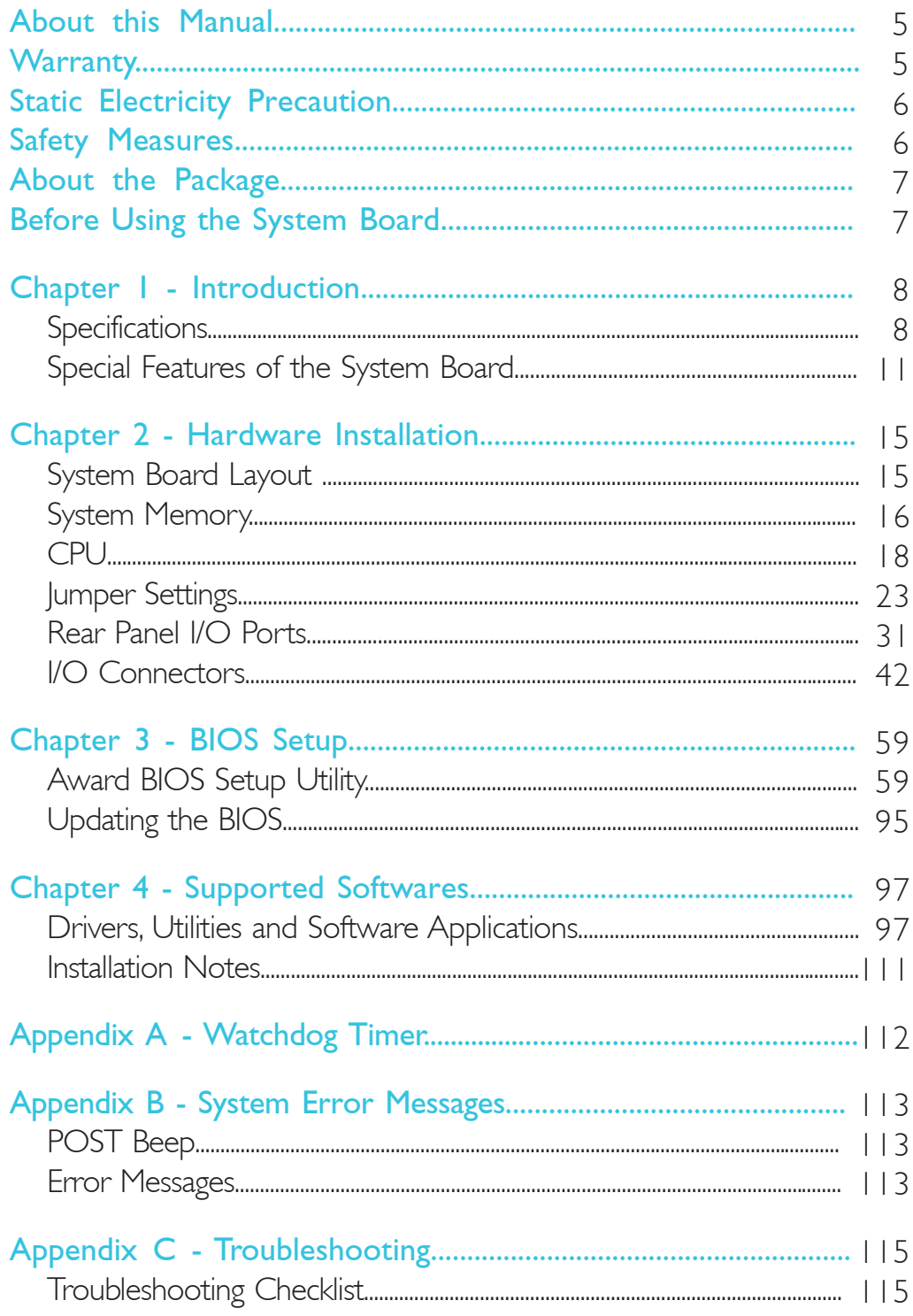

# **About this Manual**

An electronic file of this manual is included in the CD. To view the user's manual in the CD, insert the CD into a CD-ROM drive. The autorun screen (Main Board Utility CD) will appear. Click "User's Manual" on the main menu.

# **Warranty**

- 1. Warranty does not cover damages or failures that arised from misuse of the product, inability to use the product, unauthorized replacement or alteration of components and product specifications.
- 2. The warranty is void if the product has been subjected to physical abuse, improper installation, modification, accidents or unauthorized repair of the product.
- 3. Unless otherwise instructed in this user's manual, the user may not, under any circumstances, attempt to perform service, adjustments or repairs on the product, whether in or out of warranty. It must be returned to the purchase point, factory or authorized service agency for all such work.
- 4. We will not be liable for any indirect, special, incidental or consequencial damages to the product that has been modified or altered.

# **Static Electricity Precautions**

It is quite easy to inadvertently damage your PC, system board, components or devices even before installing them in your system unit. Static electrical discharge can damage computer components without causing any signs of physical damage. You must take extra care in handling them to ensure against electrostatic build-up.

- 1. To prevent electrostatic build-up, leave the system board in its anti-static bag until you are ready to install it.
- 2. Wear an antistatic wrist strap.
- 3. Do all preparation work on a static-free surface.
- 4. Hold the device only by its edges. Be careful not to touch any of the components, contacts or connections.
- 5. Avoid touching the pins or contacts on all modules and connectors. Hold modules or connectors by their ends.

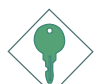

## Important:

*Electrostatic discharge (ESD) can damage your processor, disk drive and other components. Perform the upgrade instruction procedures described at an ESD workstation only. If such a station is not available, you can provide some ESD protection by wearing an antistatic wrist strap and attaching it to a metal part of the system chassis. If a wrist strap is unavailable, establish and maintain contact with the system chassis throughout any procedures requiring ESD protection.*

# **Safety Measures**

To avoid damage to the system:

• Use the correct AC input voltage range.

To reduce the risk of electric shock:

Unplug the power cord before removing the system chassis cover for installation or servicing. After installation or servicing, cover the system chassis before plugging the power cord.

#### Battery:

- Danger of explosion if battery incorrectly replaced.
- Replace only with the same or equivalent type recommend by the manufacturer.
- Dispose of used batteries according to the battery manufacturer's instructions.

# **About the Package**

The system board package contains the following items. If any of these items are missing or damaged, please contact your dealer or sales representative for assistance.

- $\boxtimes$  The system board
- $\boxtimes$  A user's manual
- ◘ One 44-pin to 40-pin IDE cable
- $\boxtimes$  One 40-pin IDE cable
- $\boxtimes$  One Serial ATA data cable
- $\boxtimes$  One Serial ATA power cable
- $\boxtimes$  One bracket mounted with 2 USB ports
- $\boxtimes$  One Mobile Intel® Celeron processor
- $\boxtimes$  One fan / heat sink assembly
- $\boxtimes$  One I/O shield
- One "Main Board Utility" CD

The system board and accessories in the package may not come similar to the information listed above. This may differ in accordance to the sales region or models in which it was sold. For more information about the standard package in your region, please contact your dealer or sales representative.

# **Before Using the System Board**

Before using the system board, prepare basic system components.

If you are installing the system board in a new system, you will need at least the following internal components.

- A CPU
- Memory module
- Storage devices such as hard disk drive, CD-ROM, etc.

You will also need external system peripherals you intend to use which will normally include at least a keyboard, a mouse and a video display monitor.

# *Chapter 1 - Introduction*

# Features

# Processor

- Mobile Intel® Celeron® 1.2GHz processor
	- 400MHz system bus
	- Supports 64-bit host data bus and 32-bit addressing
- Processor socket: Socket 479

# **Chipset**

- Intel<sup>®</sup> chipset
	- Intel<sup>®</sup> 852GM Graphics Memory Controller Hub (GMCH)
	- Intel<sup>®</sup> 82801DB I/O Controller Hub (ICH4)

# System Memory

- Two 184-pin DDR SDRAM DIMM sockets
- 2.5V unbuffered PC1600 (DDR200) or PC2100 (DDR266) DDR SDRAM DIMM
- Supports 128Mbit, 256Mbit and 512Mbit technologies providing maximum capacity of 512Mb with x16 devices and up to 1GB with high density 512Mbit technology

# BIOS

- Award BIOS
- 4Mbit flash memory

# Power Management

- Supports ACPI specification and OS Directed Power Management
- Supports ACPI STR (Suspend to RAM) function
- Wake-On-Fvents include:
	- Wake-On-PS/2 Keyboard/Mouse
	- Wake-On-USB Keyboard/Mouse
	- $-Wake$ - $On$ -LAN
	- RTC timer to power-on the system
- System power management supported
- CPU stopped clock control
- Hardware supports SMI green mode
- Microsoft®/Intel® APM 1.2 compliant
- Soft Power supported ACPI v1.0a specification
- AC power failure recovery

## Hardware Monitor

- Monitors CPU/system temperature and overheat alarm
- Monitors 5VSB/VBAT/1.2V/3.3V/5V/±12V/CPU voltages and failure alarm
- Monitors CPU/system/2nd fan speed and failure alarm
- Read back capability that displays temperature, voltage and fan speed
- Watchdog timer function

## Onboard Graphics Features

- Up to 64MB of dynamic video memory allocation
- Graphics core frequency at 133MHz
- Analog display
	- 350MHz integrated 24-bit RAMDAC
- 3D graphics engine
	- 3D setup and render engine

# LFP (Local Flat Panel) LVDS Interface

- Single- or dual-channel LVDS panel support up to SXGA panel resolution with frequency range from 25MHz to 112MHz
- Supports data format of 18-bpp

# Onboard Audio Features

- Realtek ALC655
- 18-bit stereo full-duplex codec with independent variable sampling rate
- High quality differential CD input
- True stereo line level outputs
- S/PDIF-in/out interface
- 5.1-channel audio output

# Onboard LAN Features

- Intel 82562GT fast ethernet controller
- Basic 10/100 Client Connection
- IEEE 802.3u, IOBASE-T/IOOBASE-TX compliant physical layer interface
- IEEE 802.3u Auto-Negotiation
- 48-pin SSOP, 3.3V device

#### Introduction ,,,,,,,,,,,,,,,,,,,,,,,,,,,,,,,,,

### Serial ATA Interface

- VIA VT6421L controller
- Supports two Serial ATA (SATA) interfaces which are compliant with SATA 1.0 specification (1.5Gbps interface)

### IDE Interface

- IDE 1 supports up to two UltraDMA 100Mbps hard drives IDE 2 supports one UltraDMA 33Mbps hard drive
- PIO Mode 4 Enhanced IDE (data transfer rate up to 14MB/sec.)

#### Rear Panel I/O Ports

- 1 mini-DIN-6 PS/2 mouse port
- 1 mini-DIN-6 PS/2 keyboard port
- 3 DB-9 serial ports
- | DB-15 VGA port
- 1 RJ45 LAN port
- 4 USB 2.0/1.1 ports
- 3 audio jacks: mic-in, line-in and line-out

### I/O Connectors

- 1 connector for 2 additional external USB 2.0/1.1 ports
- I connector for I additional external COM port
- 1 connector for LVDS LCD panel
- 1 LCD/Inverter power connector
- 1 LCD brightness control connector
- | DIO connector
- 1 front audio connector for line-out and mic-in jacks
- 1 CD-in internal audio connector
- 1 S/PDIF-in/out connector
- I connector for IrDA interface
- 2 Serial ATA connectors
- 1 40-pin IDE connector for 3.5" HDD
- 1 44-pin IDE connector for 2.5"/3.5" HDD
- 1 floppy connector (FPC type)
- 1 20-pin ATX power connector
- 1 4-pin ATX 12V power connector
- I front panel connector
- I chassis open connector
- 3 fan connectors

# Expansion Slots

• | PCI slot

# **PCB**

............

- 6 layers, Mini-ITX form factor
- 17cm (6.7") x 17cm (6.7")

# Special Features of the System Board

# Watchdog Timer

The Watchdog Timer function allows your application to regularly "clear" the system at the set time interval. If the system hangs or fails to function, it will reset at the set time interval so that your system will continue to operate.

International Introduction

# **DDR**

Double Data Rate SDRAM (DDR SDRAM) is a type of SDRAM that doubles the data rate through reading and writing at both the rising and falling edge of each clock. This effectively doubles the speed of operation therefore doubling the speed of data transfer.

# S/PDIF

S/PDIF is a standard audio file transfer format that transfers digital audio signals to a device without having to be converted first to an analog format. This prevents the quality of the audio signal from degrading whenever it is converted to analog. S/PDIF is usually found on digital audio equipment such as a DAT machine or audio processing device. The S/PDIF connector on the system board sends surround sound and 3D audio signal outputs to amplifiers and speakers and to digital recording devices like CD recorders.

# Serial ATA Interface

Serial ATA is a storage interface that is compliant with SATA 1.0 specification. With speed of up to 1.5Gbps, it improves hard drive performance faster than the standard parallel ATA whose data transfer rate is 100MB/s.

Introduction ... ...................

# IrDA Interface

The system board is equipped with an IrDA connector for wireless connectivity between your computer and peripheral devices. The IRDA (Infrared Data Association) specification supports data transfers of 115K baud at a distance of 1 meter.

# USB Ports

The system board supports USB 2.0 and USB 1.1 ports. USB 1.1 supports 12Mb/second bandwidth while USB 2.0 supports 480Mb/ second bandwidth providing a marked improvement in device transfer speeds between your computer and a wide range of simultaneously accessible external Plug and Play peripherals.

# Dual Function Power Button

Depending on the setting in the "Soft-Off By PWR-BTTN" field of the Power Management Setup, this switch will allow the system to enter the Soft-Off or Suspend mode.

# Wake-On-LAN

This feature allows the network to remotely wake up a Soft Power Down (Soft-Off) PC. It is supported via the onboard LAN port or via a PCI LAN card that uses the PCI PME (Power Management Event) signal. However, if your system is in the Suspend mode, you can power-on the system only through an IRQ or DMA interrupt.

Important: *The 5VSB power source of your power supply must support* <sup>≥</sup>*720mA.*

# Wake-On-PS/2 Keyboard/Mouse

This function allows you to use the PS/2 keyboard or PS/2 mouse to power-on the system.

Important: *The 5VSB power source of your power supply must support* ≥*720mA.*

# Wake-On-USB Keyboard/Mouse

This function allows you to use a USB keyboard or USB mouse to wake up a system from the S3 (STR - Suspend To RAM) state.

# Important:

*If you are using the Wake-On-USB Keyboard/Mouse function for 2 USB ports, the 5VSB power source of your power supply must support* ≥*1.5A. For 3 or more USB ports, the 5VSB power source of your power supply must support ≥2A.* 

# RTC Timer to Power-on the System

The RTC installed on the system board allows your system to automatically power-on on the set date and time.

# ACPI STR

The system board is designed to meet the ACPI (Advanced Configuration and Power Interface) specification. ACPI has energy saving features that enables PCs to implement Power Management and Plug-and-Play with operating systems that support OS Direct Power Management. Currently, only Windows® 98/2000/ME/XP supports the ACPI function. ACPI when enabled in the Power Management Setup will allow you to use the Suspend to RAM function.

With the Suspend to RAM function enabled, you can power-off the system at once by pressing the power button or selecting "Standby" when you shut down Windows® 98/2000/ME/XP without having to go through the sometimes tiresome process of closing files, applications and operating system. This is because the system is capable of storing all programs and data files during the entire operating session into RAM (Random Access Memory) when it powers-off. The operating session will resume exactly where you left off the next time you power-on the system.

# Important:

*The 5VSB power source of your power supply must support* ≥*1A.*

#### Introduction ...............................

# AC Power Failure Recovery

When power returns after an AC power failure, you may choose to either power-on the system manually or let the system power-on automatically.

#### Virus Protection

Most viruses today destroy data stored in hard drives. The system board is designed to protect the boot sector and partition table of your hard disk drive.

# *Chapter 2 - Hardware Installation*

# System Board Layout

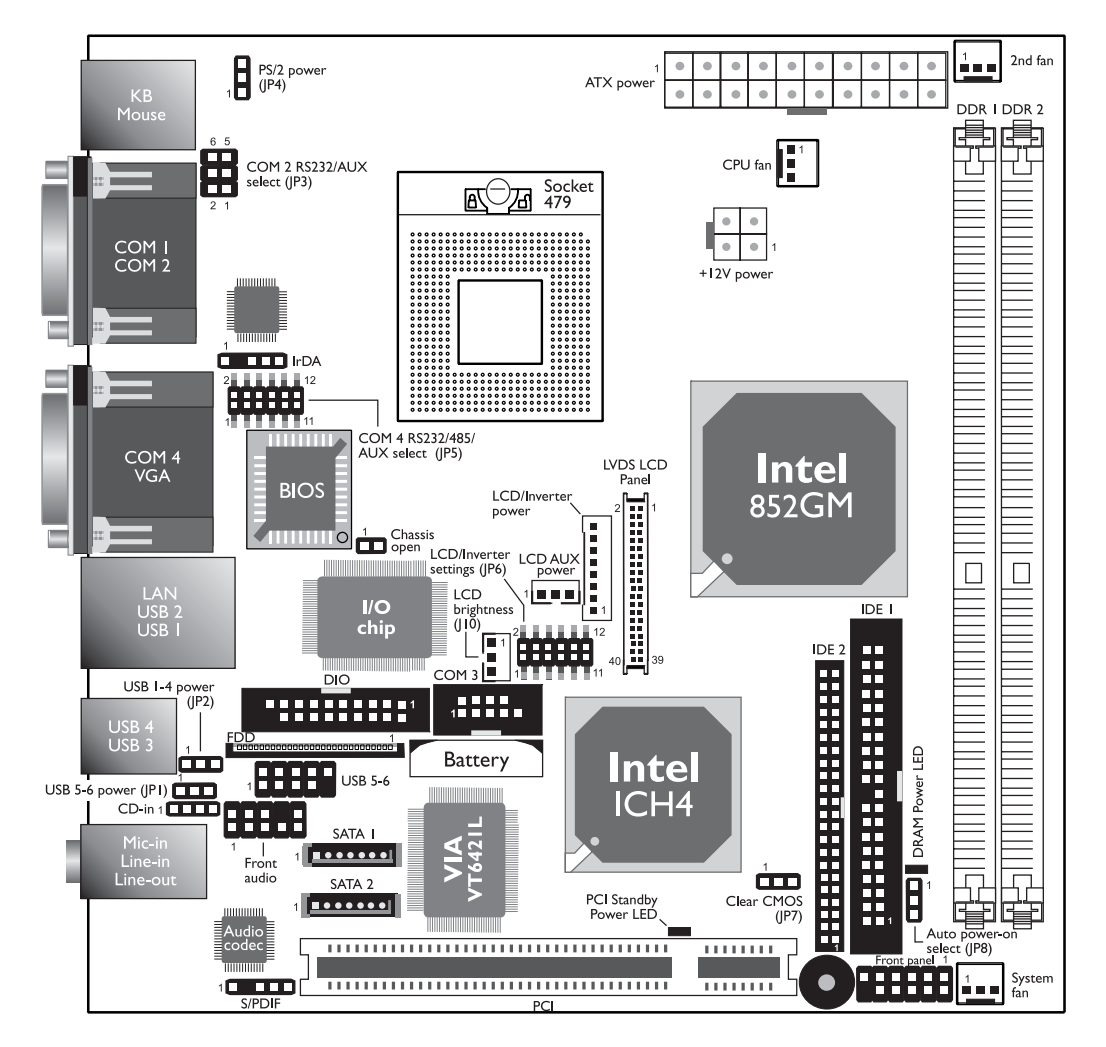

# Hardware Installation **EXECUTE:** Hardware Installation **Installation**

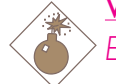

## Warning:

*Electrostatic discharge (ESD) can damage your system board, processor, disk drives, add-in boards, and other components. Perform the upgrade instruction procedures described at an ESD workstation only. If such a station is not available, you can provide some ESD protection by wearing an antistatic wrist strap and attaching it to a metal part of the system chassis. If a wrist strap is unavailable, establish and maintain contact with the system chassis throughout any procedures requiring ESD protection.*

# System Memory

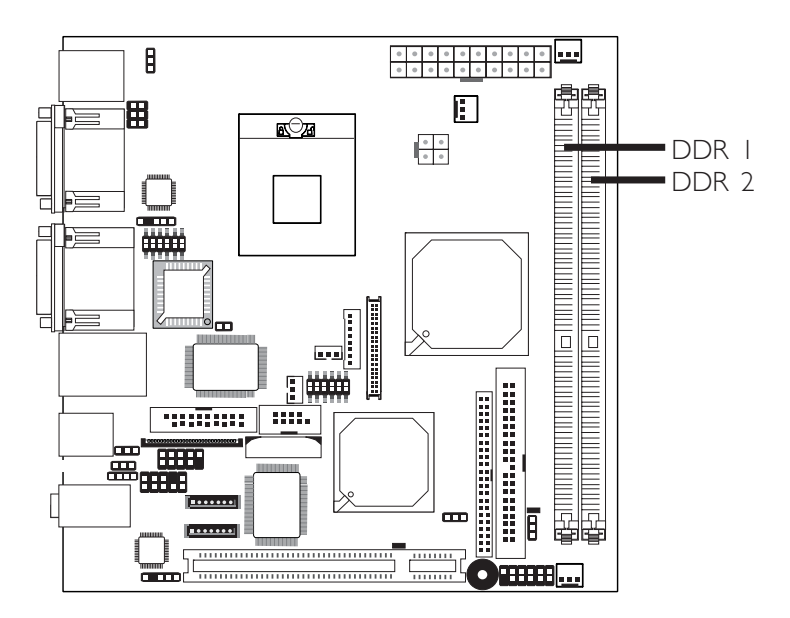

The system board supports DDR SDRAM DIMM. Double Data Rate SDRAM (DDR SDRAM) is a type of SDRAM that doubles the data rate through reading and writing at both the rising and falling edge of each clock. This effectively doubles the speed of operation therefore doubling the speed of data transfer.

# BIOS Setting

Configure the memory in the Advanced Chipset Features submenu of the BIOS.

**Hardware Installation** 

# Installing the DIM Module

A DIM module simply snaps into a DIMM socket on the system board. Pin 1 of the DIM module must correspond with Pin 1 of the socket.

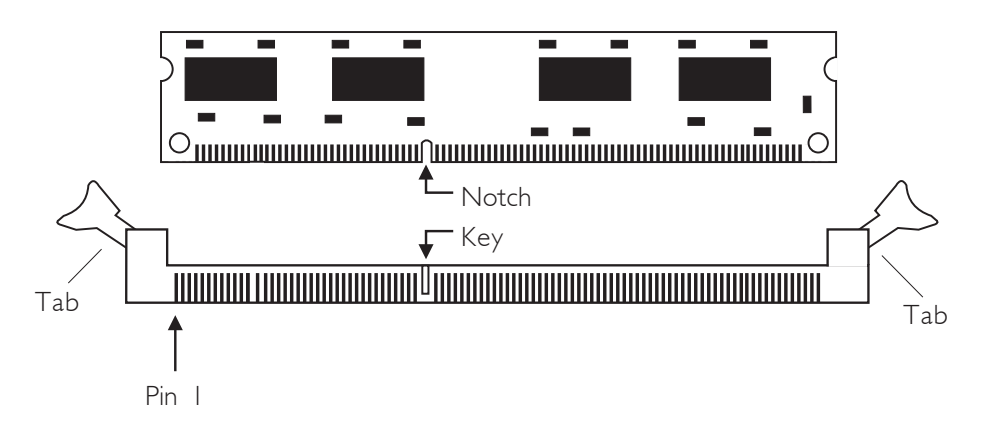

- 1. Pull the "tabs" which are at the ends of the socket to the side.
- 2. Position the DIMM above the socket with the "notch" in the module aligned with the "key" on the socket.
- 3. Seat the module vertically into the socket. Make sure it is completely seated. The tabs will hold the DIMM in place.

Hardware Installation **EXECUTE:** Hardware Installation **EXECUTE:** Hardware Installer

# **CPU**

# **Overview**

The system board is equipped with a surface mount mPGA479M (Socket 479) CPU socket. This socket is exclusively designed for installing an Intel® processor.

# Installing the CPU

- 1. Make sure the PC and all other peripheral devices connected to it has been powered down.
- 2. Disconnect all power cords and cables.
- 3. Locate the 479-pin CPU socket on the system board.

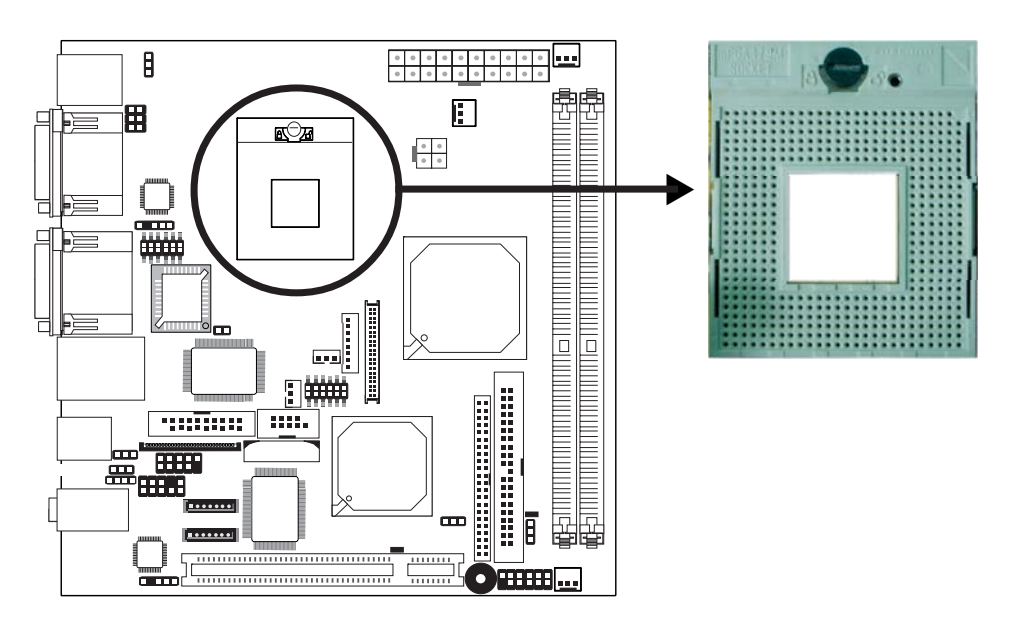

4. Use a screwdriver to turn the screw to its unlock position.

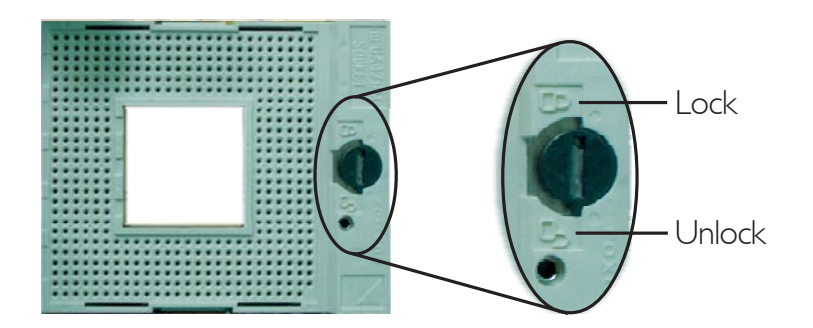

# **Hardware Installation**

5. Position the CPU above the socket. The gold triangular mark on the CPU must align with pin 1 of the CPU socket.

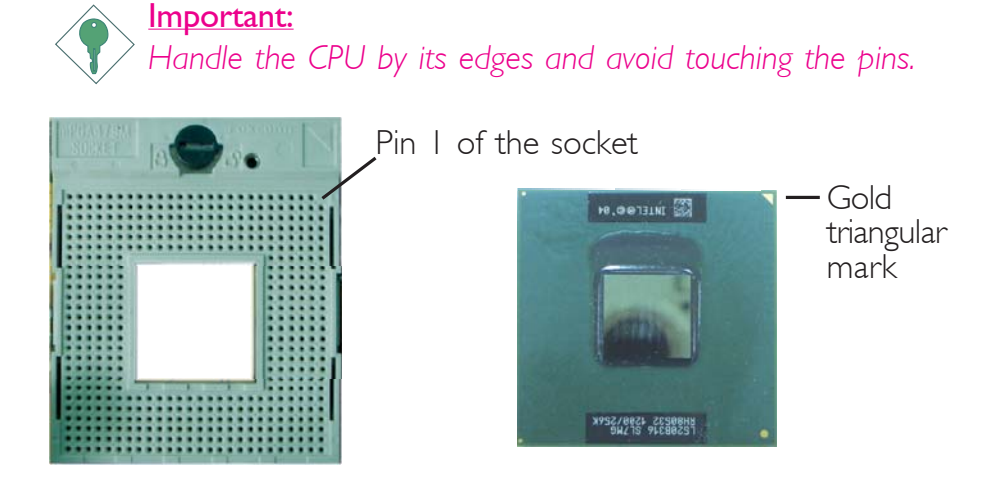

6. Insert the CPU into the socket until it is seated in place. The CPU will fit in only one orientation and can easily be inserted without exerting any force. Use a screwdriver to turn the screw to its lock position.

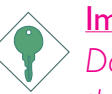

#### Important:

*Do not force the CPU into the socket. Forcing the CPU into the socket may bend the pins and damage the CPU.*

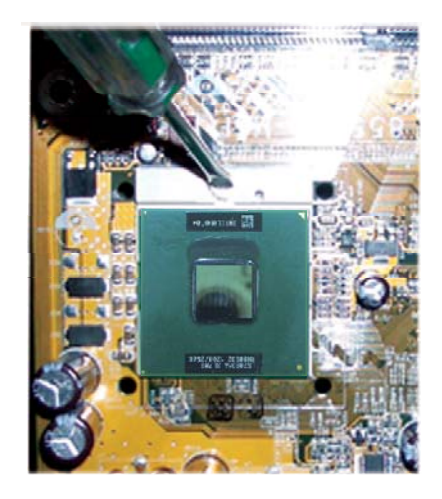

# Hardware Installation **EXECUTE:** Hardware Installation **EXECUTE:**

The system board package comes with a cushion pad. The pad is used to stabilize the CPU fan / heat sink assembly so that even pressure is distributed on the CPU. This will prevent the die on the CPU from being damaged.

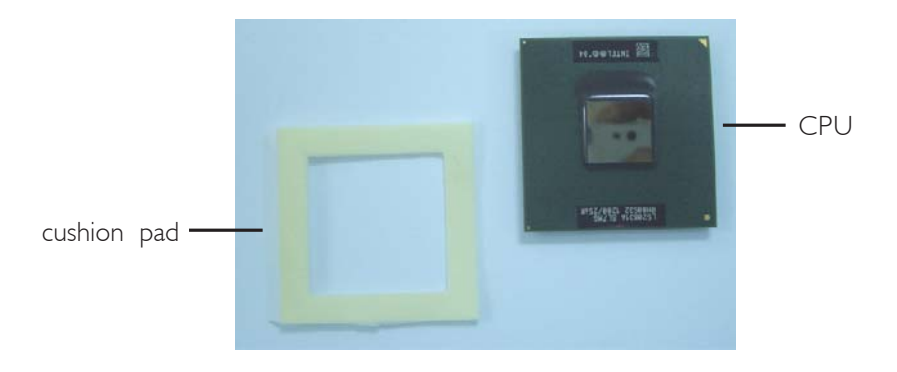

Before you install the CPU fan / heat sink assembly, peel the adhesive strip from the cushion pad then stick it on the CPU.

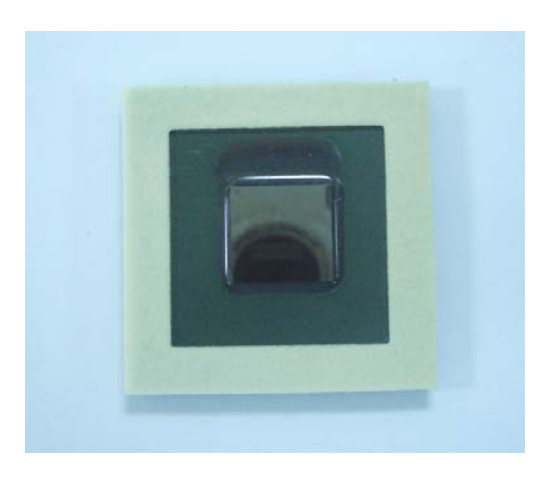

**THERE IS NETTED IN THE PARTMENT IN THE PARTMENT IN THE THEFT IS NETTED IN THE THEFT IS NETTED IN THE THE THEFT I** 

# Installing the Fan and Heat Sink

The CPU must be kept cool by using a CPU fan with heat sink. Without sufficient air circulation across the CPU and heat sink, the CPU will overheat damaging both the CPU and system board.

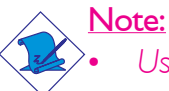

- *• Use only the fan and heat sink assembly included in the system board package.*
- *• The fan and heat sink package contains the fan and heat sink assembly, and a retension module base.*

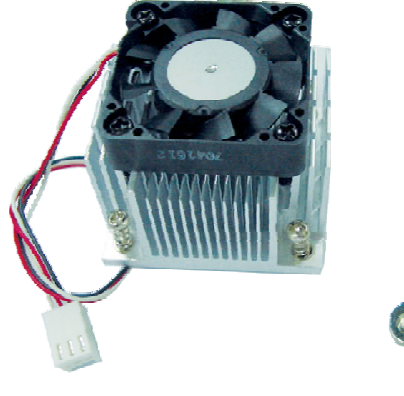

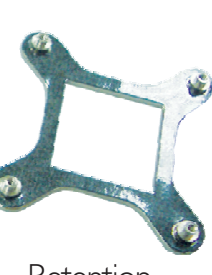

CPU fan and heat sink assembly

Retention module base

1. Match and insert the screw holes of the retention module base to the mounting holes around the CPU socket from the bottom through the top of the system board.

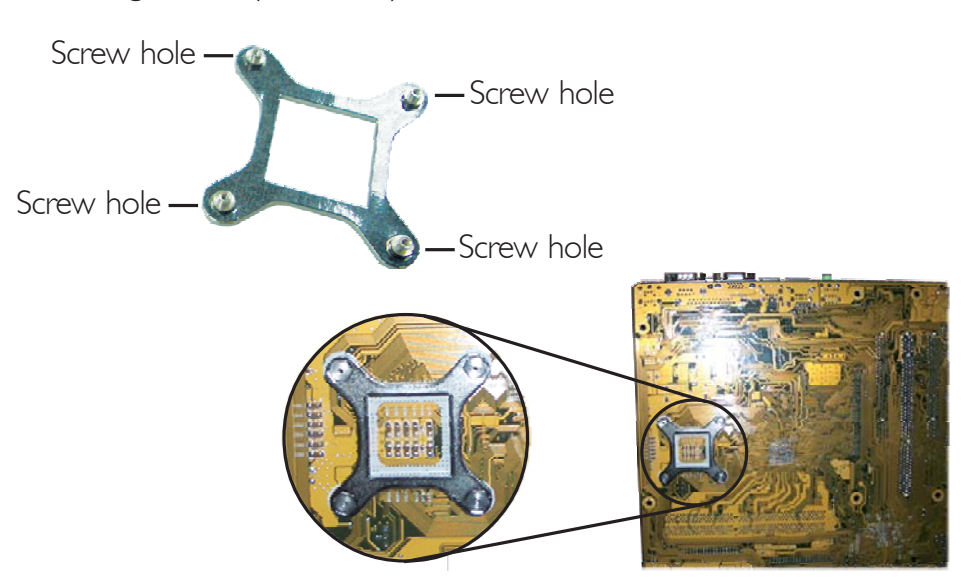

Buttom view of the system board

# Hardware Installation **EXECUTE:** Hardware Installation **Installation**

2. Place the heat sink on top of the CPU. The 4 screws around the heat sink must match the screw holes of the retention module base. Refer to the figure below for the correct position of the heat sink. This is important so that the fan / heat sink will provide adequate cooling to the components of the system board.

Turn each Phillips head screw half way down first to initially stabilize the heat sink onto the system board, then finally tighten each screw.

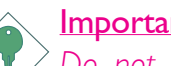

Important:

*Do not turn the first screw all the way down followed by the next and so on. This is to avoid imbalance which might cause cracks or fractures to the CPU and/or heat sink assembly.*

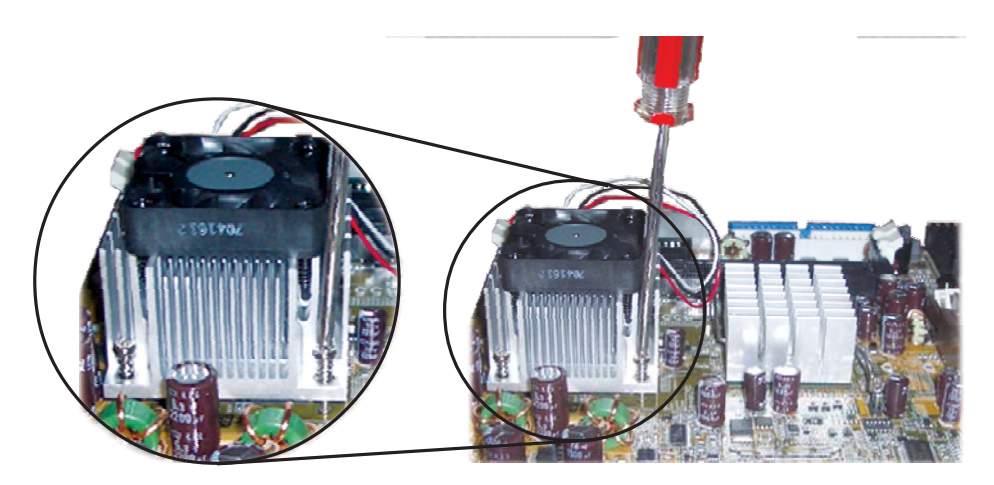

**Hardware Installation** 2014

# Jumper Settings

# Clear CMOS Data

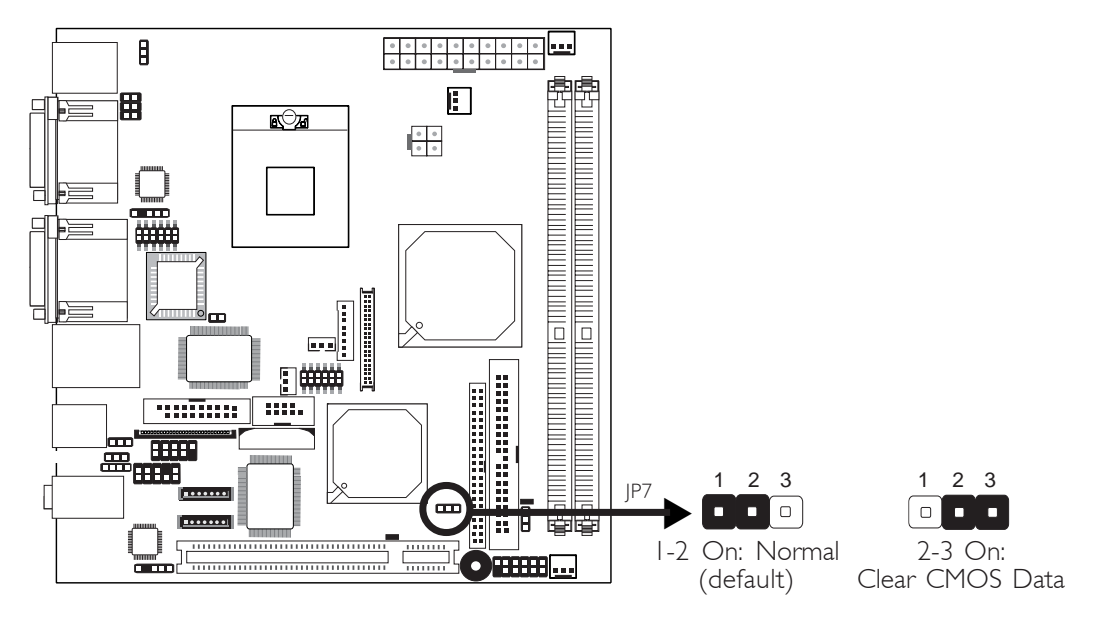

If you encounter the following,

- *a) CMOS data becomes corrupted.*
- *b) You forgot the supervisor or user password.*
- *c) You are unable to boot-up the computer system because the processor's ratio was incorrectly set in the BIOS.*

you can reconfigure the system with the default values stored in the ROM BIOS.

To load the default values stored in the ROM BIOS, please follow the steps below.

- 1. Power-off the system and unplug the power cord.
- 2. Set JP7 pins 2 and 3 to On. Wait for a few seconds and set JP7 back to its default setting, pins 1 and 2 On.
- 3. Now plug the power cord and power-on the system.

# PS/2 Power Select

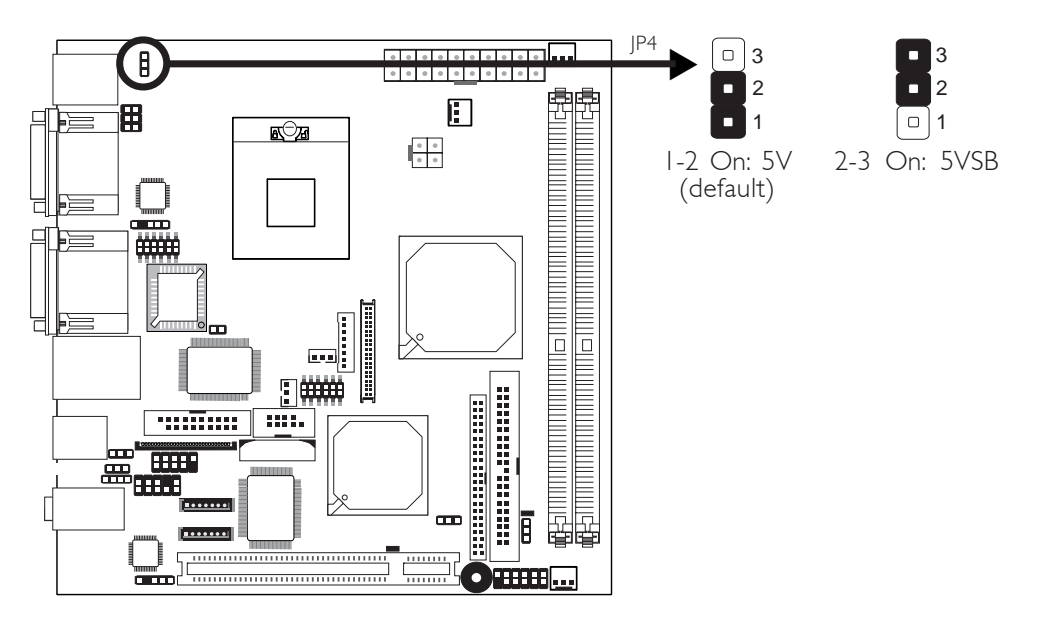

Hardware Installation **EXECUTE:** Hardware Installation **EXECUTE:** Hardware Installer

JP4 is used to select the power of the PS/2 keyboard/mouse port. Selecting 5VSB will allow you to use the PS/2 keyboard or PS/2 mouse to wake up the system.

# BIOS Setting

Configure the PS/2 keyboard/mouse wake up function in the Integrated Peripherals submenu ("Super IO Device" section) of the BIOS. Refer to chapter 3 for more information.

Important:

*The 5VSB power source of your power supply must support* <sup>≥</sup>*720mA.*

**Hardware Installation** 2014

# USB Power Select

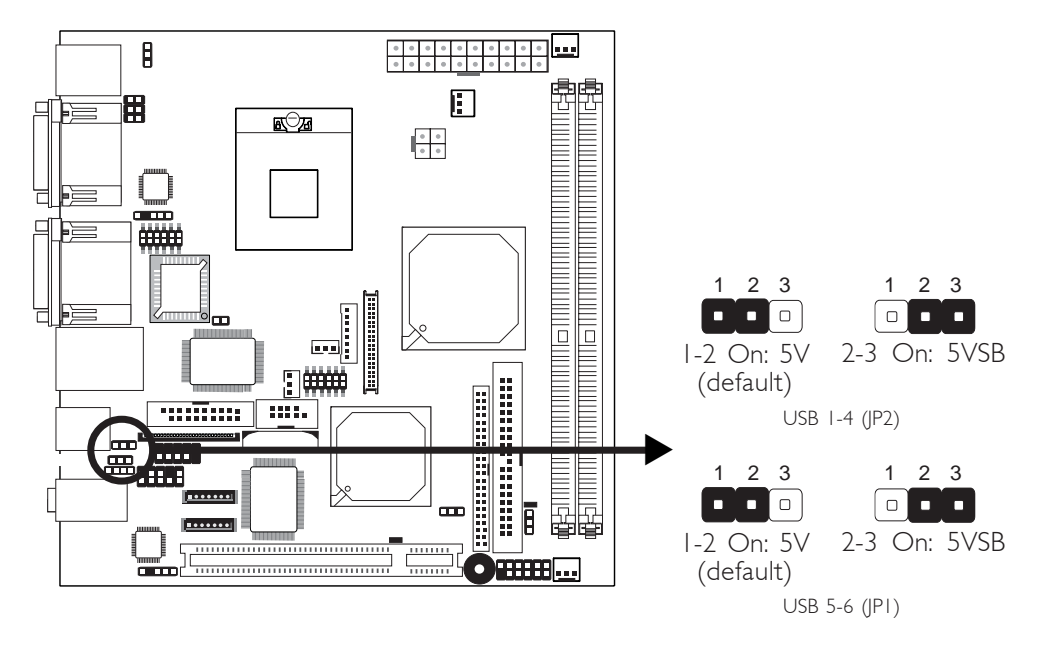

JP2 (for USB 1-4) and JP1 (for USB 5-6) are used to select the power of the USB ports. Selecting 5VSB will allow you to use the USB keyboard or USB mouse to wake up the system.

# BIOS Setting

"USB KB Wake-Up From S3" in the Power Management Setup submenu of the BIOS must be set to Enabled. Refer to chapter 3 for more information.

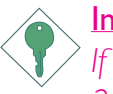

#### Important:

*If you are using the Wake-On-USB Keyboard/Mouse function for 2 USB ports, the 5VSB power source of your power supply must support* ≥*1.5A. For 3 or more USB ports, the 5VSB power source of your power supply must support ≥2A.* 

# LCD/Inverter Settings

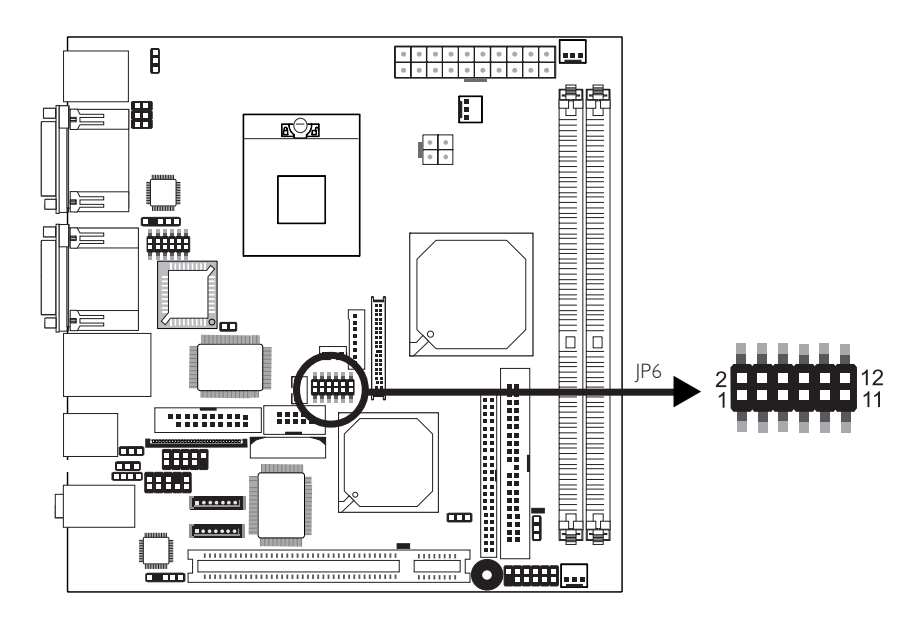

Hardware Installation **EXECUTE:** Hardware Installation **EXECUTE:** Hardware Installer

JP6 is used to select the power supplied to the LCD panel and to configure the inverter.

| Panel Power |            |     |  | I Inverter On Level   Inverter On/Off Select |  |
|-------------|------------|-----|--|----------------------------------------------|--|
| 5 V         | $1-3$ On I | 5 V |  | 2-4 On   Active Low   8-10 On                |  |
| 3 3 V       | 3-5 On I   | 12V |  | 4-6 On   Active High   10-12 On              |  |
| 12V         | 7-9 $On$   |     |  |                                              |  |

LCD/Inverter Settings - JP6

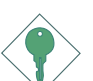

#### Important:

*Before powering-on the system, make sure JP6's setting matches the LCD panel's specification. Selecting the incorrect voltage will seriously damage the LCD panel.*

# LCD Brightness Control (Voltage Level Adjust)

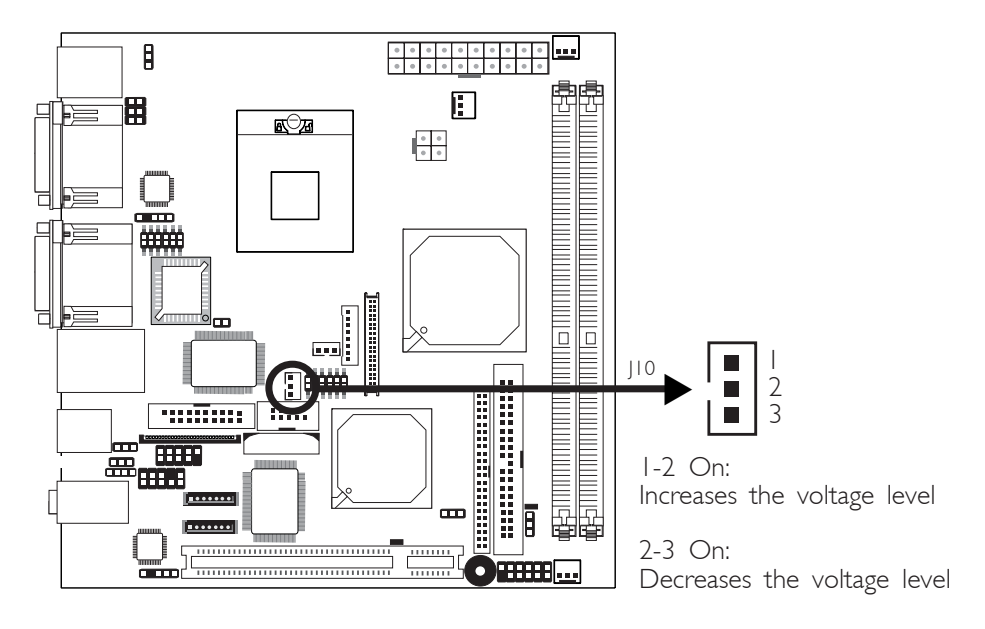

**Hardware Installation** 

Use J10 to connect to the LCD Brightness Control button of the LCD Display Panel. It is used to adjust the brightness of the LCD Display Panel. Increasing or decreasing the voltage to control the LCD panel's brightness varies among Inverters. You must refer to the Inverter's specification to make the appropriate adjustment to the brightness of the LCD panel.

# 2 Hardware Installation

# COM 4 RS232/RS485/AUX Select

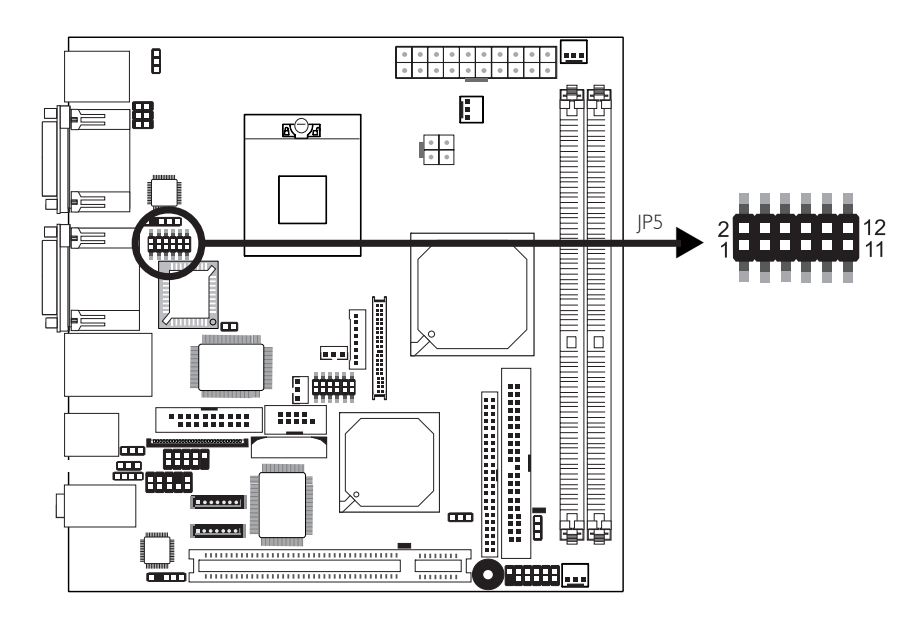

JP5 is used to set COM 4 to RS-232 or RS-485. If the serial device connected to this port requires 5V/12V power from the system board, set JP5 pins 1-3, 2-4, 9-11 and 10-12 to On. This setting automatically sets COM 4 at RS-232.

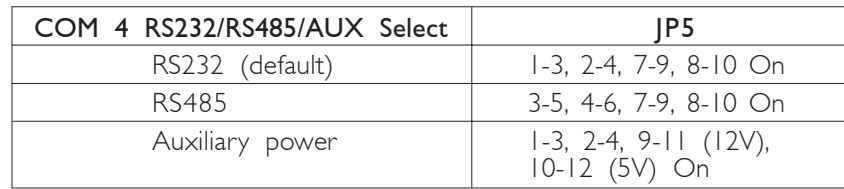

The table below list the pin assignment of JP5.

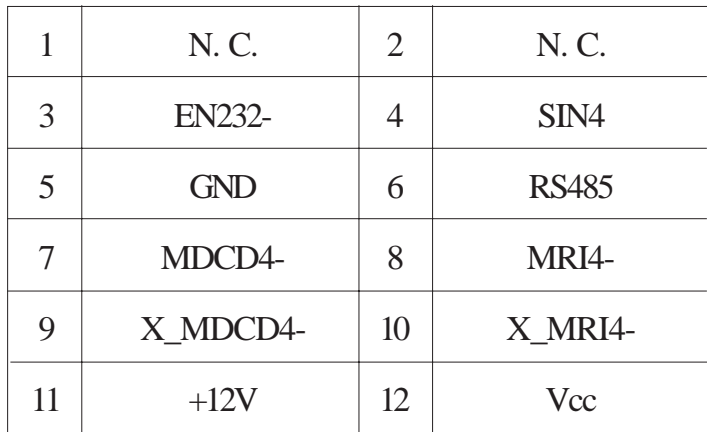

**Hardware Installation** 2014 Hardware Installation

# COM 2 RS232/AUX Select

--------

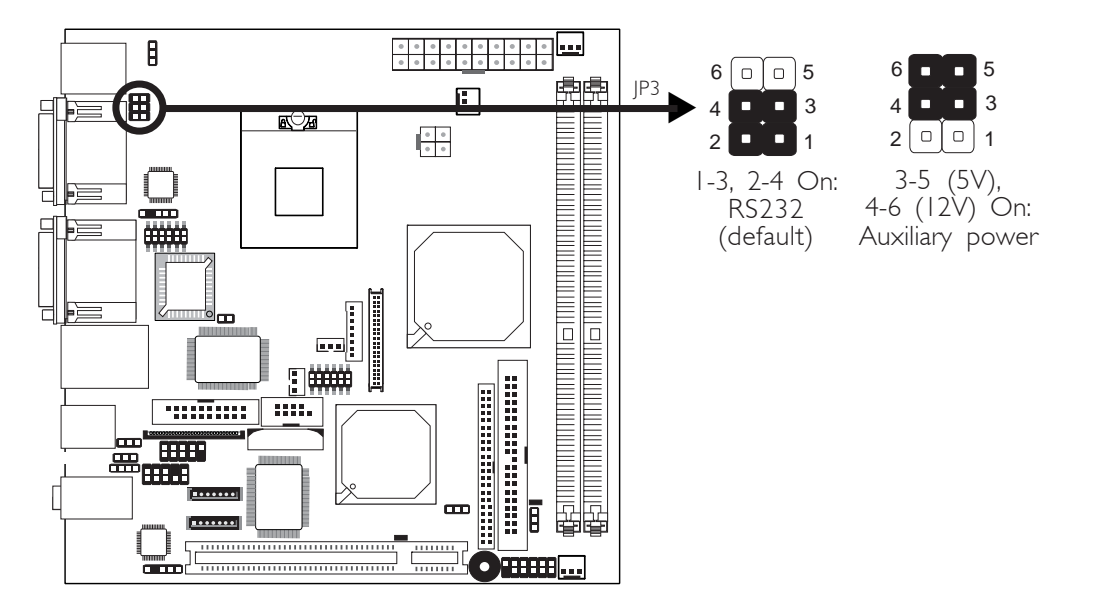

COM 2 is an RS-232 port. If the serial device connected to this port requires 5V/12V power from the system board, set JP3 pins 3- 5 and 4-6 to On. Otherwise, leave this jumper's setting at 1-3, 2-4 On.

The table below list the pin assignment of JP3.

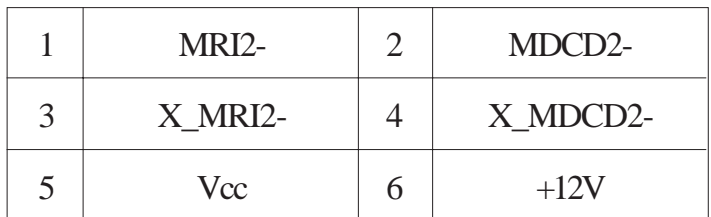

# Auto Power-on Select

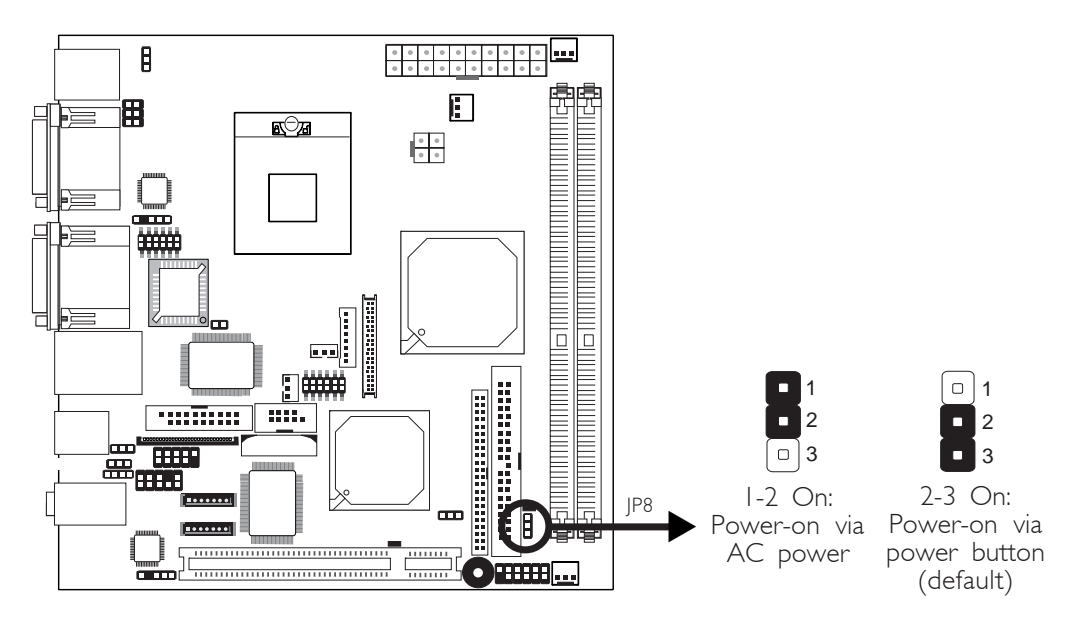

Hardware Installation **EXECUTE:** Hardware Installation **EXECUTE:** Hardware Installer

JP8 is used to select the method of powering on the system. If you want the system to power-on whenever AC power comes in, set JP8 pins 1 and 2 to On. If you want to use the power button, set pins 2 and 3 to On.

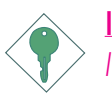

## Important:

*If you want the system to automatically power-on when power returns after an AC power failure, you must:*

- *1. Set JP8 pins 1 and 2 to On.*
- *2. The PWRON After PWR-Fail field must be set to "On". (Integrated Peripherals submenu, Super I/O Device section of the BIOS).*

**Hardware Installation** ......

# Rear Panel I/O Ports

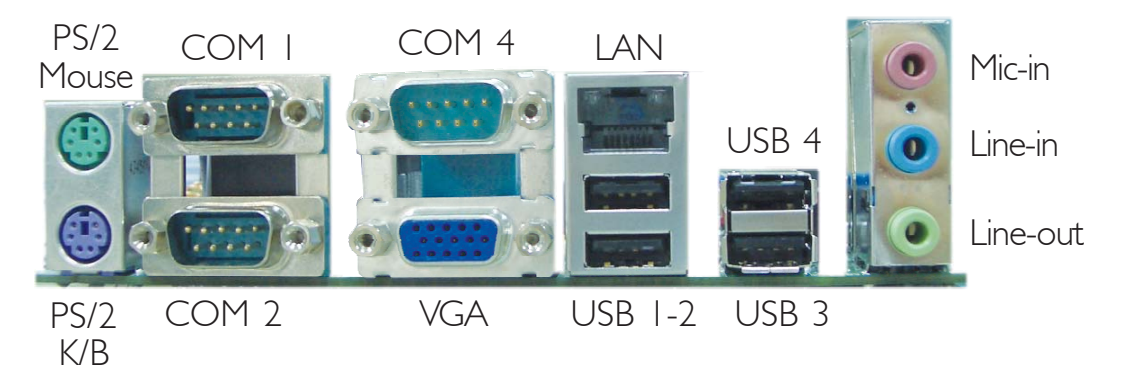

The rear panel I/O ports consist of the following:

- PS/2 mouse port
- PS/2 keyboard port
- COM ports
- VGA port
- LAN port
- USB ports
- Mic-in jack
- Line-in jack
- Line-out jack

Hardware Installation .....................

# PS/2 Mouse and PS/2 Keyboard Ports

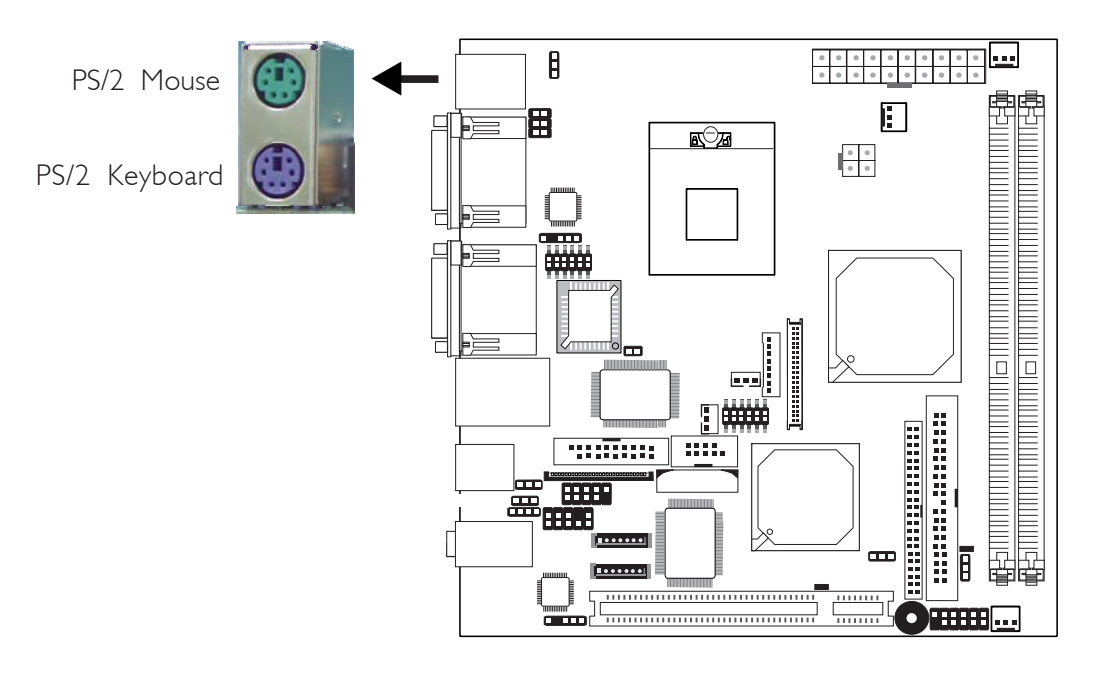

The system board is equipped with an onboard PS/2 mouse (Green) and PS/2 keyboard (Purple) ports - both at location CN1 of the system board. The PS/2 mouse port uses IRQ12. If a mouse is not connected to this port, the system will reserve IRQ12 for other expansion cards.

#### Warning:  $-2$  $\cdot$  . .

*Make sure to turn off your computer prior to connecting or disconnecting a mouse or keyboard. Failure to do so may damage the system board.*

## Wake-On-PS/2 Keyboard/Mouse

The Wake-On-PS/2 Keyboard/Mouse function allows you to use the PS/2 keyboard or PS/2 mouse to power-on the system. To use this function:

## • Jumper Setting:

JP4 must be set to "2-3 On: 5VSB". Refer to "PS/2 Power Select" in this chapter for more information.

# • BIOS Setting:

Configure the PS/2 wake up function in the Integrated Peripherals submenu ("Super IO Device" section) of the BIOS. Refer to chapter 3 for more information.

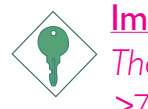

# Important:

*The 5VSB power source of your power supply must support* ≥*720mA.*

# Hardware Installation **EXECUTE:** Hardware Installer

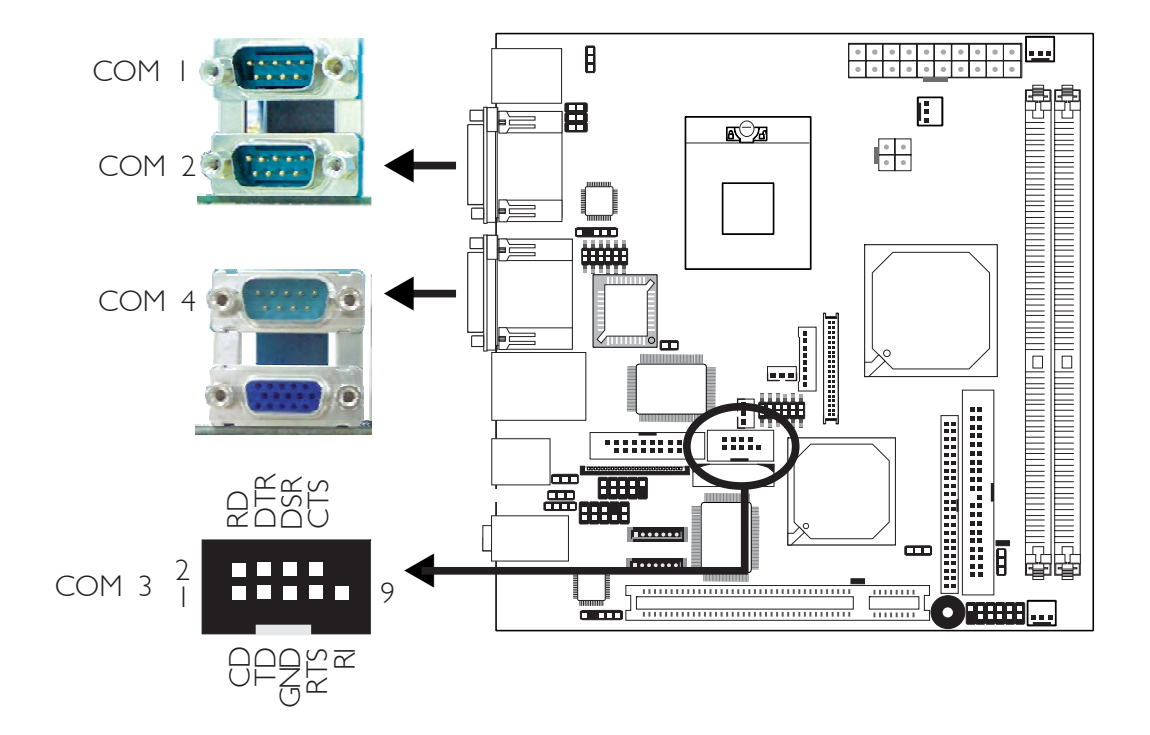

# Serial Ports

The system board is equipped with 3 onboard serial ports at locations CN4 (COM 1 and COM 2) and CN6 (COM 4). It is also equipped with a 9-pin connector at location J9 (COM 3). These serial ports are RS-232 and/or RS-485 (COM 4 only) asynchronous communication ports with 16C550A-compatible UARTs that can be used with modems, serial printers, remote display terminals, and other serial devices.

Your COM port may come mounted on a card-edge bracket. Install the card-edge bracket to an available slot at the rear of the system chassis then insert the connector that is attached to the serial port cable to J9. Make sure the colored stripe on the ribbon cable is aligned with pin 1 of J9.

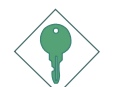

## Important:

*If the LCD Display Panel that is connected to the LVDS LCD Panel connector supports touch screen, DO NOT connect a serial device to COM 3 because the touch screen function is internally connected to COM 3.*

# Jumper Setting

If the serial device connected to COM 2 and/or COM 4 requires auxiliary power from the system board, set JP3 and/or JP5 appropriately. Refer to "COM 2 RS232/AUX Select" and "COM 4 RS232/RS485/AUX Select" in this chapter for more information.

# BIOS Setting

Configure the serial ports in the Integrated Peripherals submenu ("Super IO Device" section) of the BIOS. Refer to chapter 3 for more information.

# Hardware Installation **EXECUTE:** Hardware Installation **EXECUTE:**

# VGA Port

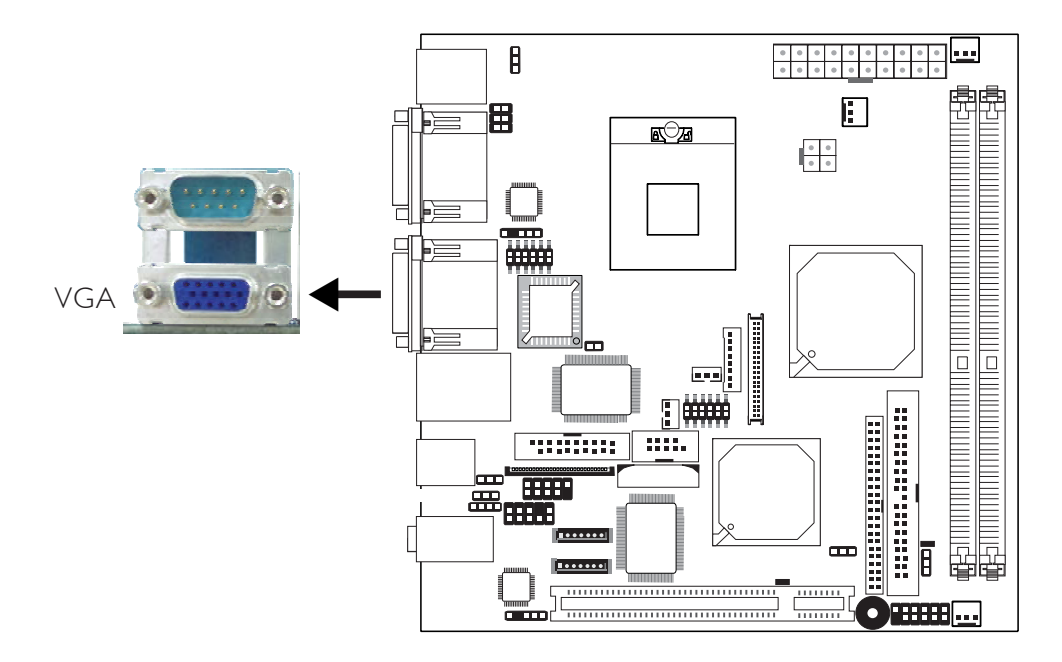

The system board can only be used with an analog video monitor. Connect the monitor's 15-pin D-shell cable connector to the VGA port (Blue) at location CN6. If your monitor supports analog video but does not have a 15-pin D-shell connector, see your monitor dealer for the adapter or optional cable. After you plug the monitor cable into the VGA port, gently tighten the cable screws to hold the connector in place. Some monitors have a switch that chooses between analog and TTL (or digital) operation. If your monitor has such a switch, set it for analog.

# BIOS Setting

Configure the onboard VGA in the Advanced Chipset Features submenu of the BIOS.

# Driver Installation

Install the graphics driver. Refer to chapter 4 for more information.
### RJ45 Fast-Ethernet Port

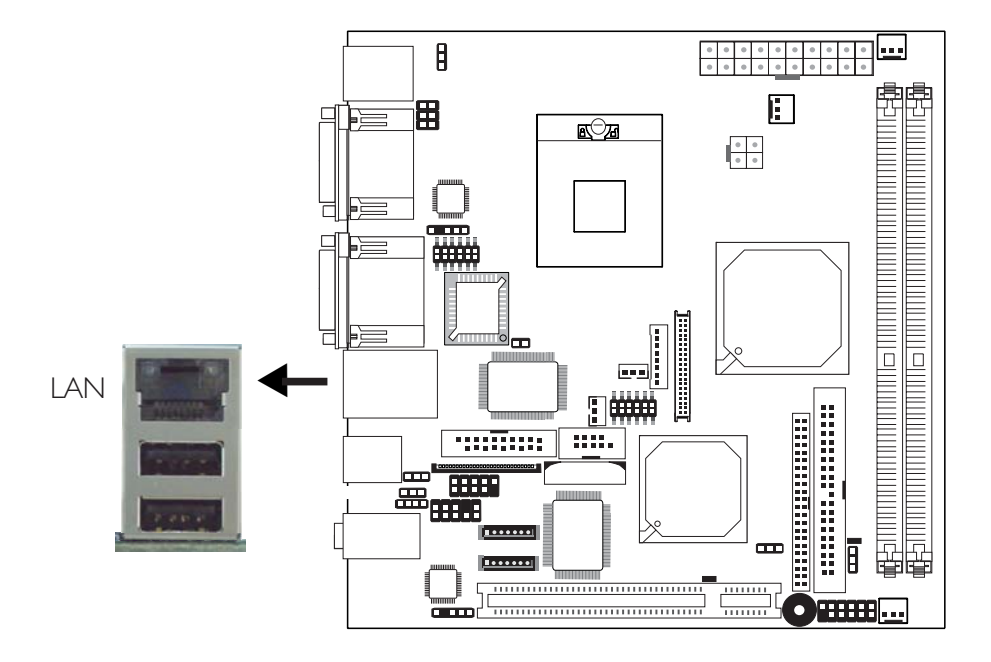

The system board is equipped with an onboard RJ45 LAN port at location CN5. This port allows the system board to connect to a local area network by means of a network hub.

### BIOS Setting

Enable or disable the onboard LAN in the Integrated Peripherals submenu ("Onboard Device" section) of the BIOS. Refer to chapter 3 for more information.

### Driver Installation

Install the LAN driver. Refer to chapter 4 for more information.

**Hardware Installation** 

### Universal Serial Bus Connectors

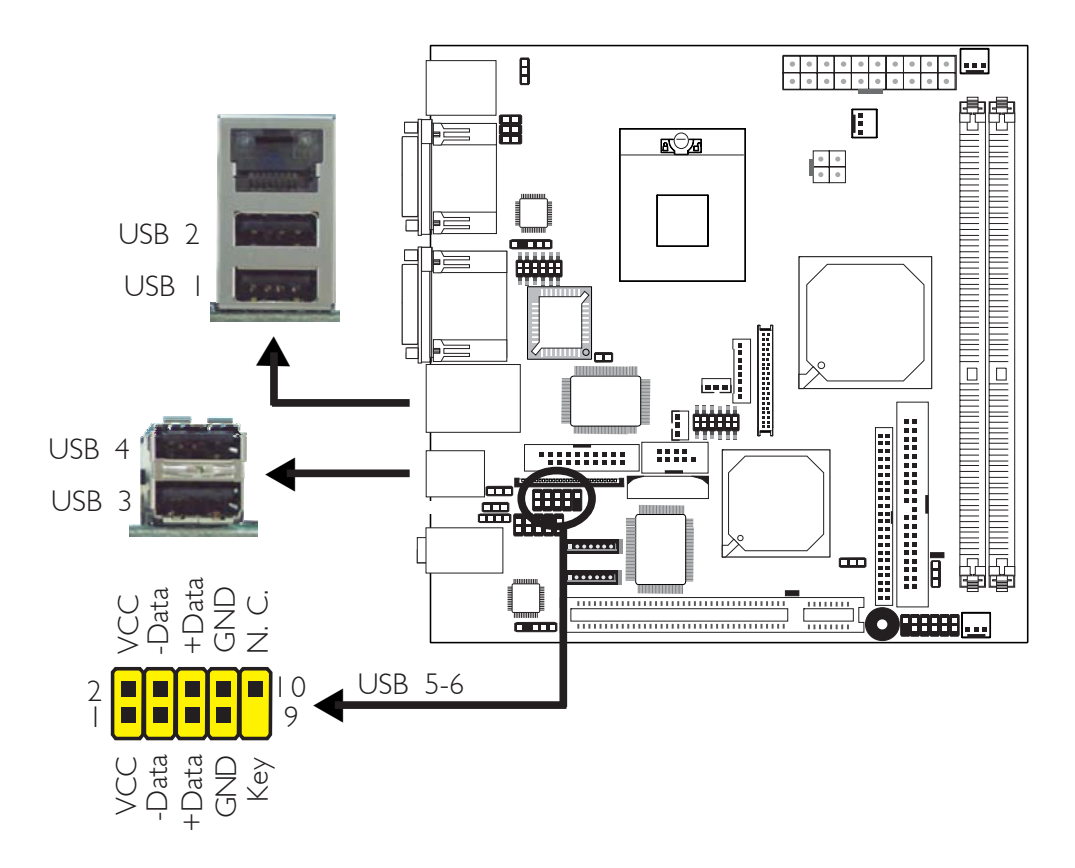

The system board supports 6 USB 2.0/1.1 ports. USB allows data exchange between your computer and a wide range of simultaneously accessible external Plug and Play peripherals.

Four onboard USB 2.0/1.1 ports (Black) are at locations CN5 (USB 1-2) and CN3 (USB 3-4) of the system board.

The J5 (USB 5-6) connector allows you to connect 2 additional USB 2.0/1.1 ports. Your USB ports may come mounted on a card-edge bracket. Install the card-edge bracket to an available slot at the rear of the system chassis then insert the connector that is attached to the USB port cables to J5. Make sure pin 1 of the cable connector is aligned with pin 1 of J5.

### BIOS Setting

Configure the onboard USB in the Integrated Peripherals submenu ("Onboard Device" section) of the BIOS. Refer to chapter 3 for more information.

### **Hardware Installation**

### Driver Installation

You may need to install the proper drivers in your operating system to use the USB device. Refer to your operating system's manual or documentation for more information.

Refer to chapter 4 for more information about installing the USB 2.0 drivers.

### Wake-On-USB Keyboard/Mouse

The Wake-On-USB Keyboard/Mouse function allows you to use a USB keyboard or USB mouse to wake up a system from the S3 (STR - Suspend To RAM) state. To use this function:

### • Jumper Setting:

JP1 and/or JP2 must be set to "2-3 On: 5VSB". Refer to "USB Power Select" in this chapter for more information.

### • BIOS Setting:

"USB KB Wake-Up From S3" in the Power Management Setup submenu of the BIOS must be set to Enabled. Refer to chapter 3 for more information.

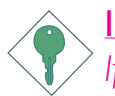

### Important:

*If you are using the Wake-On-USB Keyboard/Mouse function for 2 USB ports, the 5VSB power source of your power supply must support* ≥*1.5A. For 3 or more USB ports, the 5VSB power source of your power supply must support ≥2A.* 

Hardware Installation ....................

### Audio (Rear Audio and Front Audio)

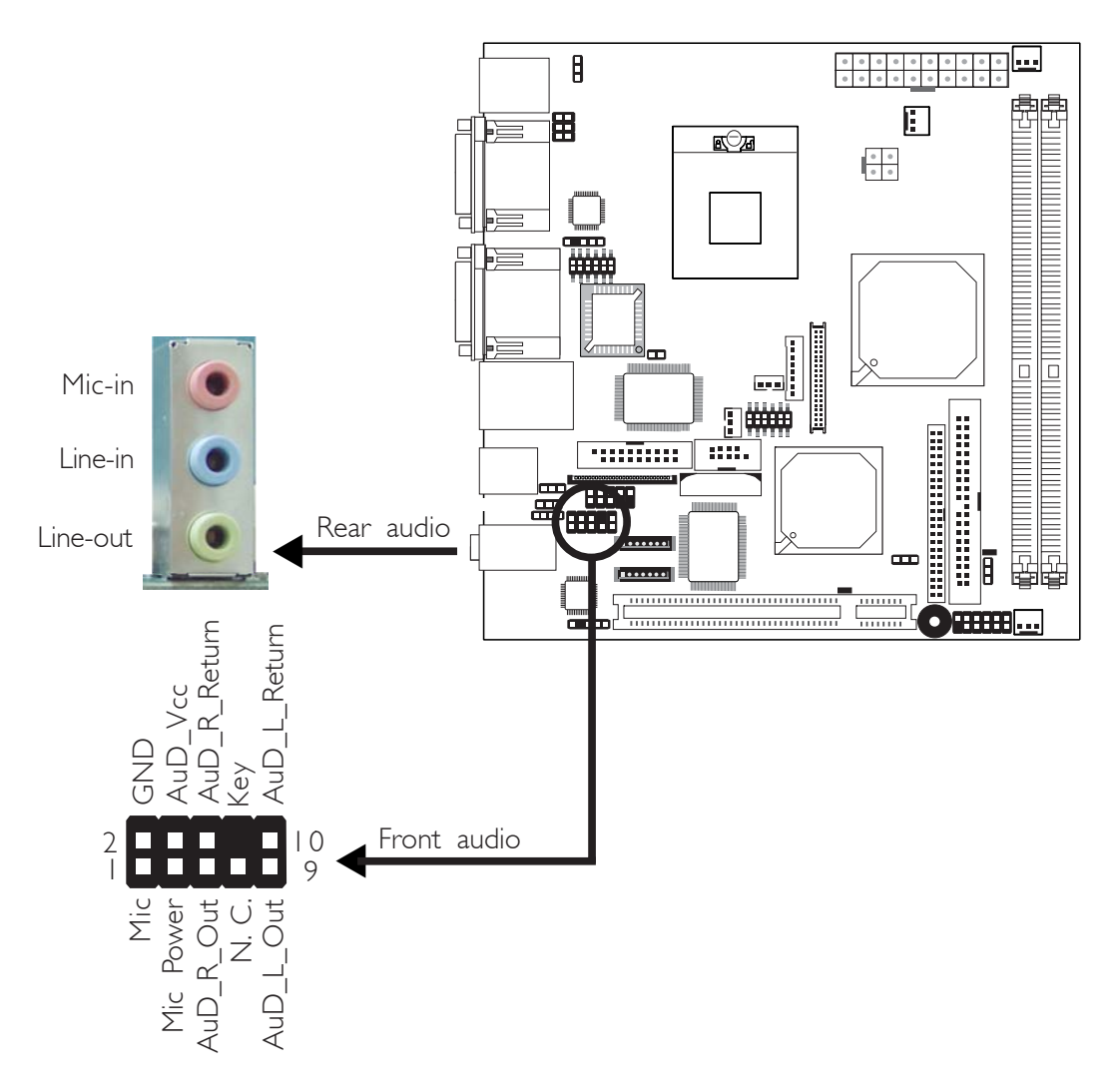

### Rear Audio

The system board is equipped with 3 audio jacks at location CN2. A jack is a one-hole connecting interface for inserting a plug.

### Mic-in Jack (Pink)

This jack is used to connect an external microphone.

### Line-in Jack (Light Blue)

This jack is used to connect any audio devices such as Hi-fi set, CD player, tape player, AM/FM radio tuner, synthesizer, etc.

### Line-out Jack (Lime)

This jack is used to connect external speakers for audio output from the system board.

### Front Audio

The front audio connector (J3) allows you to connect to the line-out and mic-in jacks that are at the front panel of your system. Using the line-out and mic-in jacks will disable the rear audio's line-out and micin functions.

Remove the jumper caps from pins 5-6 and pins 9-10 of J3 prior to connecting the front audio cable connector. Make sure pin 1 of the cable connector is aligned with pin 1 of J3. If you are not using this connector, make sure to replace the jumper caps back to their original pin locations.

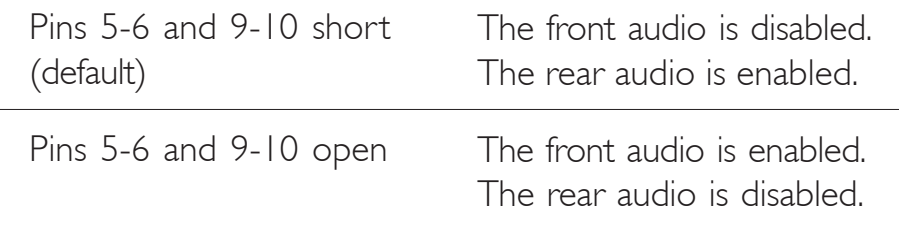

### Driver Installation

Install the audio driver. Refer to chapter 4 for more information.

2 Hardware Installation

### I/O Connectors

CD-in Internal Audio Connector

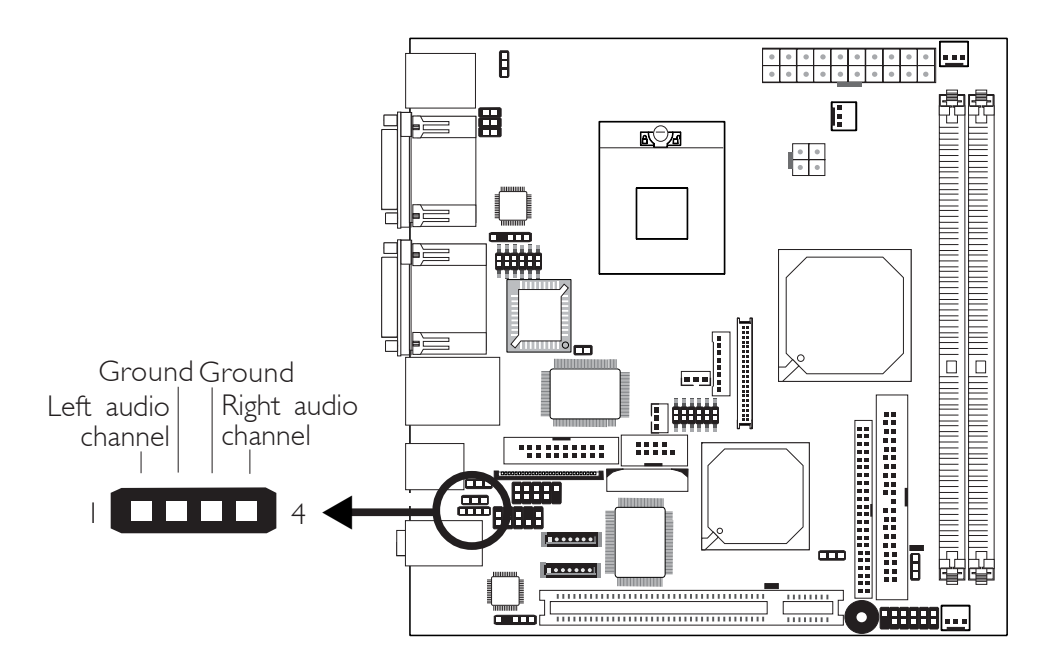

The CD-in (J2) connector is used to receive audio from a CD-ROM drive, TV tuner or MPEG card.

### S/PDIF-in/out Connector

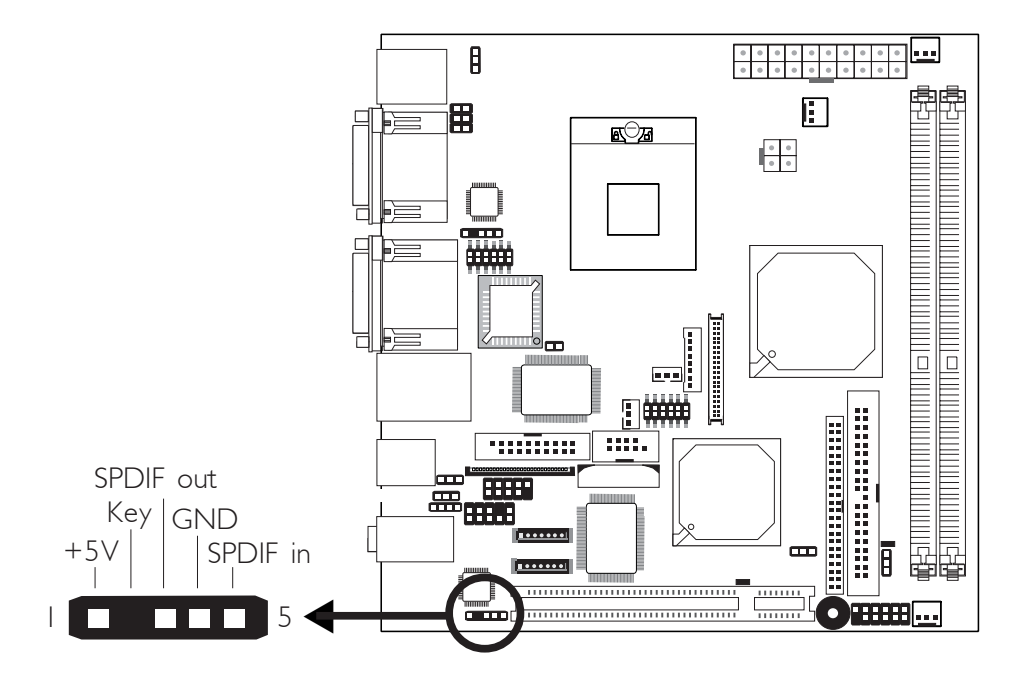

The S/PDIF-in/out connector (J4) is used to connect an external S/PDIF-in/out port. Your S/PDIF port may come mounted on a card-edge bracket. Install the card-edge bracket to an available slot at the rear of the system chassis then insert the audio cable connector to J4. Make sure pin 1 of the audio cable connector is aligned with pin 1 of J4.

### Hardware Installation **EXECUTE:** Hardware Installation **EXECUTE:** Hardware Installer

### LVDS LCD Panel, LCD/Inverter Power and LCD AUX Power Connectors

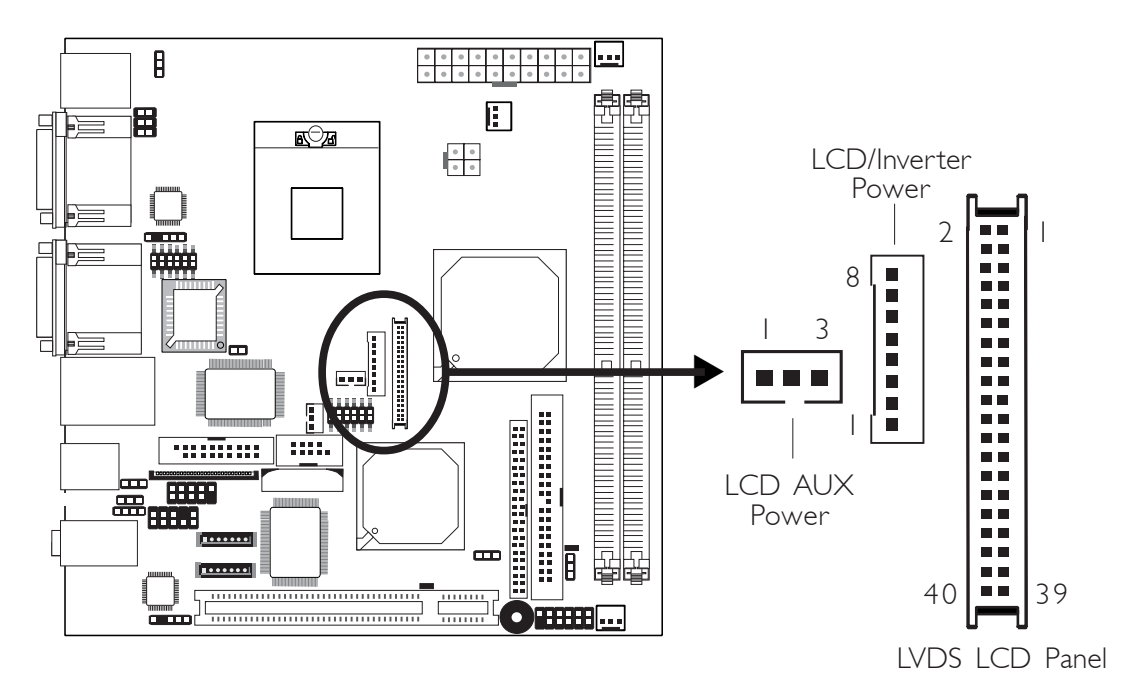

The system board allows you to connect a LCD Display Panel by means of the LVDS LCD panel connector (J13) and the LCD/ Inverter power connector (J12). These connectors transmit video signals and power from the system board to the LCD Display Panel. The LCD AUX power connector (J11) is used to connect auxiliary power to the LCD panel. Refer to the next page for the pin functions of these connectors.

### Jumper Settings

Refer to the "Jumper Settings" section in this chapter for settings relevant to the LCD panel.

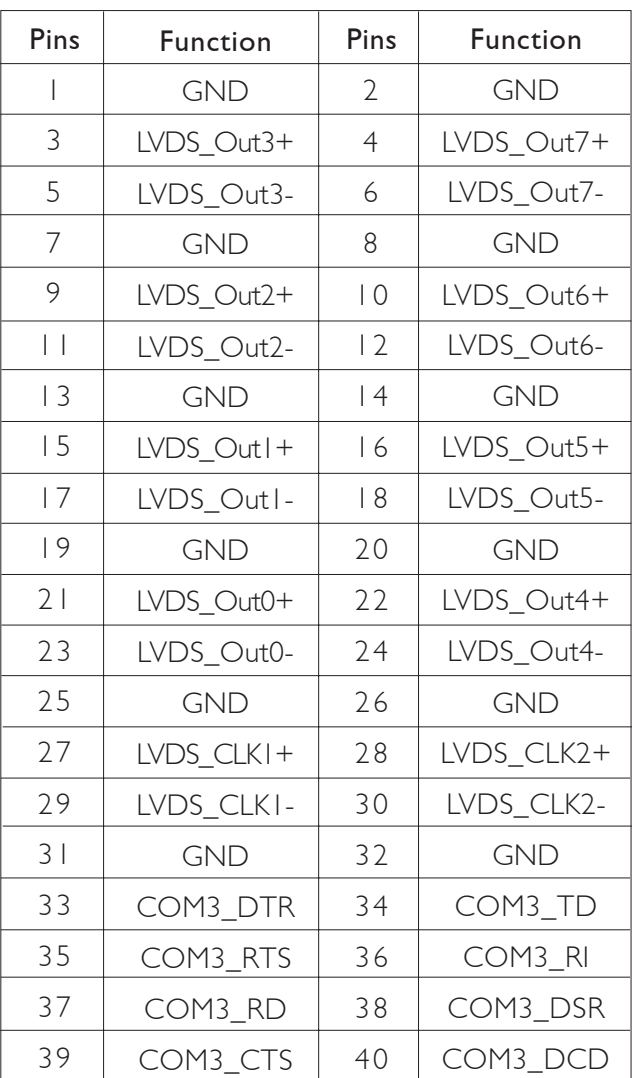

### LVDS LCD Panel Connector

### LCD/Inverter Power Connector

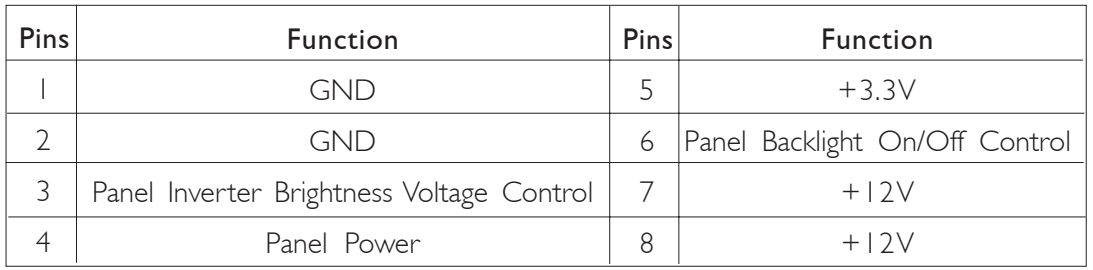

### LCD AUX Power Connector

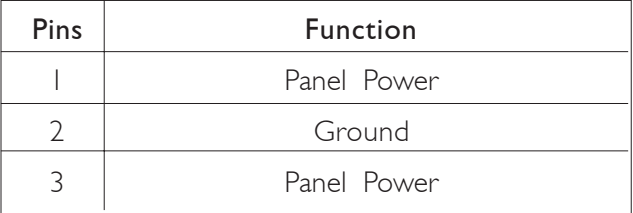

### Hardware Installation **Ensumer Programs Hardware Installation**

### DIO Connector

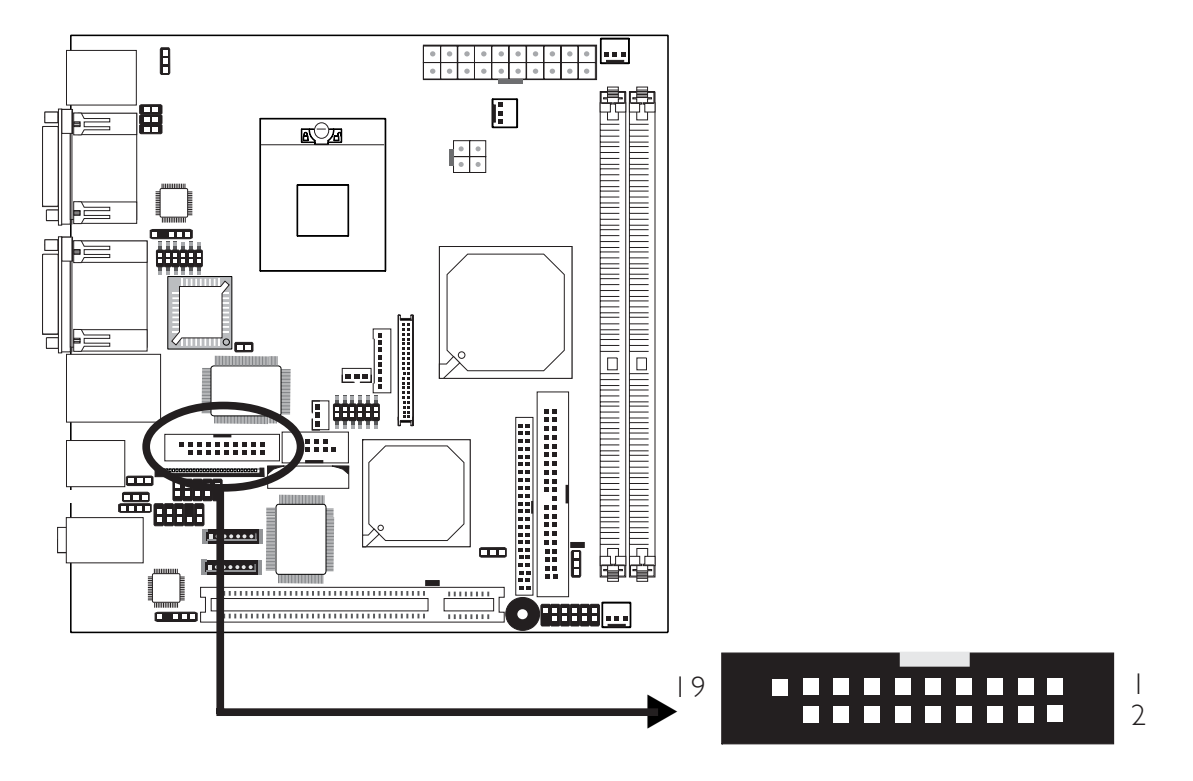

The DIO (Digital I/O) connector at location J6 provides poweringon function of an external device that is connected to this connector.

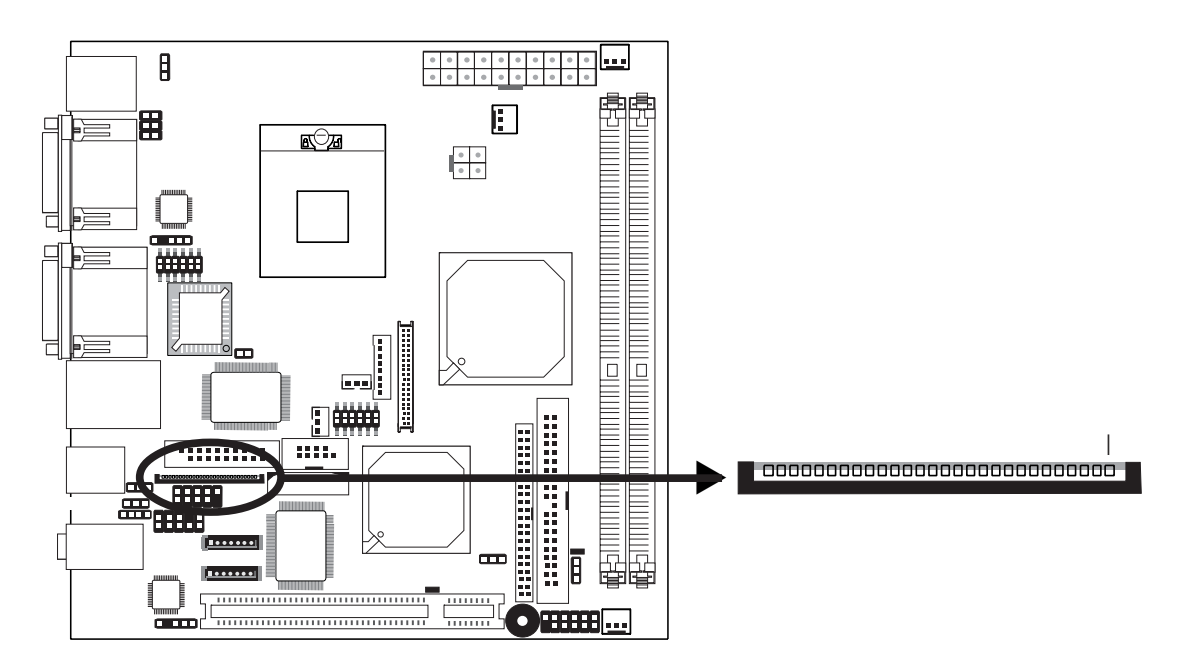

### Floppy Disk Drive Connector

The system board is equipped with a 26-pin FPC type floppy disk drive connector. Only connect a 1.44MB slim-type floppy disk drive. Floppy drives other than the one mentioned above are optional. Refer to the next page for the pin function of this connector.

### Connecting the Floppy Disk Drive Cable

Install one end of the floppy disk drive cable into the floppy disk connector (J7) on the system board and the other end of the connector to the floppy drive. Pin 1 of the cable must align with pin  $1$  of  $|7$ .

### BIOS Setting

Enable or disable this function in the Integrated Peripherals submenu ("Super IO Device" field) of the BIOS. Refer to chapter 3 for more information.

## 2 Hardware Installation ...................................

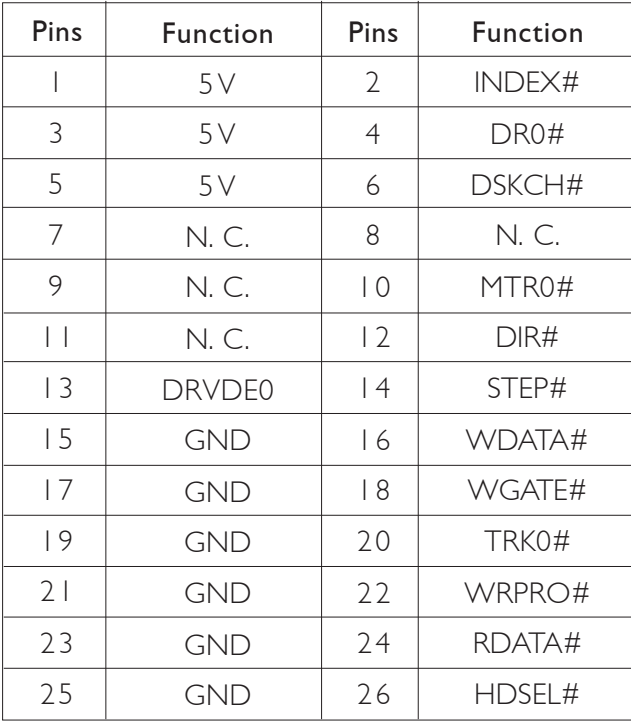

### FPC Type FDD Connector

### Serial ATA Connectors

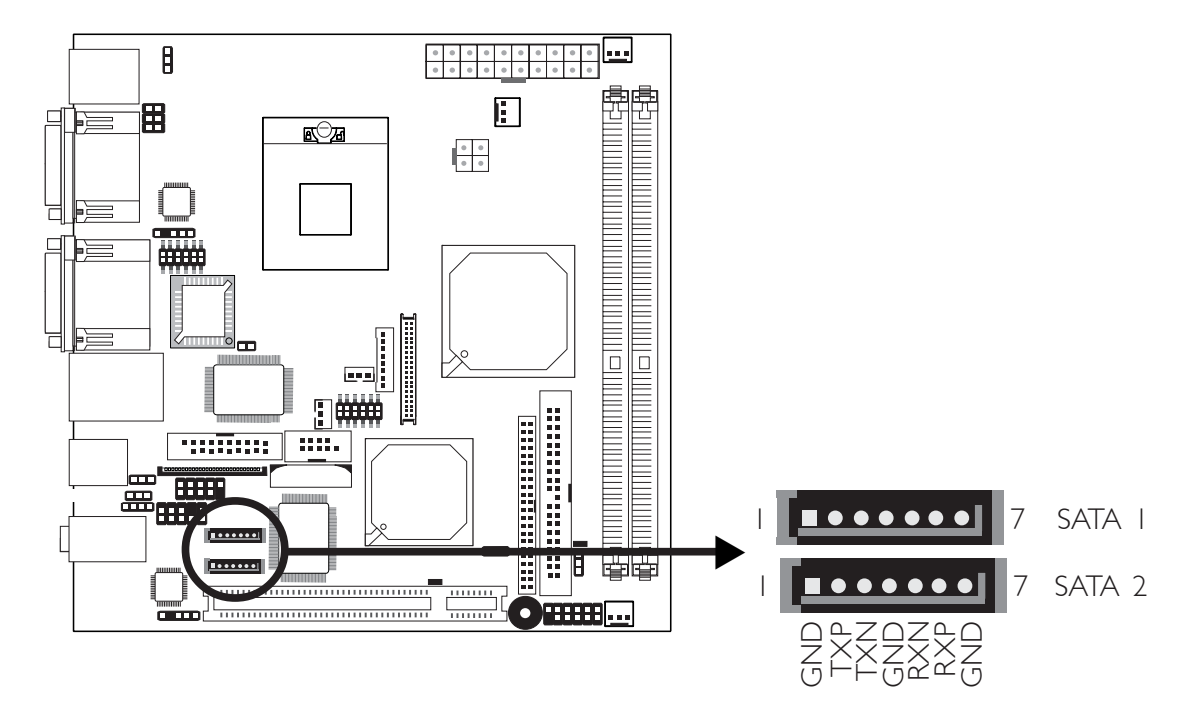

The system board is equipped with two Serial ATA connectors for connecting Serial ATA devices. Connect one end of the Serial ATA cable to SATA 1 or SATA 2 and the other end to your Serial ATA device.

### Hardware Installation **EXECUTE:** Hardware Installer

### IDE Disk Drive Connectors

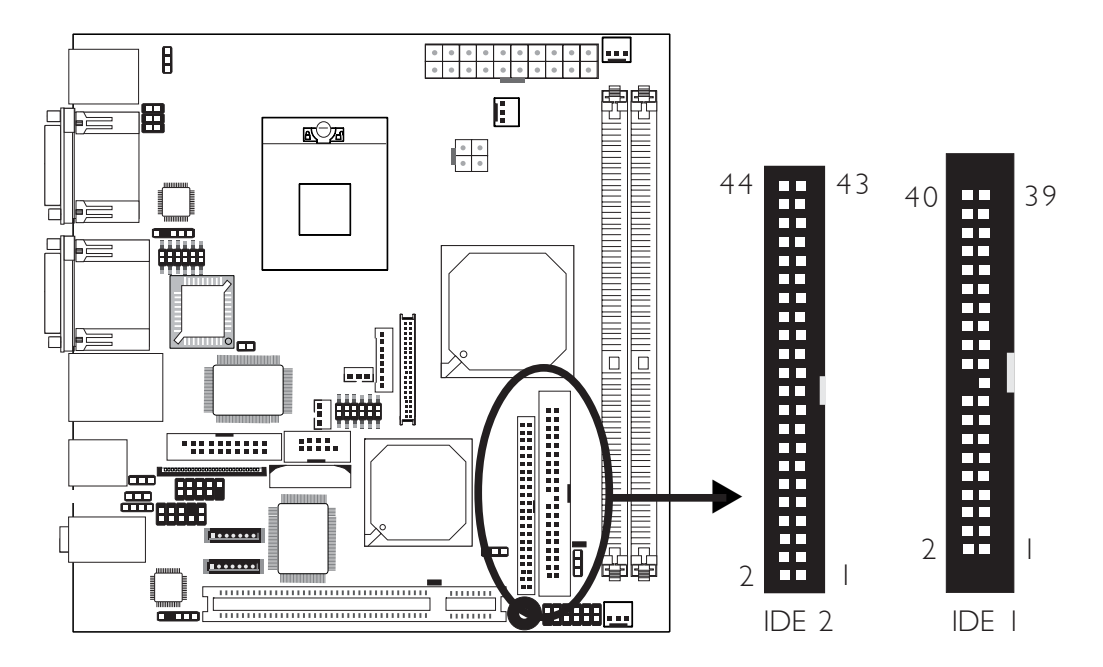

The system board is equipped with a 40-pin IDE 1 connector and a 44-pin IDE 2 connector.

### IDE 1 Connector

The 40-pin IDE I connector at location II6 supports up to two 3.5" UltraDMA 100Mbps hard drives. To prevent improper IDE cable installation, the IDE 1 connector has a keying mechanism. The connector on the IDE cable can be inserted into IDE 1 only if pin 1 of the cable connector is aligned with pin 1 of IDE 1.

The IDE 1 connector supports 2 devices, a Master and a Slave. Use an IDE ribbon cable to connect the drives to the system board. An IDE ribbon cable have 3 connectors on them, one that plugs into the IDE 1 connector and the other 2 connects to IDE devices. The connector at the end of the cable is for the Master drive and the connector in the middle of the cable is for the Slave drive.

**Hardware Installation** 2014 12:30 The Luis Company of Hardware Installation

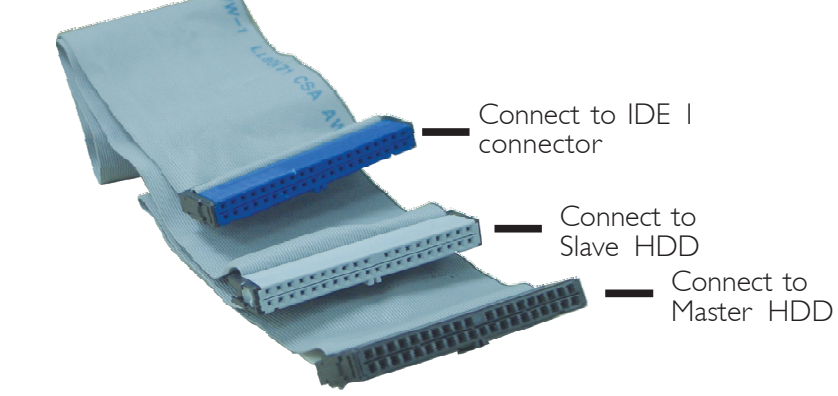

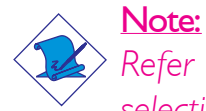

*Refer to your disk drive user's manual for information about selecting proper drive switch settings.*

### IDE 2 Connector

The 44-pin IDE 2 connector at location J15 is used for connecting one 2.5" (2.0 pitch) or 3.5" UltraDMA 33Mbps hard drive. The system board package provides a 44-pin to 40-pin IDE cable for connecting a 3.5" hard drive. If you wish to connect a 2.5" hard drive, the 44-pin to 44-pin IDE cable must be purchased separately.

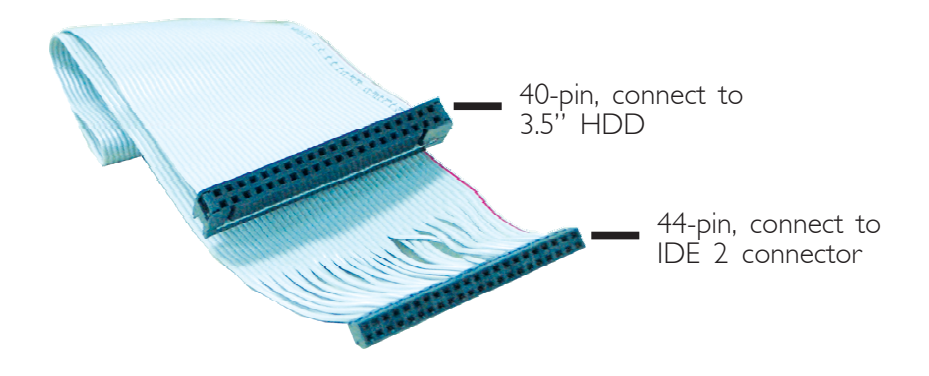

The IDE 2 connector does not have a keying mechanism therefore make sure the red stripe of the 44-pin to 40-pin IDE ribbon cable is aligned with pin 1 of the IDE 2 connector. Failure to do so will damage the cable and worse yet damaging the hard drive.

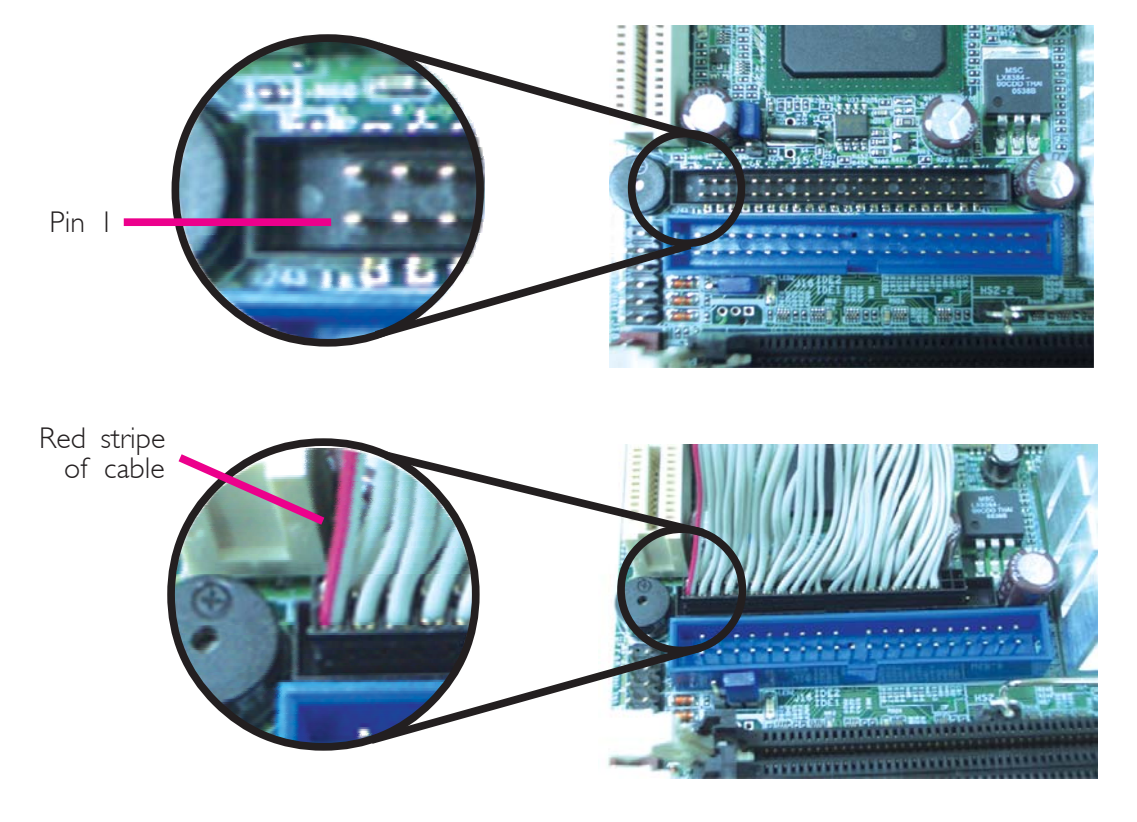

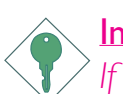

### Important:

*If you encountered problems while using an ATAPI CD-ROM drive that is set in Master mode, please set the CD-ROM drive to Slave mode. Some ATAPI CD-ROMs may not be recognized and cannot be used if incorrectly set in Master mode.*

### BIOS Setting

Configure the onboard IDE in the Integrated Peripherals submenu ("OnChip IDE Device" section) of the BIOS. Refer to chapter 3 for more information.

**Hardware Installation** 

### IrDA Connector

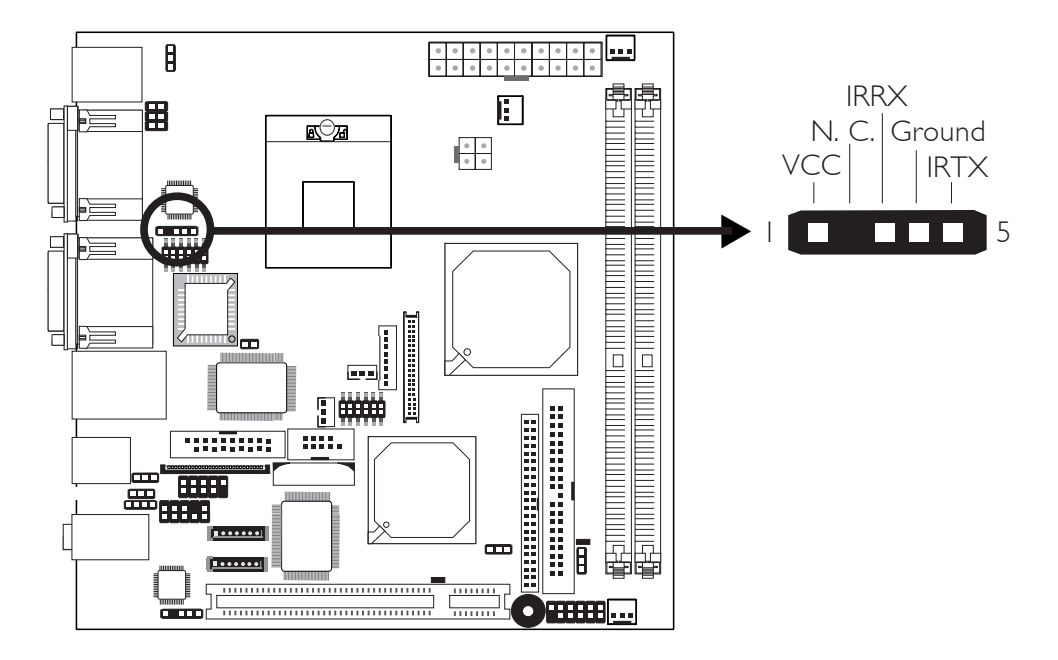

Connect your IrDA cable to connector IR1 on the system board.

Note: *The sequence of the pin functions on some IrDA cable may be reversed from the pin function defined on the system board. Make sure to connect the cable to the IrDA connector*

*according to their pin functions.*

### BIOS Setting

Configure the onboard IrDA in the Integrated Peripherals submenu ("Super IO Device" section) of the BIOS to the type of IrDA standard supported by your device.

### Driver Installation

You may need to install the proper drivers in your operating system to use the IrDA function. Refer to your operating system's manual or documentation for more information.

### Hardware Installation **EXECUTE:** Hardware Installation **EXECUTE:**

### Cooling Fan Connectors

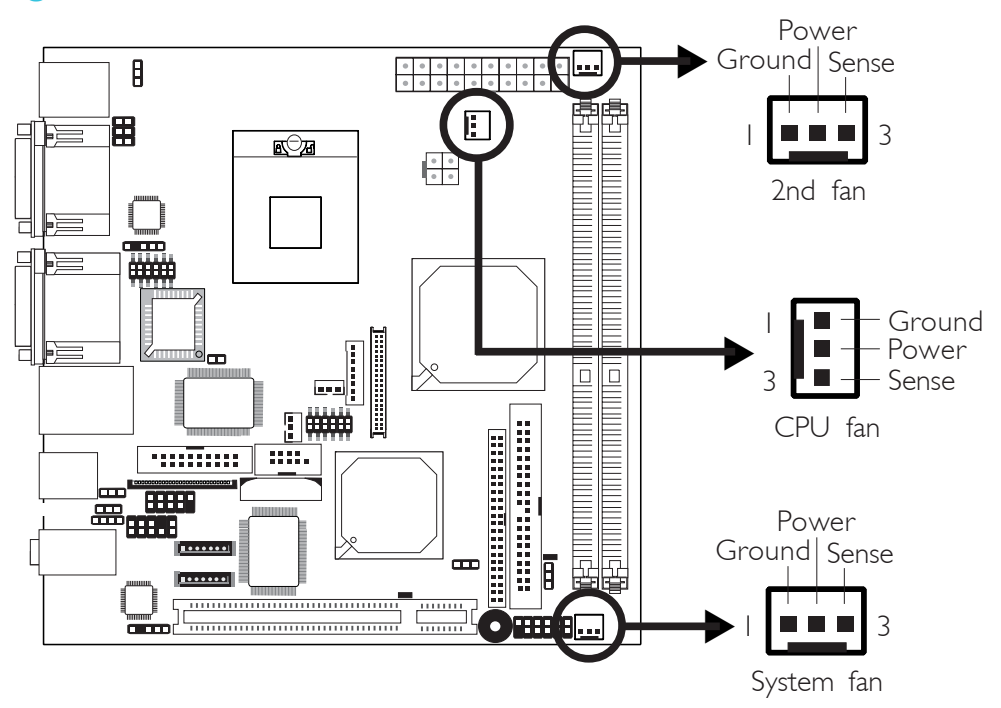

Connect the CPU fan's cable connector to the CPU fan connector (J14) on the system board. The 2nd fan (J20) and system fan (J19) connectors are used to connect additional cooling fans. The cooling fans will provide adequate airflow throughout the chassis to prevent overheating the CPU and system board components.

### BIOS Setting

The "PC Health Status" submenu of the BIOS will display the current speed of the cooling fans. Refer to chapter 3 for more information.

### Chassis Open Connector

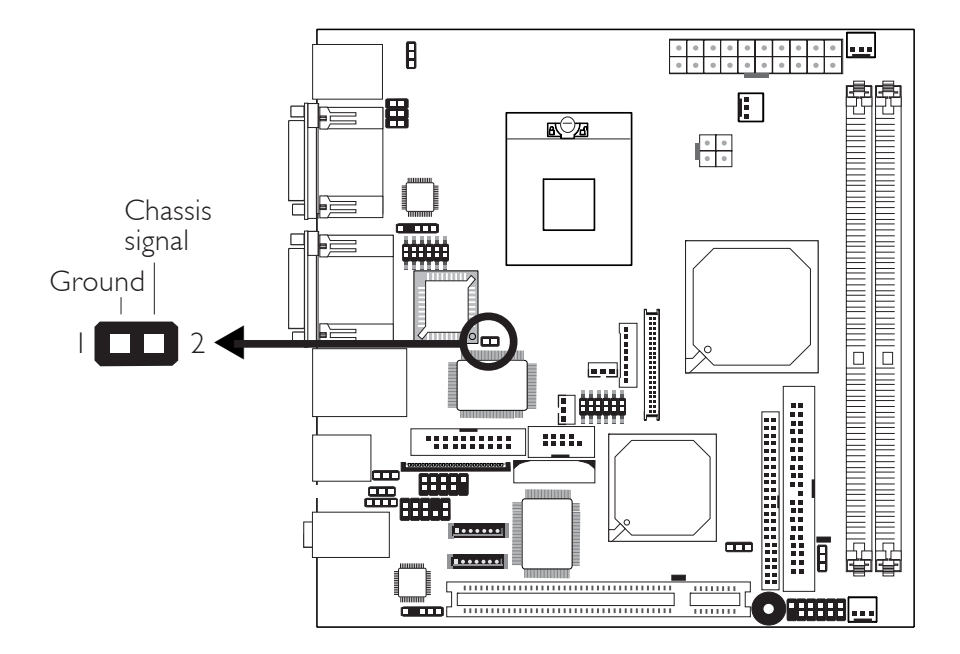

The system board supports the chassis intrusion detection function. Connect the chassis intrusion sensor cable from the chassis to J8. Whenever a chassis component has been removed, the sensor sends signal to J8 alerting you of a chassis intrusion event.

### Hardware Monitor for Windows

Install the "Hardware Monitor for Windows" utility. By default, the chassis intrusion detection function is disabled. When enabled, a warning message will appear when the chassis is open. The utility can also be configured so that a beeping alarm will sound when the chassis is open. Refer to the "Hardware Monitor for Windows" section in chapter 4 for more information.

### **Hardware Installation**

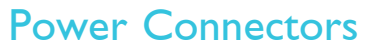

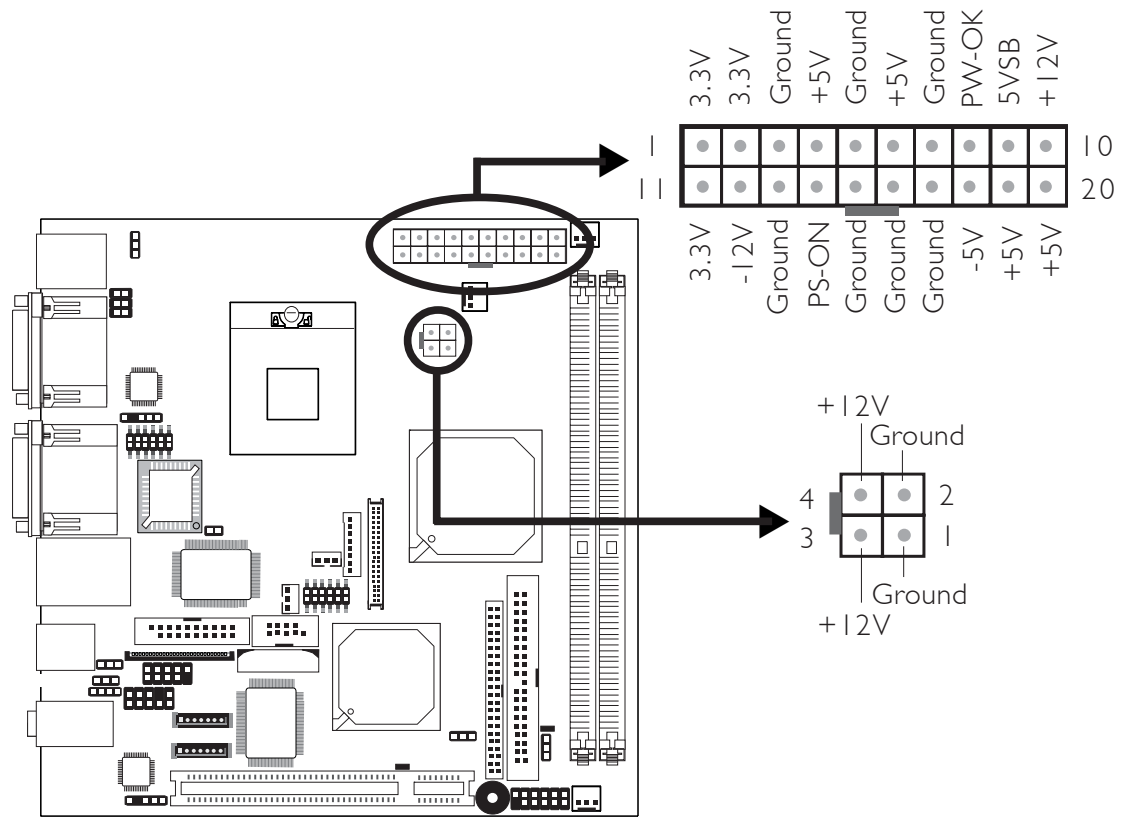

Use a power supply that complies with the ATX12V Power Supply Design Guide Version 1.1. An ATX12V power supply has a standard 20-pin ATX main power connector and a 4-pin +12V power connector that must be inserted onto PL1 and ATXP1 connectors respectively.

The 4-pin +12V power connector enables the delivery of more +12VDC current to the processor's Voltage Regulator Module (VRM).

The system board requires a minimum of 180 Watt power supply to operate. Your system configuration (amount of memory, add-in cards, peripherals, etc.) may exceed the minimum power requirement. To ensure that adequate power is provided, use a 200 Watt (or greater) power supply.

#### $\mathsf{R}$ 旧 倡 லித  $\begin{array}{|c|c|}\hline \circ & \circ \\ \hline \circ & \circ \end{array}$  $\frac{1}{\Box}$  $\mathbb{R}$ <u>:::::::</u> m.  $\sqrt{2}$ ₩₩₩ DRAM Power œ LED **Trooper** 22222 PCI Standby Power LED<sup>®</sup>

### DRAM Power LED and PCI Standby Power LED

### DRAM Power LED

This LED will turn red when the system's power is on or when it is in the Suspend state (Power On Suspend or Suspend to RAM). It will not light when the system is in the Soft-Off state.

### PCI Standby Power LED

This LED will turn red when the system is in the power-on, Soft-Off or Suspend (Power On Suspend or Suspend to RAM) state.

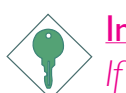

### Important:

*If the DRAM Power LED or PCI Standby Power LED is lighted, you must power-off the system then turn off the power supply's switch or unplug the power cord prior to installing any memory modules or add-in cards.*

### Hardware Installation **EXECUTE:** Hardware Installation **EXECUTE:**

### Front Panel Connectors

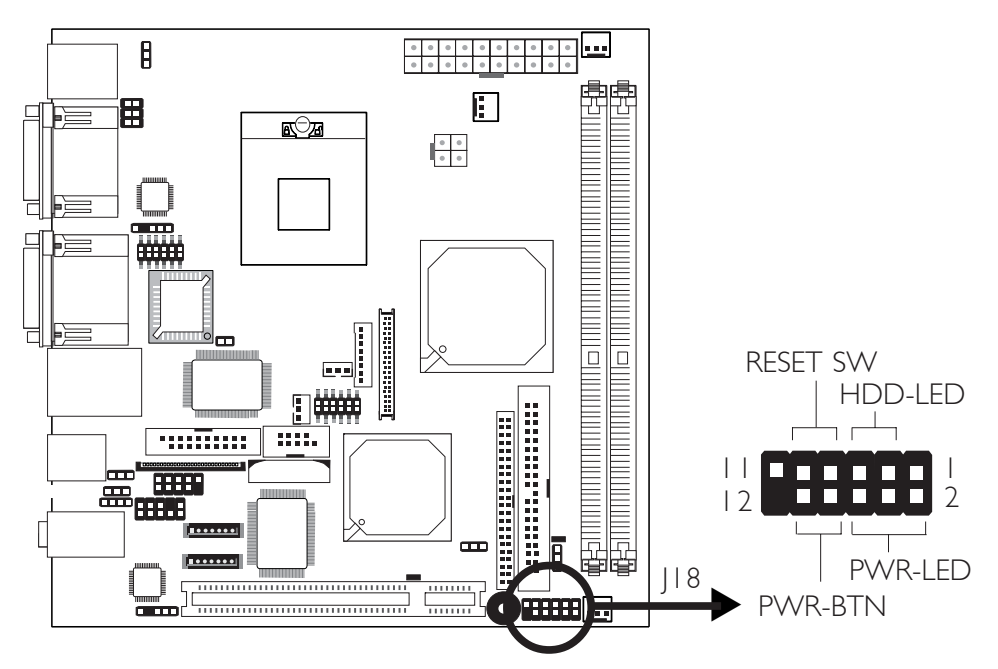

### HDD-LED - HDD LED

This LED will light when the hard drive is being accessed.

### RESET SW - Reset Switch

This switch allows you to reboot without having to power off the system.

### PWR-BTN - Power Switch

This switch is used to power on or off the system.

### PWR-LED - Power/Standby LED

When the system's power is on, this LED will light. When the system is in the S1 (POS - Power On Suspend) state, it will blink every second. When the system is in the S3 (STR - Suspend To RAM) state, it will blink every 4 seconds.

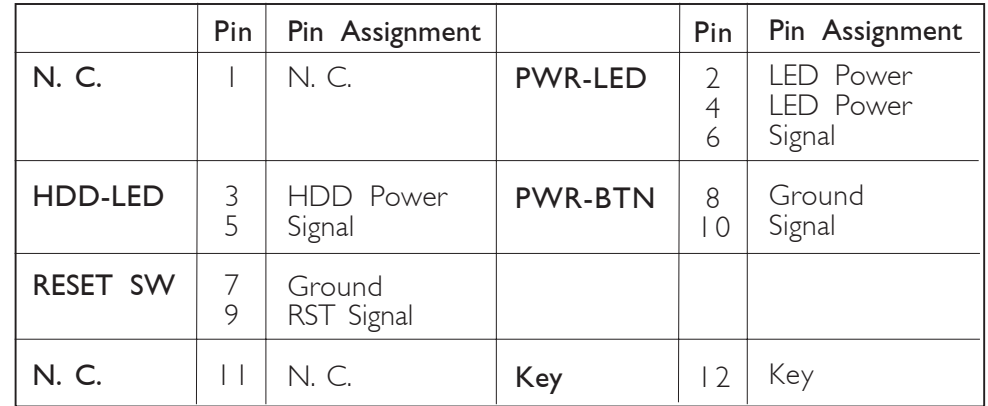

## *Chapter 3 - BIOS Setup*

### Award BIOS Setup Utility

The Basic Input/Output System (BIOS) is a program that takes care of the basic level of communication between the processor and peripherals. In addition, the BIOS also contains codes for various advanced features found in this system board. This chapter explains the Setup Utility for the Award BIOS.

After you power up the system, the BIOS message appears on the screen and the memory count begins. After the memory test, the following message will appear on the screen:

Press DEL to enter setup

If the message disappears before you respond, restart the system or press the "Reset" button. You may also restart the system by pressing the <Ctrl> <Alt> and <Del> keys simultaneously.

When you press <Del>, the main menu screen will appear.

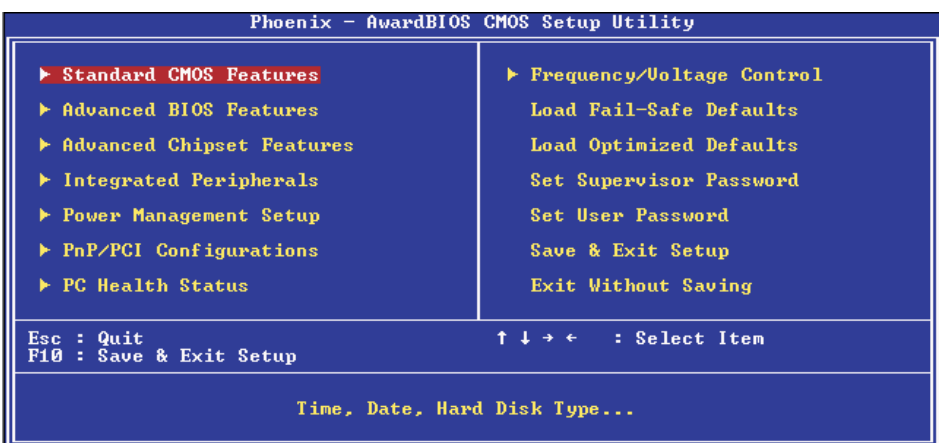

BIOS Setup **Antioxia and International International International International International International International International International International International International International International I** 

### Standard CMOS Features

Use the arrow keys to highlight "Standard CMOS Features" and press <Enter>. A screen similar to the one below will appear.

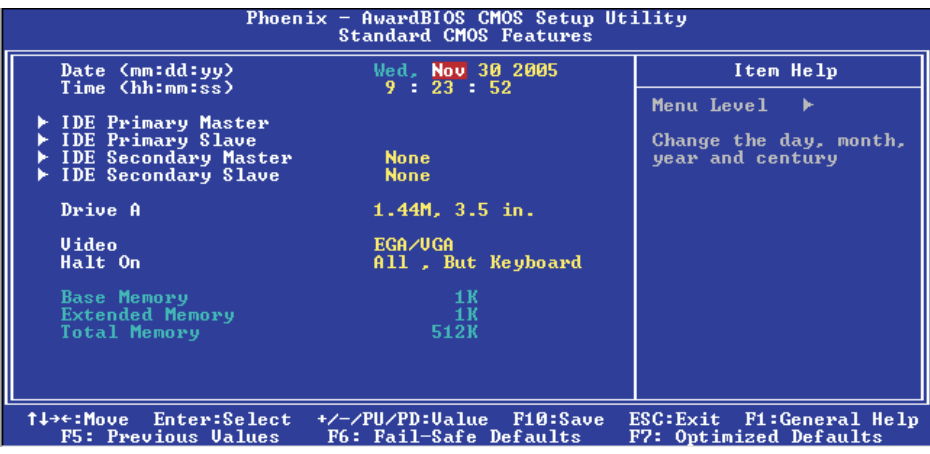

The settings on the screen are for reference only. Your version may not be identical to this one.

#### Date

The date format is <day>, <month>, <date>, <year>. Day displays a day, from Sunday to Saturday. Month displays the month, from January to December. Date displays the date, from 1 to 31. Year displays the year, from 1999 to 2099.

#### Time

The time format is <hour>, <minute>, <second>. The time is based on the 24-hour military-time clock. For example, 1 p.m. is 13:00:00. Hour displays hours from 00 to 23. Minute displays minutes from 00 to 59. Second displays seconds from 00 to 59.

### IDE Primary Master, IDE Primary Slave, IDE Secondary Master and IDE Secondary Slave

BIOS Setup 3

Move the cursor to the "IDE Primary Master", "IDE Primary Slave", "IDE Secondary Master" or "IDE Secondary Slave" field, then press <Enter>.

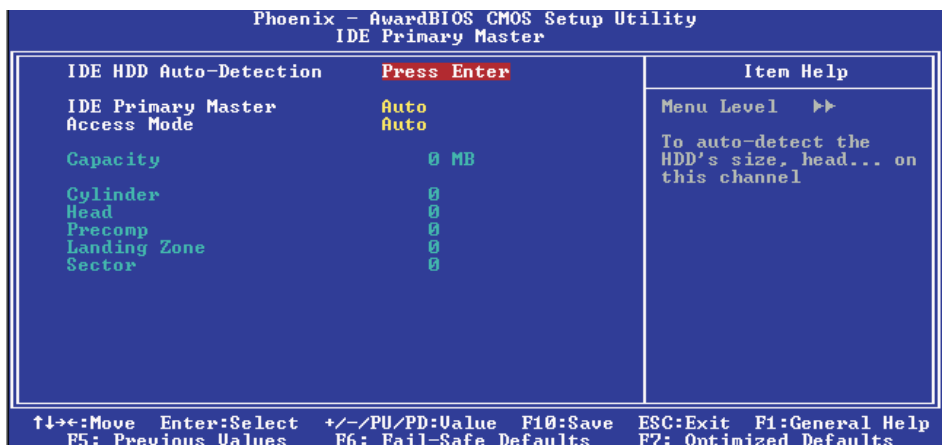

The settings on the screen are for reference only. Your version may not be identical to this one.

### IDE HDD Auto Detection

Detects the parameters of the drive. The parameters will automatically be shown on the screen.

### IDE Primary Master/Slave and IDE Secondary Master/Slave

If you wish to define your own drive type manually, select "Manual". The drive type information should be included in the documentation from your hard disk vendor. If you select "Auto", the BIOS will autodetect the HDD & CD-ROM drive at the POST stage and show the IDE for the HDD & CD-ROM drive. If a hard disk has not been installed, select "None".

### Access Mode

For hard drives larger than 528MB, you would typically select the LBA type. Certain operating systems require that you select Normal or Large. Please check your operating system's manual or Help desk on which one to select.

BIOS Setup **Antioxia and International International International International International International International International International International International International International International I** 

### **Capacity**

Displays the approximate capacity of the disk drive. Usually the size is slightly greater than the size of a formatted disk given by a disk checking program.

### **Cylinder**

This field displays the number of cylinders.

### **Head**

This field displays the number of read/write heads.

### Precomp

This field displays the number of cylinders at which to change the write timing.

### Landing Zone

This field displays the number of cylinders specified as the landing zone for the read/write heads.

### Sector

This field displays the number sectors per track.

### Drive A

This field identifies the type of floppy disk drive installed.

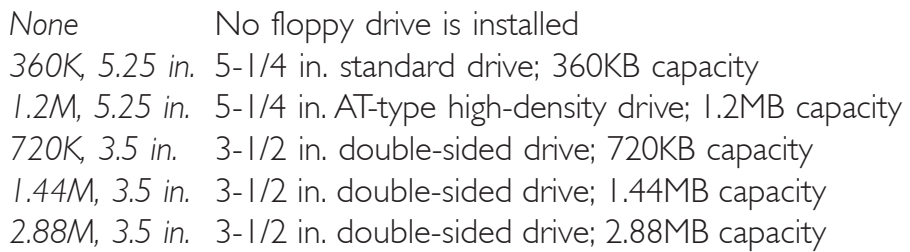

BIOS Setup 3

#### Video

This field selects the type of video adapter used for the primary system monitor. Although secondary monitors are supported, you do not have to select the type. The default setting is EGA/VGA.

- *EGA/VGA* Enhanced Graphics Adapter/Video Graphics Array. For EGA, VGA, SVGA and PGA monitor adapters.
- *CGA 40* Color Graphics Adapter. Power up in 40-column mode.
- *CGA 80* Color Graphics Adapter. Power up in 80-column mode.
- *Mono* Monochrome adapter. Includes high resolution monochrome adapters.

### Halt On

This field determines whether the system will stop if an error is detected during power up. The default setting is All Errors.

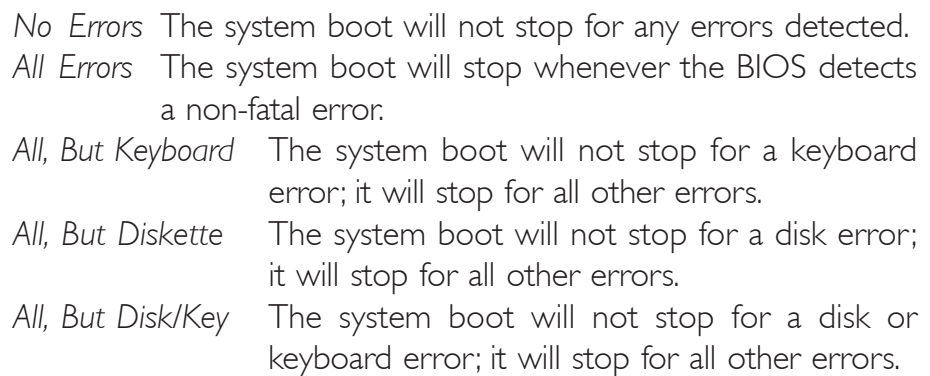

### Base Memory

Displays the amount of base (or conventional) memory installed in the system. The value of the base memory is typically 512K for systems with 512K memory installed on the motherboard or 640K for systems with 640K or more memory installed on the motherboard.

# 3 BIOS Setup

### Extended Memory

Displays the amount of extended memory detected during boot-up.

### Total Memory

Displays the total memory available in the system.

### Advanced BIOS Features

The Advanced BIOS Features allows you to configure your system for basic operation. Some entries are defaults required by the system board, while others, if enabled, will improve the performance of your system or let you set some features according to your preference.

BIOS Setup 3

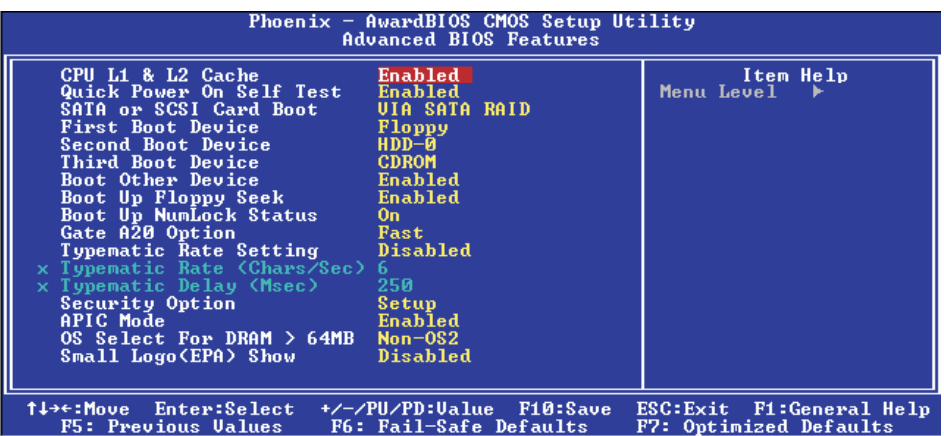

The settings on the screen are for reference only. Your version may not be identical to this one.

### CPU L1 and L2 Cache

This field is used to speed up the memory access. Enable the external cache for better performance.

#### Quick Power On Self Test

This field speeds up Power On Self Test (POST) after you power on the system. When Enabled, the BIOS will shorten or skip some check items during POST.

### 3 BIOS Setup

#### SATA or SCSI Card Boot

This field is used to select between booting the system from the drive connected to the SATA connector and from the drive connected to the PCI SCSI add-in card.

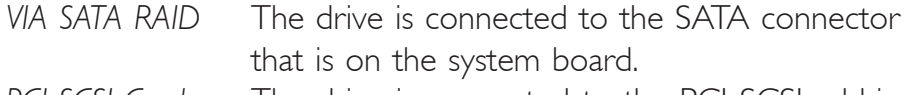

*PCI SCSI Card* The drive is connected to the PCI SCSI add-in card that is installed in a PCI slot.

#### First Boot Device, Second Boot Device, Third Boot Device and Boot Other Device

Select the drive to boot first, second and third in the "First Boot Device" "Second Boot Device" and "Third Boot Device" fields respectively. The BIOS will boot the operating system according to the sequence of the drive selected. Set "Boot Other Device" to Enabled if you wish to boot from another device.

#### Boot Up Floppy Seek

When enabled, the BIOS will check whether the floppy disk drive installed is 40 or 80 tracks. Note that the BIOS cannot distinguish between 720K, 1.2M, 1.44M and 2.88M drive types as they are all 80 tracks. When disabled, the BIOS will not search for the type of floppy disk drive by track number. Note that there will not be any warning message if the drive installed is 360KB.

#### Boot Up NumLock Status

This allows you to determine the default state of the numeric keypad. By default, the system boots up with NumLock on wherein the function of the numeric keypad is the number keys. When set to Off, the function of the numeric keypad is the arrow keys.

#### Gate A20 Option

This field allows you to select how gate A20 is handled. Gate A20 is a device used to address memory above 1 Mbyte. Initially, gate A20 was handled via the keyboard controller. Today, while keyboards still provide this support, it is more common, and much faster, for the system chipset to provide support for gate A20. A20 refers to the first 64KB of extended memory.

BIOS Setup 3

*Fast* The chipset controls Gate A20. *Normal* A pin in the keyboard controller controls Gate A20.

### Typematic Rate Setting

- *Disabled* Continually holding down a key on your keyboard will cause the BIOS to report that the key is down.
- *Enabled* The BIOS will not only report that the key is down, but will first wait for a moment, and, if the key is still down, it will begin to report that the key has been depressed repeatedly. For example, you would use such a feature to accelerate cursor movements with the arrow keys. You can then select the typematic rate and typematic delay in the "Typematic Rate (Chars/Sec)" and "Typematic Delay (Msec)" fields below.

### Typematic Rate (Chars/Sec)

This field allows you to select the rate at which the keys are accelerated.

### Typematic Delay (Msec)

This field allows you to select the delay between when the key was first depressed and when the acceleration begins.

3 BIOS Setup

#### Security Option

This field determines when the system will prompt for the password - everytime the system boots or only when you enter the BIOS setup. Set the password in the Set Supervisor/User Password submenu.

- *System* The system will not boot and access to Setup will be denied unless the correct password is entered at the prompt.
- *Setup* The system will boot, but access to Setup will be denied unless the correct password is entered at the prompt.

#### APIC Mode

Leave this field in its default setting.

#### OS Select for DRAM > 64MB

This field allows you to access the memory that is over 64MB in OS/2. The options are: Non-OS2 and OS2.

#### Small Logo(EPA) Show

*Enabled* The EPA logo will appear during system boot-up. *Disabled* The EPA logo will not appear during system boot-up.

### Advanced Chipset Features

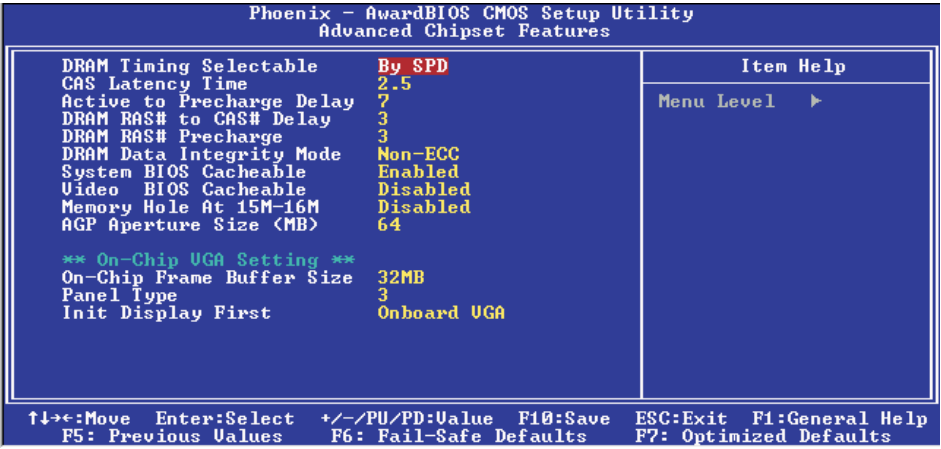

BIOS Setup 3

The settings on the screen are for reference only. Your version may not be identical to this one.

This section gives you functions to configure the system based on the specific features of the chipset. The chipset manages bus speeds and access to system memory resources. These items should not be altered unless necessary. The default settings have been chosen because they provide the best operating conditions for your system. The only time you might consider making any changes would be if you discovered some incompatibility or that data was being lost while using your system.

### DRAM Timing Selectable

This field is used to select the timing of the DRAM.

*By SPD* The EEPROM on a DIMM has SPD (Serial Presence Detect) data structure that stores information about the module such as the memory type, memory size, memory speed, etc. When this option is selected, the system will run according to the information in the EEPROM. This option is the default setting because it provides the most stable condition for the system. The "CAS Latency Time" and "Active to Precharge Delay" fields will show the default settings by SPD.

**BIOS Setup** .............................

> *Manual* If you want better performance for your system other than the one "by SPD", select "Manual" then select the best option in the "CAS Latency Time" and "Active to Precharge Delay fields.

#### CAS Latency Time

This field is used to select the local memory clock periods.

#### Active to Precharge Delay

The options are 5, 6 and 7.

#### DRAM RAS# to CAS# Delay

The options are 2 and 3.

#### DRAM RAS# Precharge

This field controls RAS# precharge (in local memory clocks).

#### System BIOS Cacheable

When this field is enabled, accesses to the system BIOS ROM addressed at F0000H-FFFFFH are cached, provided that the cache controller is enabled. The larger the range of the Cache RAM, the higher the efficiency of the system.

#### Video BIOS Cacheable

As with caching the system BIOS, enabling the Video BIOS cache will allow access to video BIOS addresssed at C0000H to C7FFFH to be cached, if the cache controller is also enabled. The larger the range of the Cache RAM, the faster the video performance.

**BIOS** Setup

#### Memory Hole At 15M-16M

...................

In order to improve system performance, certain space in memory can be reserved for ISA cards. This memory must be mapped into the memory space below 16MB. When enabled, the CPU assumes the 15- 16MB memory range is allocated to the hidden ISA address range instead of the actual system DRAM. When disabled, the CPU assumes the 15-16MB address range actually contains DRAM memory. If more than 16MB of system memory is installed, this field must be disabled to provide contiguous system memory.

#### AGP Aperture Size (MB)

This field is used to select the size of the system RAM that can be allocated to the AGP for graphics purposes. Aperture refers to a portion of the PCI memory address range that is dedicated for the graphics memory address space. Host cycles that hit the aperture range are forwarded to the AGP without any translation.

### On-Chip Frame Buffer Size

This field is used to select the frame buffer size.

#### Panel Type

- *Panel 1* 640x480, one channel LVDS (A0-A2) for 18-bit panels
- *Panel 2* 800x600, one channel LVDS (A0-A2) for 18-bit panels
- *Panel 3* 1024x768, one channel LVDS (A0-A2) for 18-bit panels
- *Panel 4* 1280x1024, two channel LVDS (A0-A3, B0-B3) for 48 bit panels

If you are using one of the standard panels shown above, select the appropriate option according to the type of panel that you are using. Otherwise, please contact your dealer or sales representative for a custom-made BIOS that will suit the panel that you are using.

3 BIOS Setup

### Init Display First

This field is used to select whether to initialize the onboard VGA or PCI first when the system boots.

- *Onboard VGA* When the system boots, it will first initialize the onboard VGA.
- *PCI Slot* When the system boots, it will first initialize PCI.
## Integrated Peripherals

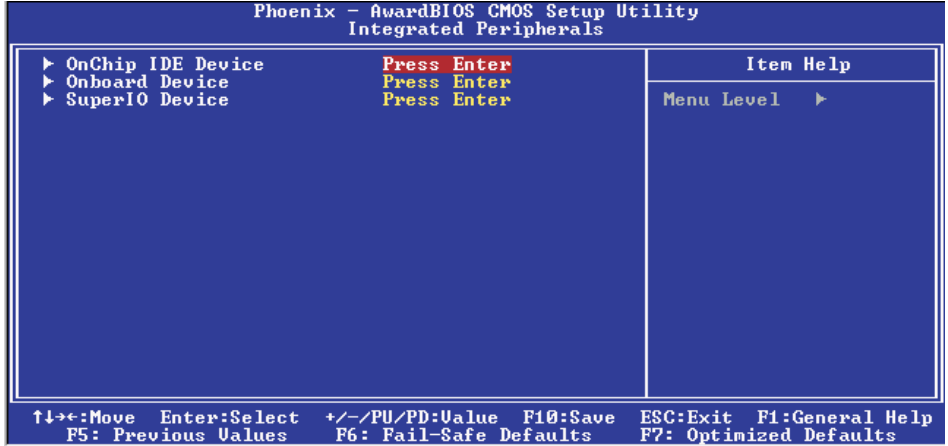

The settings on the screen are for reference only. Your version may not be identical to this one.

#### OnChip IDE Device

Move the cursor to this field and press <Enter>. The following screen will appear.

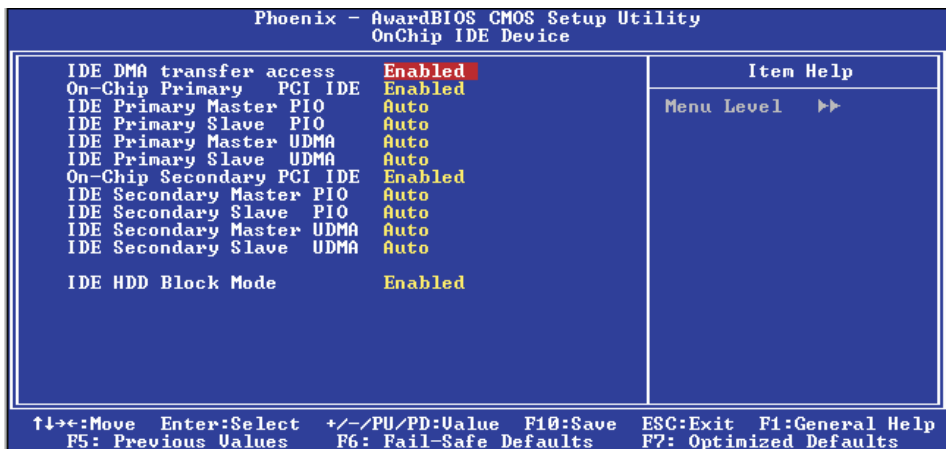

The settings on the screen are for reference only. Your version may not be identical to this one.

#### **BIOS Setup** ,,,,,,,,,,,,,,,,,,,,,,,,,,,,,,

#### IDE DMA Transfer Access

This field is used to enable or disable the DMA transfer function of an IDE hard drive.

#### On-Chip Primary PCI IDE and On-Chip Secondary PCI IDE

These fields allow you to enable or disable the primary and secondary IDE controller. The default is Enabled. Select Disabled if you want to add a different hard drive controller.

#### IDE Primary Master/Slave PIO and IDE Secondary Master PIO

PIO means Programmed Input/Output. Rather than have the BIOS issue a series of commands to effect a transfer to or from the disk drive, PIO allows the BIOS to tell the controller what it wants and then let the controller and the CPU perform the complete task by themselves. Your system supports five modes, 0 (default) to 4, which primarily differ in timing. When Auto is selected, the BIOS will select the best available mode after checking your drive.

- *Auto* The BIOS will automatically set the system according to your hard disk drive's timing.
- *Mode 0-4* You can select a mode that matches your hard disk drive's timing. Caution: Do not use the wrong setting or you will have drive errors.

#### IDE Primary Master/Slave UDMA and IDE Secondary Master UDMA

These fields allow you to set the Ultra DMA in use. When Auto is selected, the BIOS will select the best available option after checking your hard drive or CD-ROM.

*Auto* The BIOS will automatically detect the settings for you. *Disabled* The BIOS will not detect these categories.

#### IDE HDD Block Mode

- *Enabled* The IDE HDD uses the block mode. The system BIOS will check the hard disk drive for the maximum block size the system can transfer. The block size will depend on the type of hard disk drive.
- *Disabled* The IDE HDD uses the standard mode.

#### Onboard Device

Move the cursor to this field and press <Enter>. The following screen will appear.

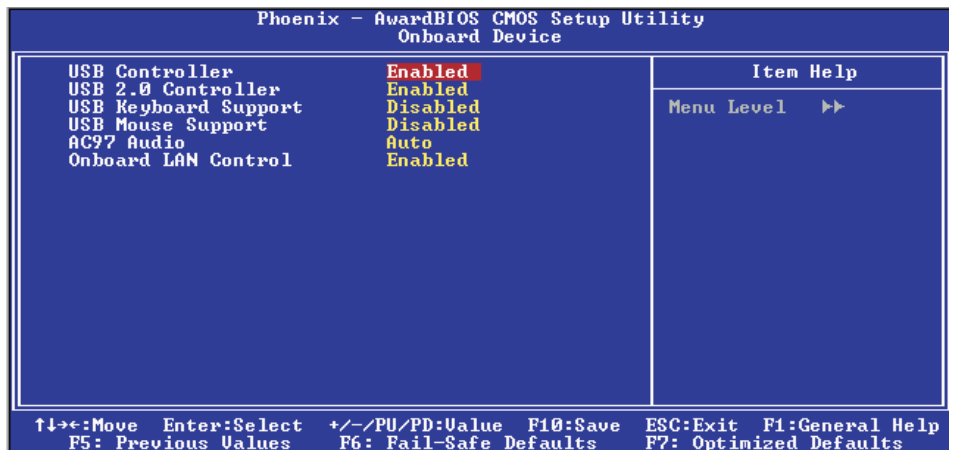

The settings on the screen are for reference only. Your version may not be identical to this one.

#### USB Controller

This field is used to enable or disable the USB ports.

#### USB 2.0 Controller

If you are using USB 2.0, this field must be set to Enabled.

#### USB Keyboard Support

If you are using a USB keyboard under DOS, set this field to Enabled.

 $3$  BIOS Setup  $\overline{\phantom{a}}$ 

#### USB Mouse Support

This field is used to enable or disable the USB mouse.

#### AC97 Audio

- *Auto* Select this option when using the onboard audio CODEC.
- *Disabled* Select this option when using a PCI sound card.

#### Onboard LAN Control

This field is used to enable or disable the onboard LAN.

# $\frac{1}{3}$

#### Super IO Device

Move the cursor to this field and press <Enter>. The following screen will appear.

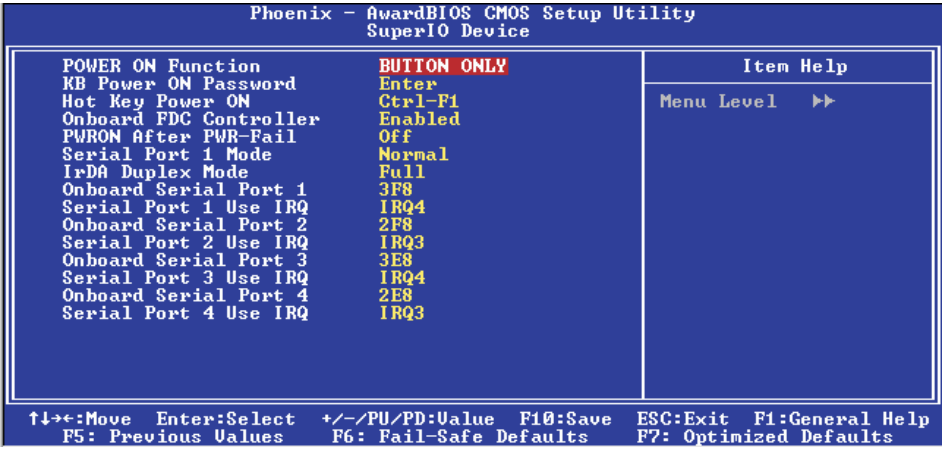

The settings on the screen are for reference only. Your version may not be identical to this one.

#### Power On Function

This field allows you to use the keyboard or PS/2 mouse to poweron the system.

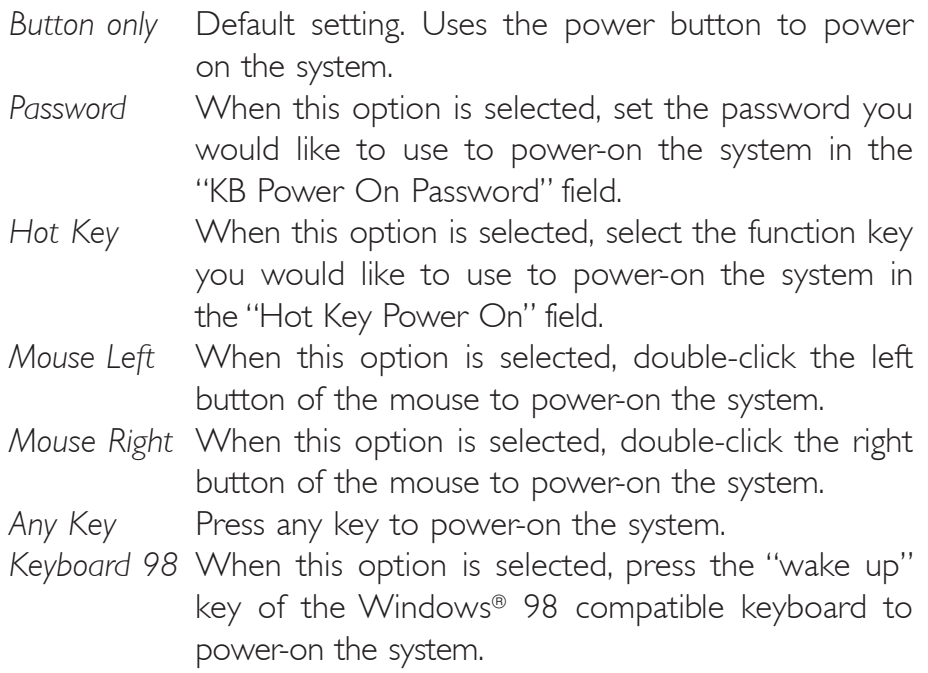

#### **BIOS Setup** ,,,,,,,,,,,,,,,,,,,,,,,,,,,,,,

#### KB Power On Password

Move the cursor to this field and press <Enter>. Enter your password. You can enter up to 5 characters. Type in exactly the same password to confirm, then press <Enter>.

The power button will not function once a keyboard password has been set in this field. You must type the correct password to poweron the system. If you forgot the password, power-off the system and remove the battery. Wait for a few seconds and install it back before powering-on the system.

#### Hot Key Power On

This field is used to select a function key that you would like to use to power-on the system.

#### Onboard FDC Controller

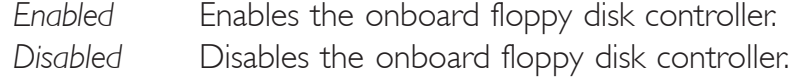

#### PWRON After PWR-Fail

- *Off* When power returns after an AC power failure, the system's power is off. You must press the Power button to power-on the system.
- *On* When power returns after an AC power failure, the system will automatically power-on.
- *Former-Sts* When power returns after an AC power failure, the system will return to the state where you left off before power failure occurs. If the system's power is off when AC power failure occurs, it will remain off when power returns. If the system's power is on when AC power failure occurs, the system will poweron when power returns.

# $\frac{1}{3}$

#### Serial Port 1 Mode

COM 1 functions as a serial port or IrDA. You cannot use both at the same time.

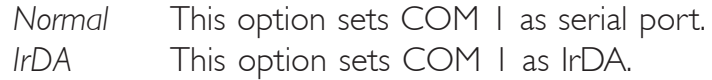

#### IrDA Duplex Mode

*Half* Data is completely transmitted before receiving data. *Full* Transmits and receives data simultaneously.

Onboard Serial Port 1, Onboard Serial Port 2, Onboard Serial Port 3 and Onboard Serial Port 4

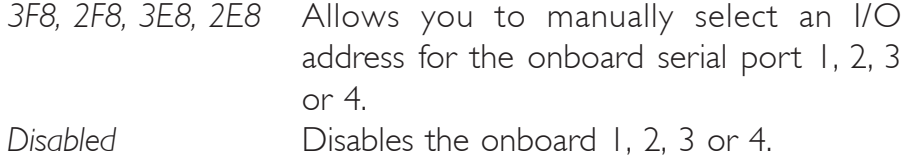

Serial Port 1 Use IRQ, Serial Port 2 Use IRQ, Serial Port 3 Use IRQ and Serial Port 4 Use IRQ

These fields are used to select an IRQ for the onboard serial port 1, 2, 3 or 4.

BIOS Setup **Antioxia and International International International International International International International International International International International International International International I** 

#### Power Management Setup

The Power Management Setup allows you to configure your system to most effectively save energy.

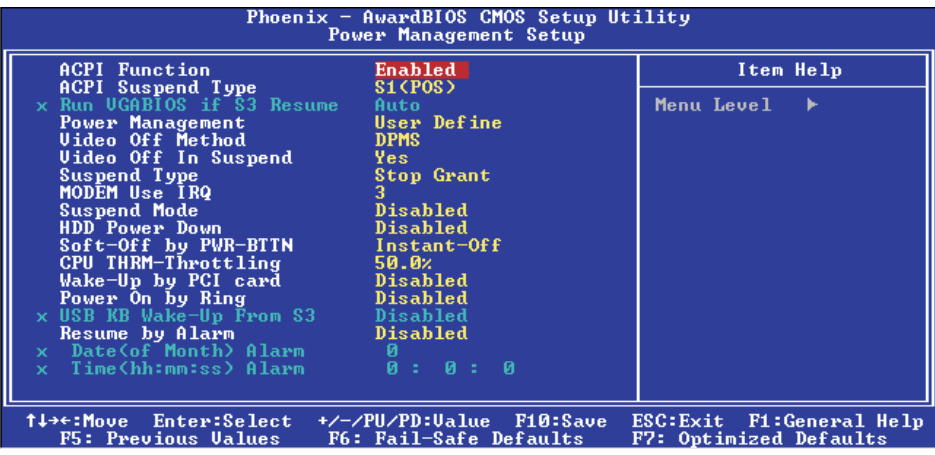

The settings on the screen are for reference only. Your version may not be identical to this one.

#### ACPI Function

This function should be enabled only in operating systems that support ACPI. Currently, only Windows® 98/2000/ME/XP supports this function. If you want to use the Suspend to RAM function, make sure this field is enabled then select "S3(STR)" in the "ACPI Suspend Type" field.

#### ACPI Suspend Type

This field is used to select the type of Suspend mode.

- *S1(POS)* Enables the Power On Suspend function.
- *S3(STR)* Enables the Suspend to RAM function.

## $\begin{array}{c|c|c|c} \hline \text{S} & \text{S} \\ \hline \text{S} & \text{S} \\ \hline \text{S} & \text{S} \\ \hline \text{S} & \text{S} \\ \hline \text{S} & \text{S} \\ \hline \text{S} & \text{S} \\ \hline \text{S} & \text{S} \\ \hline \text{S} & \text{S} \\ \hline \text{S} & \text{S} \\ \hline \text{S} & \text{S} \\ \hline \text{S} & \text{S} \\ \hline \text{S} & \text{S} \\ \hline \text{S} & \text{S} \\ \hline \text{S} & \text{$

#### Run VGABIOS if S3 Resume

When this field is set to Auto, the system will initialize the VGA BIOS when it wakes up from the S3 state. This can be configured only if the "ACPI Suspend Type" field is set to "S3(STR)".

#### Power Management

This field allows you to select the type (or degree) of power saving by changing the length of idle time that elapses before the "Suspend Mode" field is activated.

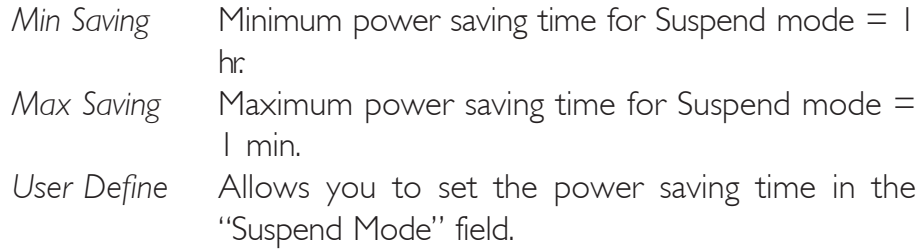

#### Video Off Method

This determines the manner in which the monitor is blanked.

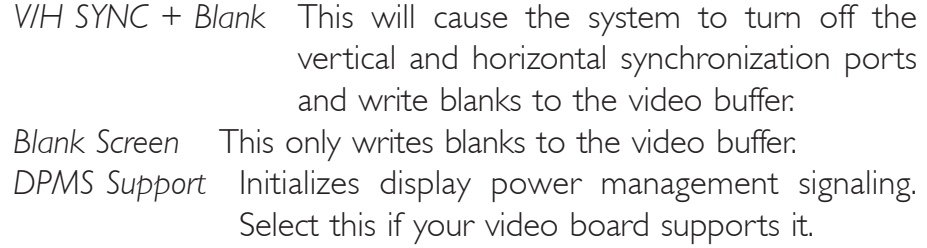

#### Video Off In Suspend

This field is used to activate the video off feature when the system enters the Suspend mode.

#### Suspend Type

The options are Stop Grant and PwrOn Suspend.

#### MODEM Use IRQ

This field is used to set an IRQ channel for the modem installed in your system.

**BIOS Setup 111** ,,,,,,,,,,,,,,,,,,,,,,,,,,,,,,,,

#### Suspend Mode

When the system enters the Suspend mode, the CPU and onboard peripherals will be shut off.

#### HDD Power Down

This is selectable only when the Power Management field is set to User Define. When the system enters the HDD Power Down mode according to the power saving time selected, the hard disk drive will be powered down while all other devices remain active.

#### Soft-Off by PWR-BTTN

This field allows you to select the method of powering off your system.

- *Delay 4 Sec.* Regardless of whether the Power Management function is enabled or disabled, if the power button is pushed and released in less than 4 sec, the system enters the Suspend mode. The purpose of this function is to prevent the system from powering off in case you accidentally "hit" or pushed the power button. Push and release again in less than 4 sec to restore. Pushing the power button for more than 4 seconds will power off the system.
- *Instant-Off* Pressing and then releasing the power button at once will immediately power off your system.

#### CPU THRM-Throttling

Thermal throttling regulates the thermal environment by alternating between running the processor at full speed and placing the processor in a sleep state whenever the upper limits of the thermal envelop are reached.

BIOS Setup 3

#### Wake-Up By PCI Card

- *Enabled* This field should be set to Enabled only if your PCI card such as LAN card or modem card uses the PCI PME (Power Management Event) signal to remotely wake up the system. Access to the LAN card or PCI card will cause the system to wake up. Refer to the card's documentation for more information.
	- *Disabled* The system will not wake up despite access to the PCI card.

#### Power On By Ring

Set this field to Enabled to use the modem ring-on function. This will allow your system to power-on to respond to calls coming from an external modem.

#### USB KB Wake-Up From S3

This field, when enabled, allows you to use a USB keyboard or USB mouse to wake up a system that is in the S3 (STR - Suspend To RAM) state. This can be configured only if the "ACPI Suspend Type" field is set to "S3(STR)".

#### Resume By Alarm

- *Enabled* When Enabled, you can set the date and time you would like the Soft Power Down (Soft-Off) PC to power-on in the "Date (of Month) Alarm" and "Time (hh:mm:ss) Alarm" fields. However, if the system is being accessed by incoming calls or the network (Resume On Ring/LAN) prior to the date and time set in these fields, the system will give priority to the incoming calls or network.
- *Disabled* Disables the automatic power-on function. (default)

#### Date (of Month) Alarm

- *0* The system will power-on everyday according to the time set in the "Time (hh:mm:ss) Alarm" field.
- 1-31 Select a date you would like the system to power-on. The system will power-on on the set date, and time set in the "Time (hh:mm:ss) Alarm" field.

#### Time (hh:mm:ss) Alarm

This is used to set the time you would like the system to power-on. If you want the system to power-on everyday as set in the "Date (of Month) Alarm" field, the time set in this field must be later than the time of the RTC set in the Standard CMOS Features submenu.

#### PnP/PCI Configurations

This section shows how to configure the PCI bus system. It covers some very technical items and it is strongly recommended that only experienced users should make any changes to the default settings.

BIOS Setup 3

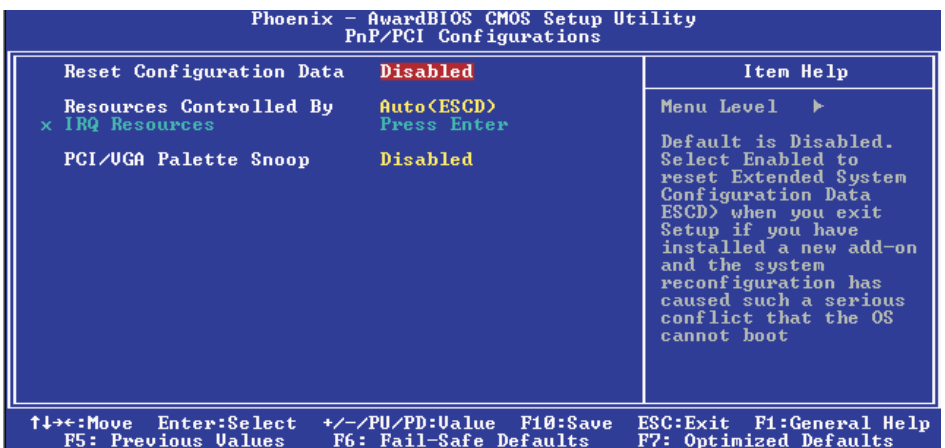

The settings on the screen are for reference only. Your version may not be identical to this one.

#### Reset Configuration Data

*Enabled* The BIOS will reset the Extended System Configuration Data (ESCD) once automatically. It will then recreate a new set of configuration data.

*Disabled* The BIOS will not reset the configuration data.

#### Resources Controlled By

The Award Plug and Play BIOS has the capability to automatically configure all of the boot and Plug and Play compatible devices.

*Auto(ESCD)* The system will automatically detect the settings for you. *Manual* Choose the specific IRQ resources in the "IRQ Resources" field.

# BIOS Setup **and an arrived and are all the setup and arrived and arrived and arrived and arrived and arrived and a**

#### IRQ Resources

Move the cursor to this field and press <Enter>. The "IRQ-3" to "IRQ-15" fields will appear. Set each system interrupt to either PCI Device or Reserved.

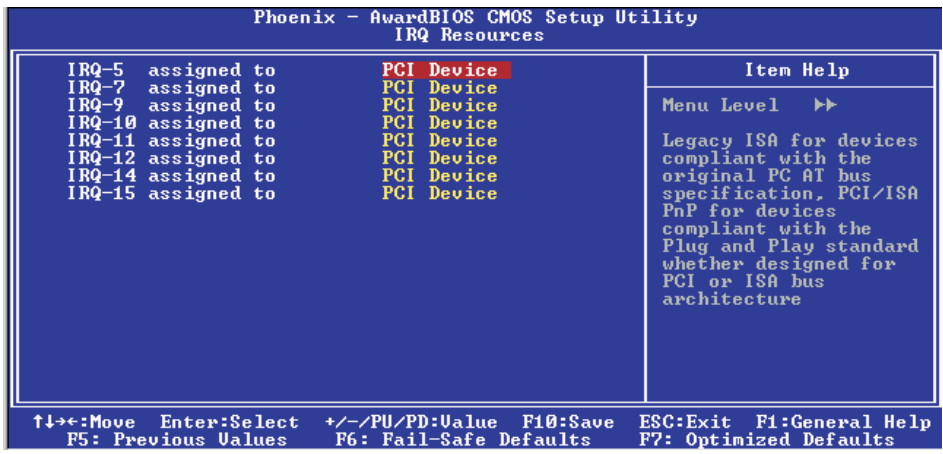

The settings on the screen are for reference only. Your version may not be identical to this one.

#### PCI/VGA Palette Snoop

This field determines whether the MPEG ISA/VESA VGA cards can work with PCI/VGA or not. The default value is Disabled.

*Enabled* MPEG ISA/VESA VGA cards work with PCI/VGA. *Disabled* MPEG ISA/VESA VGA cards does not work with PCI/ VGA.

### PC Health Status

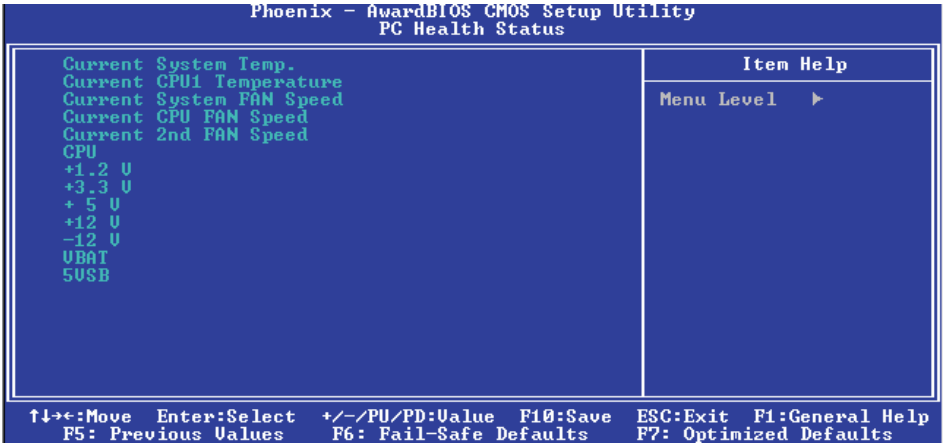

BIOS Setup 3

The settings on the screen are for reference only. Your version may not be identical to this one.

#### Current System Temp., Current CPU Temperature, Current System Fan Speed, Current CPU Fan Speed and Current 2nd Fan Speed

These fields will show the internal temperature of the system, current temperature of the CPU, and the current fan speed of the cooling fans in RPM (Revolutions Per Minute).

#### **CPU**

This field will show the detected voltage of the processor.

#### +1.2V, +3.3V, +5V, +12V, -12V, VBAT and 5VSB

These fields show the output voltage of the power supply.

## Frequency/Voltage Control

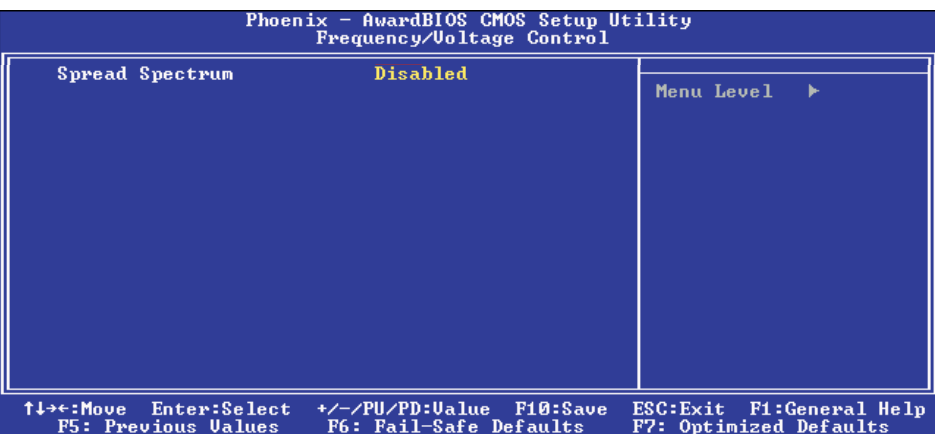

The settings on the screen are for reference only. Your version may not be identical to this one.

#### Spread Spectrum

Leave this field in its default setting. Do not alter this setting unless advised by an engineer or technician.

#### Load Fail-Safe Defaults

The "Load Fail-Safe Defaults" option loads the troubleshooting default values permanently stored in the ROM chips. These settings are not optimal and turn off all high performance features. You should use these values only if you have hardware problems. Highlight this option in the main menu and press <Enter>.

**BIOS** Setup

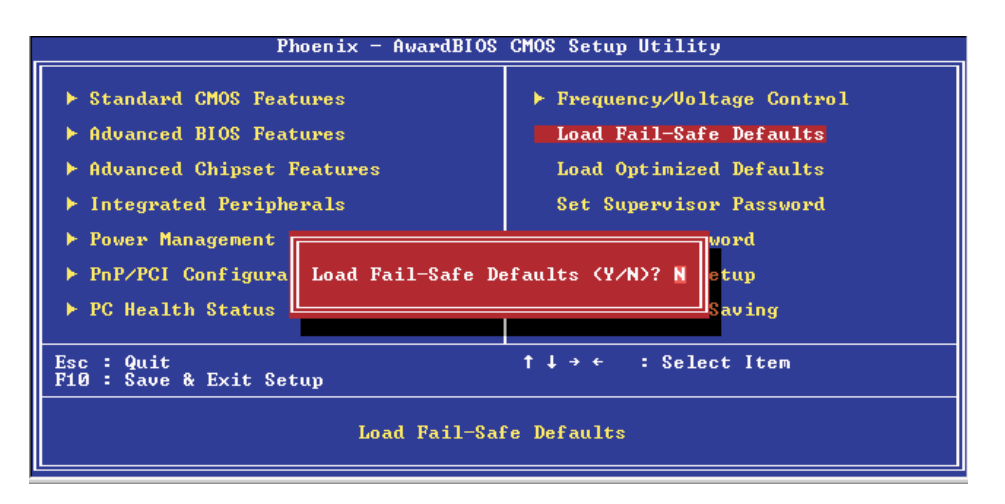

If you want to proceed, type <Y> and press <Enter>. The default settings will be loaded.

#### Load Optimized Defaults

**BIOS Setup 1111** 

The "Load Optimized Defaults" option loads optimized settings from the BIOS ROM. Use the default values as standard values for your system. Highlight this option in the main menu and press <Enter>.

........................

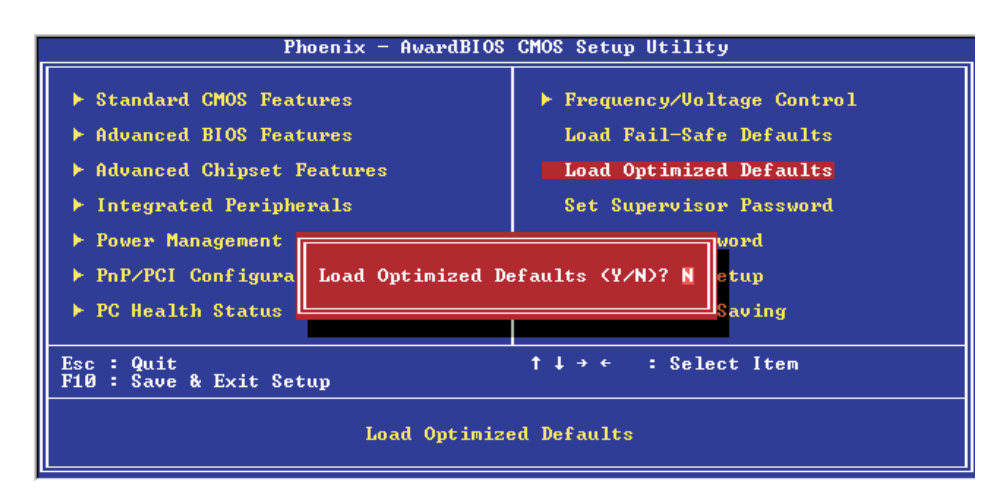

Type <Y> and press <Enter> to load the Setup default values.

**BIOS** Setup

#### Set Supervisor Password

If you want to protect your system and setup from unauthorized entry, set a supervisor's password with the "System" option selected in the Advanced BIOS Features. If you want to protect access to setup only, but not your system, set a supervisor's password with the "Setup" option selected in the Advanced BIOS Features. You will not be prompted for a password when you cold boot the system.

Use the arrow keys to highlight "Set Supervisor Password" and press <Enter>.

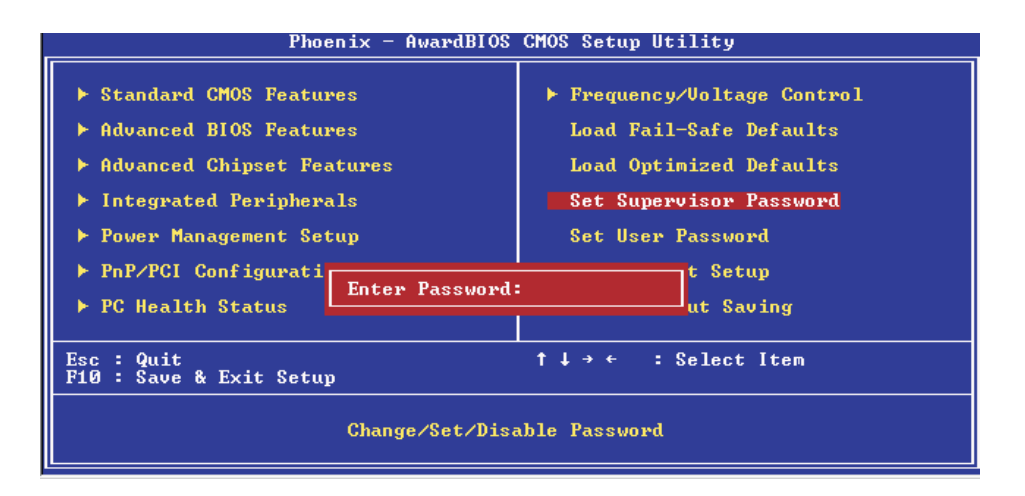

Type in the password. You are limited to eight characters. When done, the message below will appear:

#### Confirm Password:

You are asked to verify the password. Type in exactly the same password. If you type in a wrong password, you will be prompted to enter the correct password again. To delete or disable the password function, highlight "Set Supervisor Password" and press <Enter>, instead of typing in a new password. Press the <Esc> key to return to the main menu.

#### Set User Password

**BIOS Setup** 

If you want another user to have access only to your system but not to setup, set a user's password with the "System" option selected in the Advanced BIOS Features. If you want a user to enter a password when trying to access setup, set a user's password with the "Setup" option selected in the Advanced BIOS Features.

................

Using user's password to enter Setup allows a user to access only "Set User Password" that appears in the main menu screen. Access to all other options is denied.

Use the arrow keys to highlight "Set User Password" and press <Enter>.

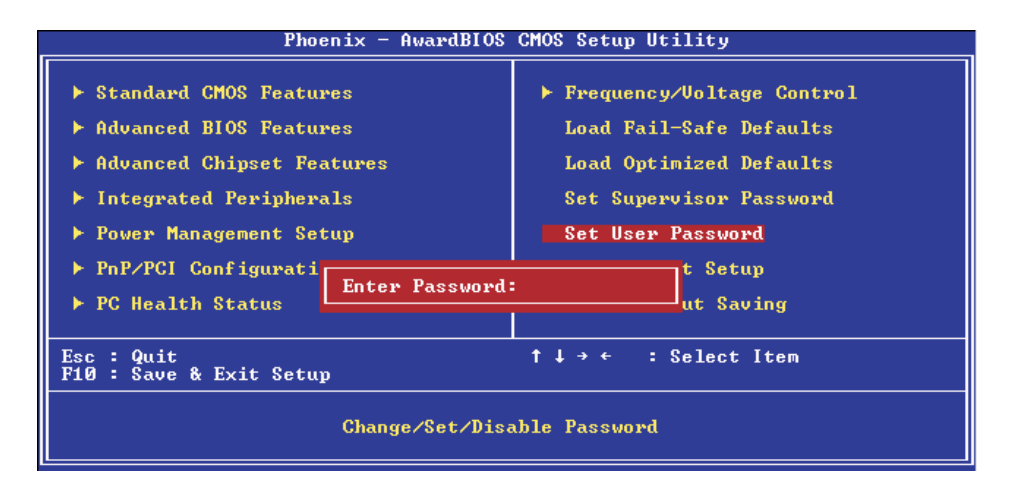

Type in the password. You are limited to eight characters. When done, the message below will appear:

#### Confirm Password:

You are asked to verify the password. Type in exactly the same password. If you type in a wrong password, you will be prompted to enter the correct password again. To delete or disable the password function, highlight "Set User Password" and press <Enter>, instead of typing in a new password. Press the <Esc> key to return to the main menu.

#### Save & Exit Setup

-------------

When all the changes have been made, highlight "Save & Exit Setup" and press <Enter>.

**BIOS** Setup

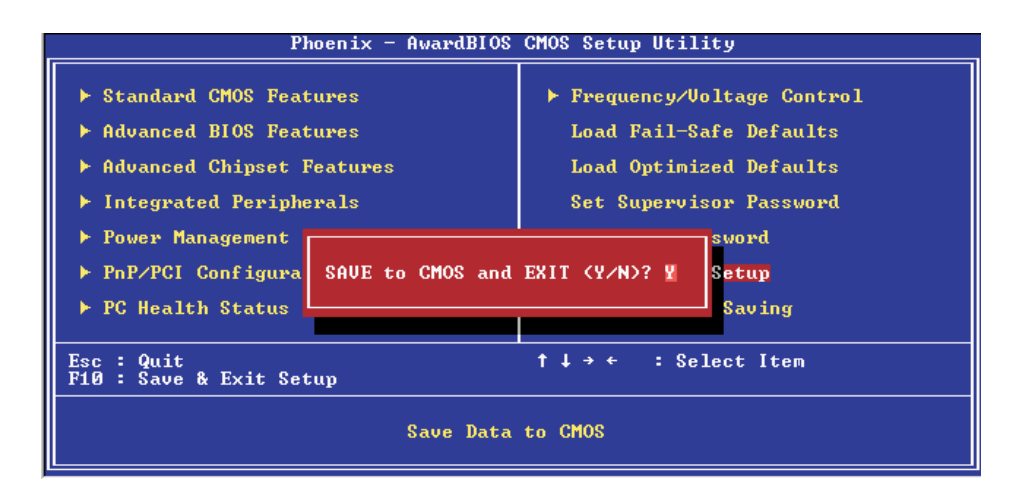

Type "Y" and press <Enter>. The modifications you have made will be written into the CMOS memory, and the system will reboot. You will once again see the initial diagnostics on the screen. If you wish to make additional changes to the setup, press <Ctrl> <Alt> <Esc> simultaneously or <Del> after memory testing is done.

**BIOS Setup 11111** ...........................

### Exit Without Saving

When you do not want to save the changes you have made, highlight "Exit Without Saving" and press <Enter>.

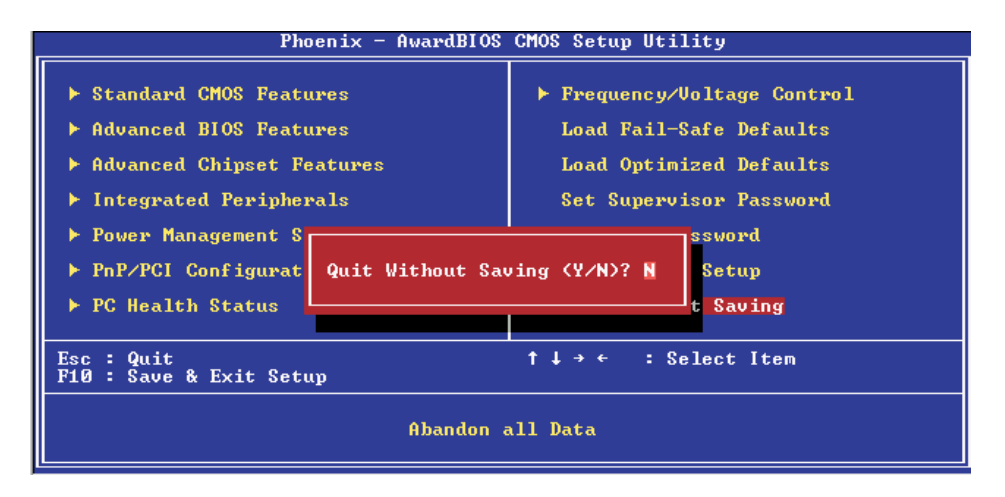

Type "Y" and press <Enter>. The system will reboot and you will once again see the initial diagnostics on the screen. If you wish to make any changes to the setup, press <Ctrl> <Alt> <Esc> simultaneously or <Del> after memory testing is done.

## Updating the BIOS

To update the BIOS, you will need the new BIOS file and a flash utility, AWDFLASH.EXE. Please contact technical support or your sales representative for the files.

- 1. Save the new BIOS file along with the flash utility AWDFLASH.EXE to a floppy disk.
- 2. Reboot the system and enter the Award BIOS Setup Utility to set the first boot drive to "Floppy".
- 3. Save the setting and reboot the system.
- 4. After the system booted from the floppy disk, execute the flash utility by typing AWDFLASH.EXE. The following screen will appear.

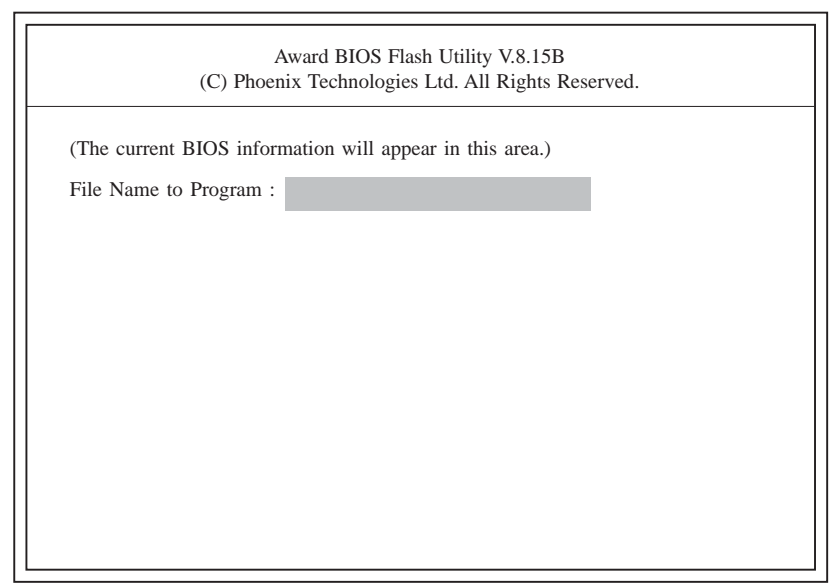

5. Type the new BIOS file name onto the gray area that is next to "File Name to Program" then press <Enter>.

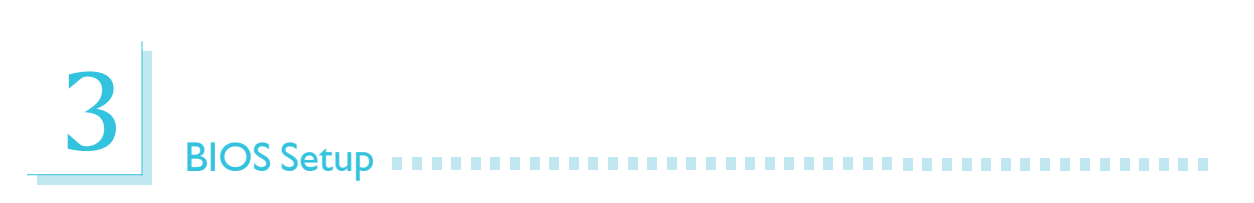

6. The following will appear.

Do You Want to Save BIOS (Y/N)

This question refers to the current existing BIOS in your system. We recommend that you save the current BIOS and its flash utility; just in case you need to reinstall the BIOS. To save the current BIOS, press <Y> then enter the file name of the current BIOS. Otherwise, press <N>.

7. The following will then appear.

Press "Y" to Program or "N" to Exit

8. Press <Y> to flash the new BIOS.

## *Chapter 4 - Supported Software*

## Drivers, Utilities and Software Applications

The CD that came with the system board contains drivers, utilities and software applications required to enhance the performance of the system board.

Insert the CD into a CD-ROM drive. The autorun screen (Main Board Utility CD) will appear. If after inserting the CD, "Autorun" did not automatically start (which is, the Mainboard Utility CD screen did not appear), please go directly to the root directory of the CD and double-click "Setup".

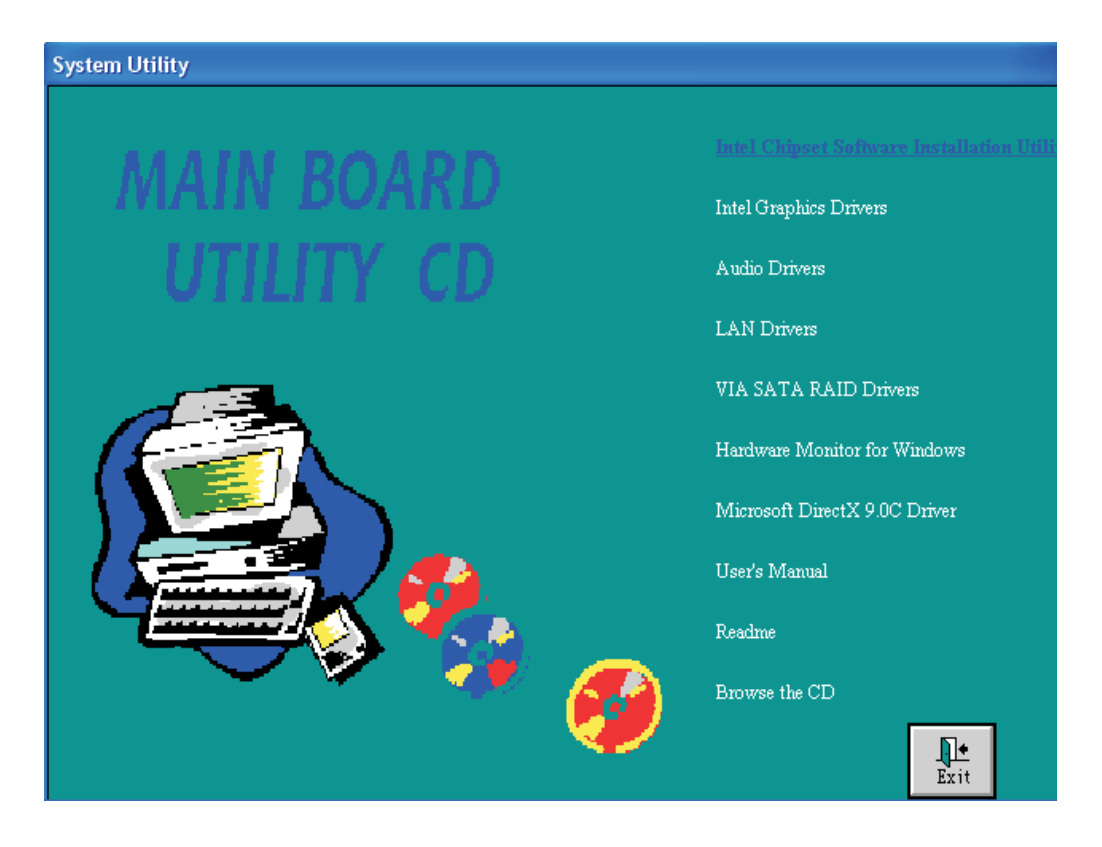

#### Supported Software **FIFFE** ......................

#### Intel Chipset Software Installation Utility

The Intel Chipset Software Installation Utility is used for updating Windows® INF files so that the Intel chipset can be recognized and configured properly in the system.

To install the utility, click "Intel Chipset Software Installation Utility" on the main menu.

1. The installation wizard will extract the files needed to install the utility. After all files have been extracted, click Next.

2. Setup is now ready to install the utility. Click Next.

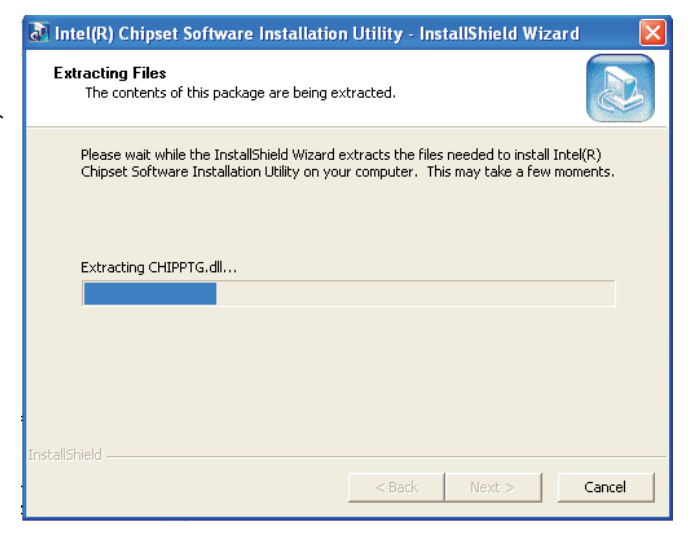

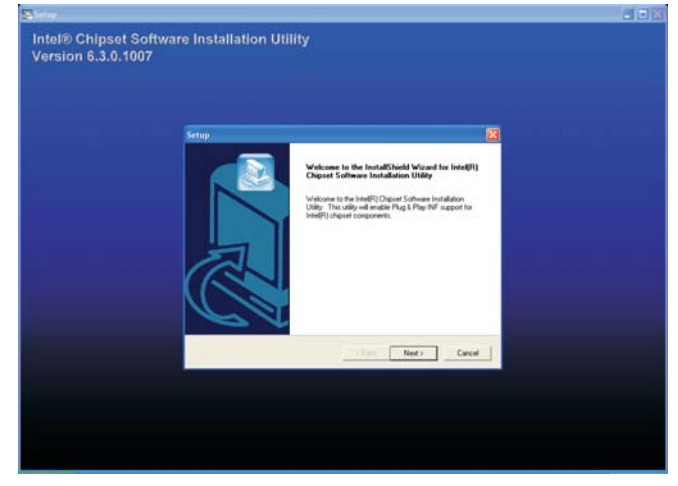

3. Read the license agreement then click Yes.

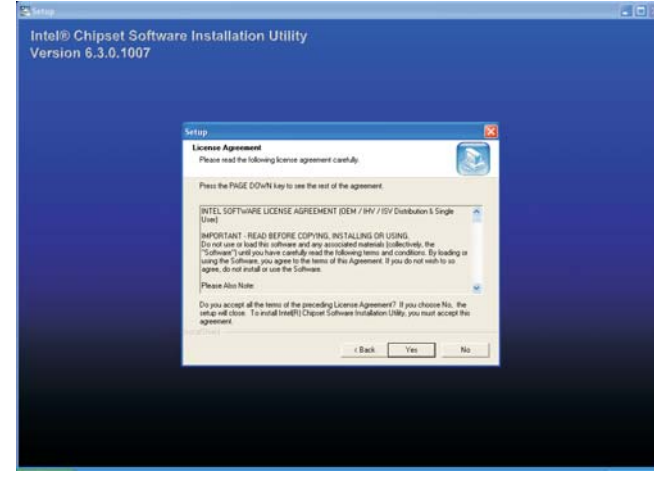

4. Go through the readme document to view system requirements and installation information then click Next.

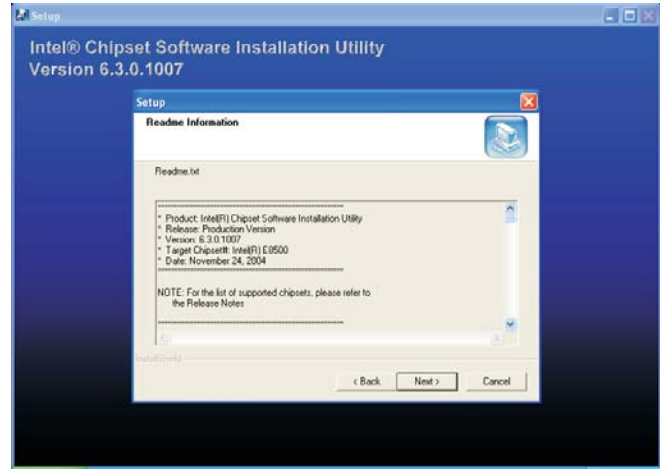

- 5. Setup will install the files for the utility.
- 6. Follow the prompts on the screen to complete installation.
- 7. Click "Yes, I want to restart my computer now" then click Finish.

Restarting the system will allow the utility to take effect.

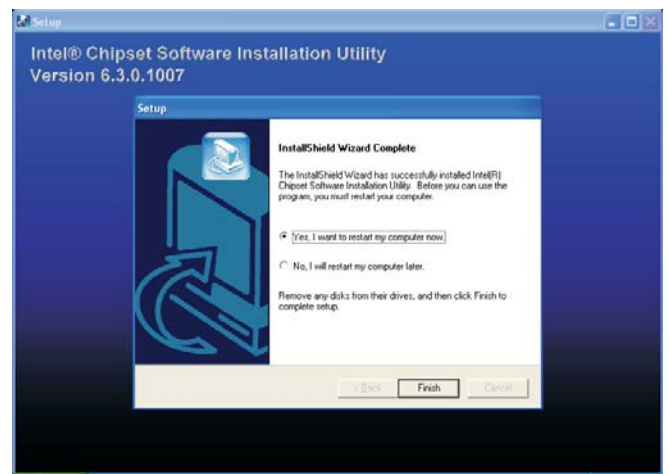

### Intel Graphics Drivers

To install the driver, click "Intel Graphics Drivers" on the main menu.

1. Go through the readme document for more installation tips then click Next.

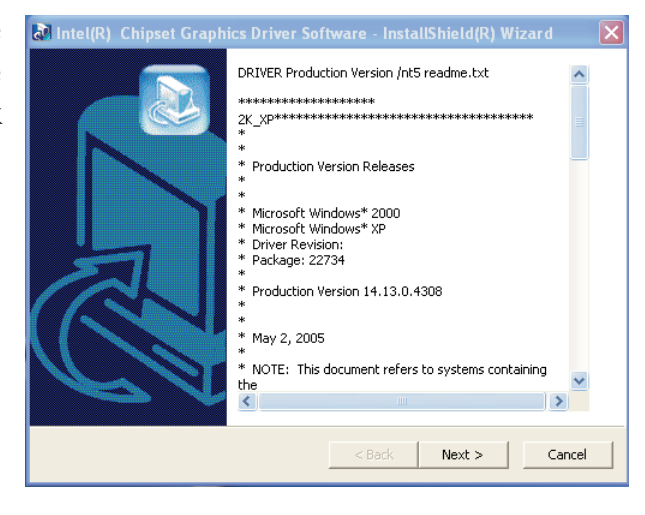

2. Setup is now ready to install the Intel Graphics Media Accelerator driver. Click Next.

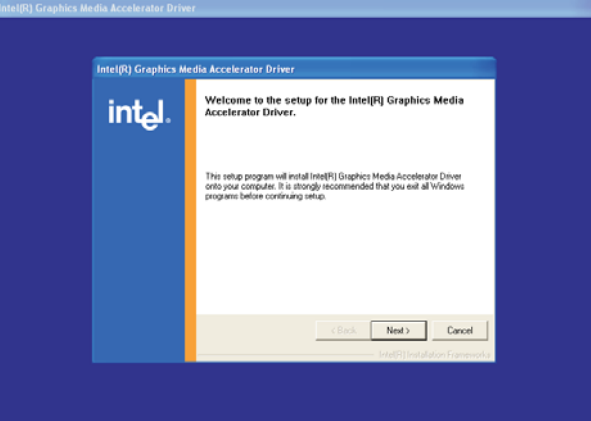

3. Read the license agreement then click Yes.

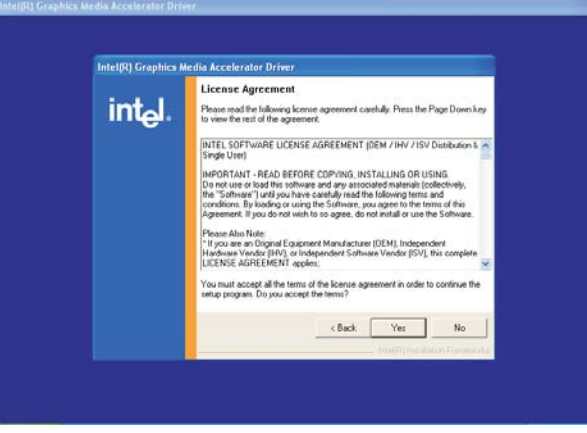

- 4. Follow the prompts on the screen to complete installation.
- 5. Click "Yes, I want to restart my computer now" then click Finish.

Restarting the system will allow the driver to take effect.

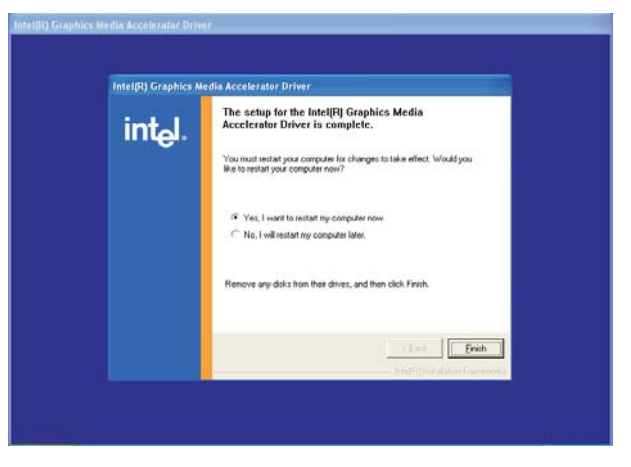

#### Supported Software **ALI ADIO ACTES IN A SUPPORT OF SUPPORT AND THE SUPPORT OF SUPPORT OF SUPPORT AND THE SUPPORT**

**InstallShield Wizard** 

#### Audio Drivers

To install the driver, click "Audio Drivers" on the main menu.

- 1. The installation wizard will extract the files needed to install AC97 audio.
- 2. AC97 audio is now ready to install and configure the new software installation. Click Next.

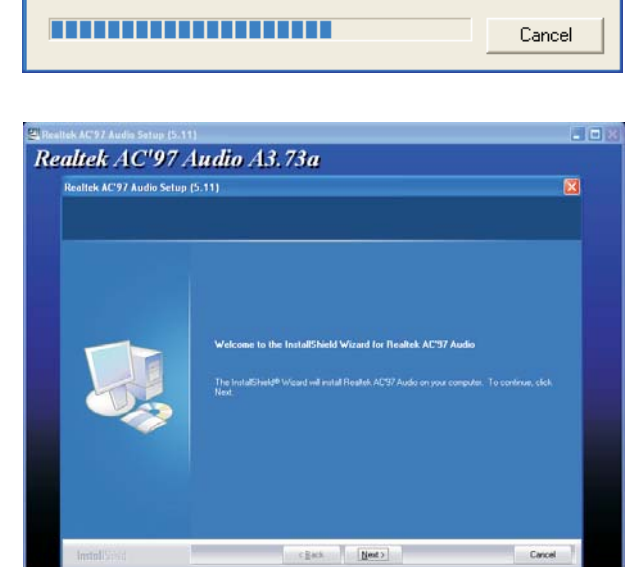

Realtek AC'97 Audio Setup is preparing the InstallShield® Wizard, which will guide you through the rest of the setup<br>process. Please wait.

3. Click "Yes, I want to restart my computer now" then click Finish.

> Restarting the system will allow the new software installation to take effect.

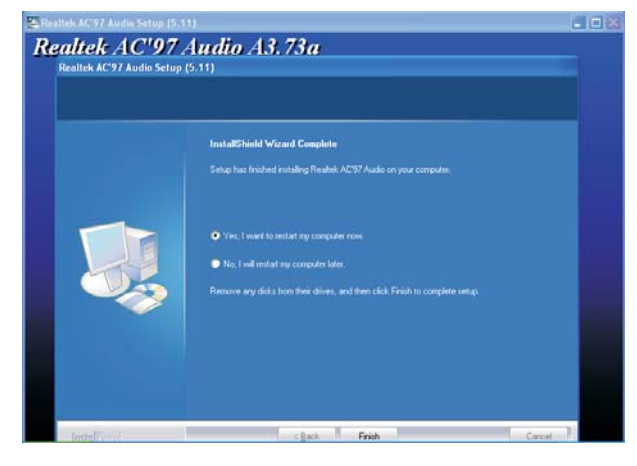

DriverInstaller - InstallShield Wizard

License Agreement<br>Please read the following license agreement carefully.

#### LAN Drivers

To install the driver, click "LAN Drivers" on the main menu.

1. Read the license agreement then click "I accept the terms in the license agreement. Click Next.

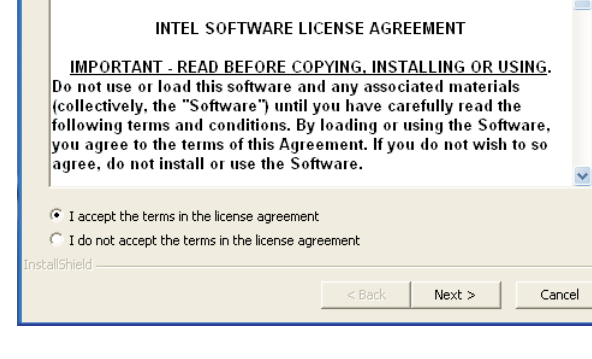

2. Select the folder where you would like the files saved then click Next.

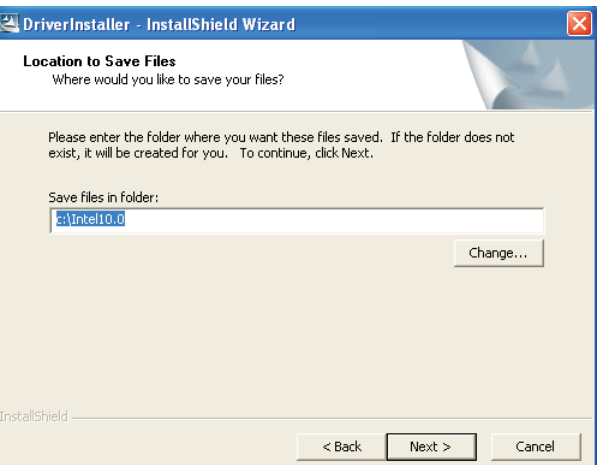

- 3. Click Install Driver.
- 4. Follow the prompts on the screen to complete installation.
- 5. Reboot the system for the driver to take effect.

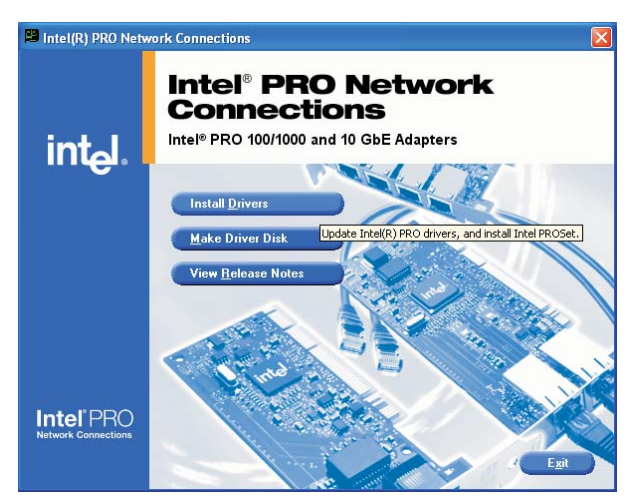

#### Supported Software **Announcement and International Structure**

#### Hardware Monitor for Windows

The Hardware Monitor for Windows utility is capable of monitoring the system's temperature, fan speed, voltage, etc. and allows you to manually set a range (Highest and Lowest Limit) to the items being monitored. If the settings/values are over or under the set range, a warning message will pop-up. The utility can also be configured so that a beeping alarm will sound whenever an error occurs. We recommend that you use the "Default Setting" which is the ideal setting that would keep the system in good working condition.

To install the utility, click "Hardware Monitor for Windows" on the main menu.

1. Setup is now preparing the installation wizard.

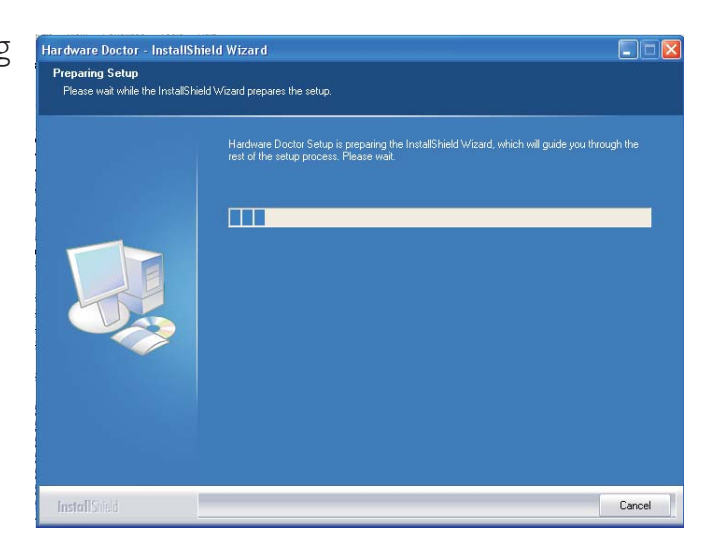

2. You are now ready to install utility. Click Next.

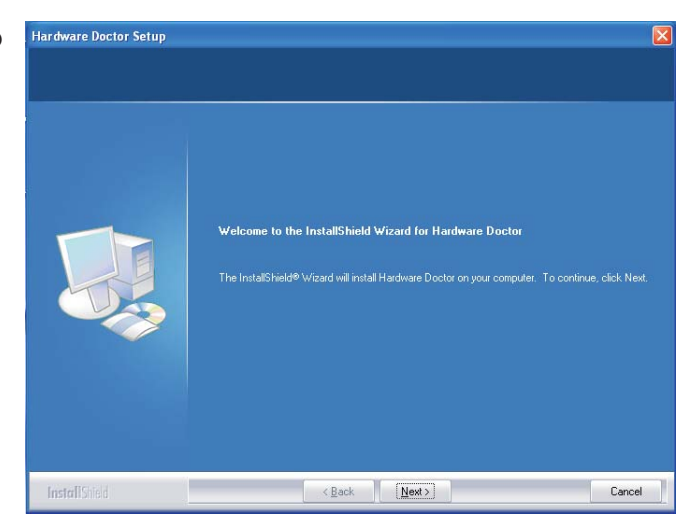

3. Click Next to install to the designated location or click Browse to select another folder.

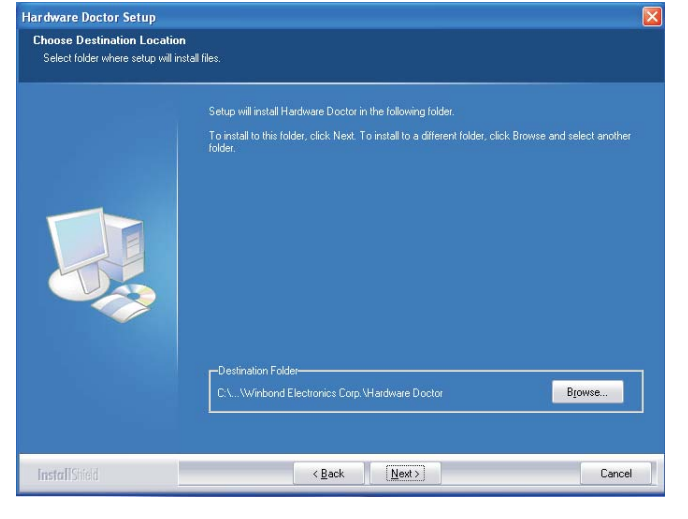

4. Click Next to add the program icon to the Program Folder.

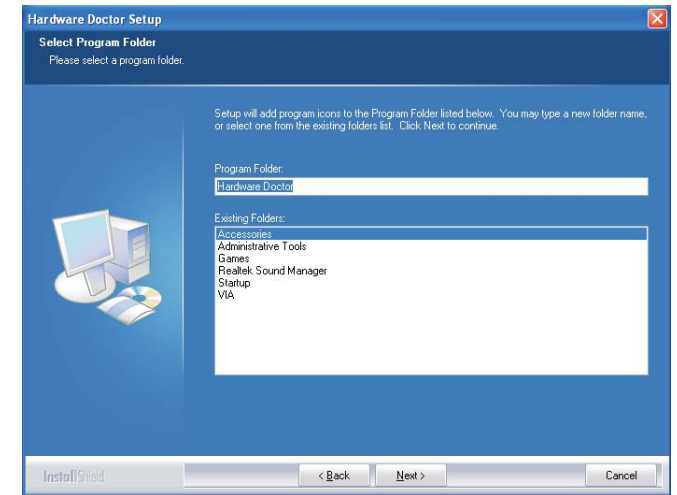

5. Click Finish to exit the **Hardware Doctor Setup** wizard.

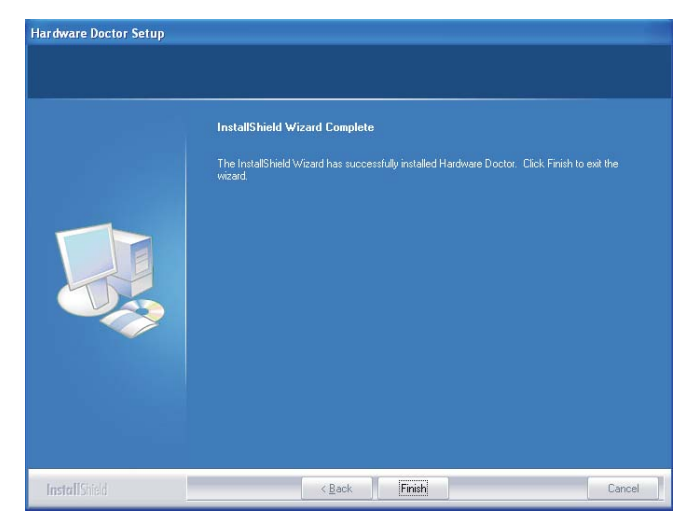

## Supported Software **ADD 1000 Structure International Structure International Structure International Structure I**

6. Click "Yes, I want to restart my computer now" then click Finish.

> Restarting the system will allow the new software installation to take effect.

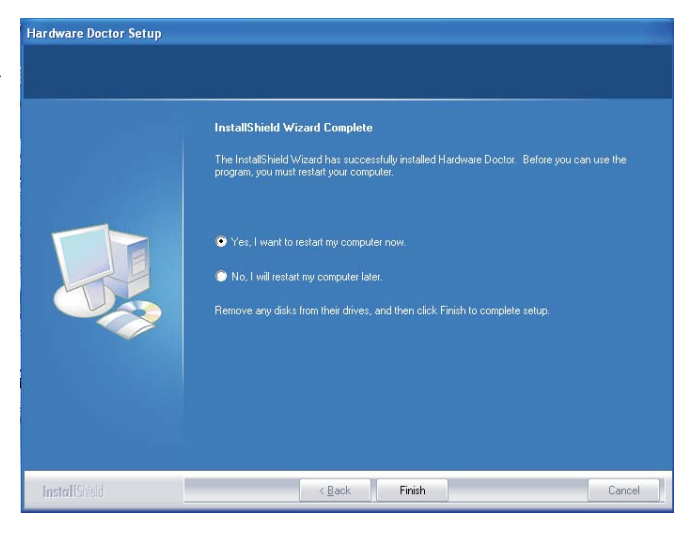

## Microsoft DirectX 9.0C Driver

To install, click "Microsoft DirectX 9.0C Driver" on the main menu.

1. Read the license agreement then click "I accept the agreement". Click Next.

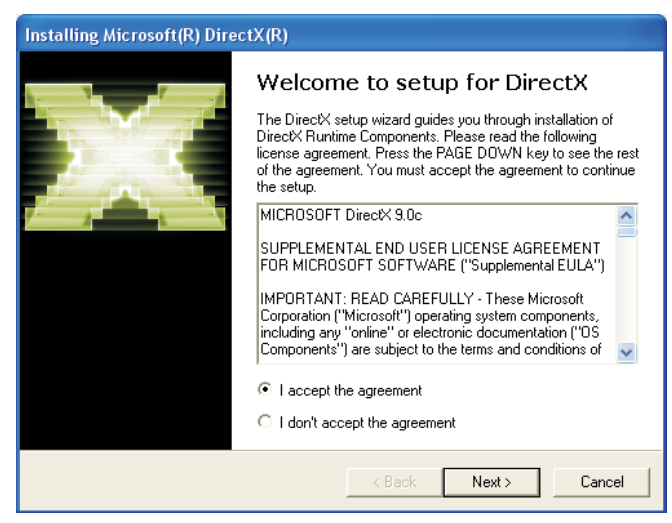

2. You are now ready to install DirectX 9.0C. Click Next.

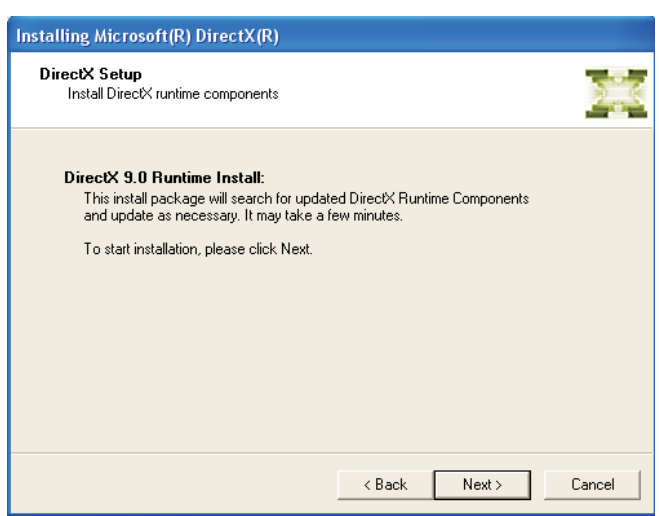

## Supported Software **ADD INTERNATIONAL INTERNATIONAL SUPPORTS**

3. Click Finish. Reboot the system for DirectX to take effect.

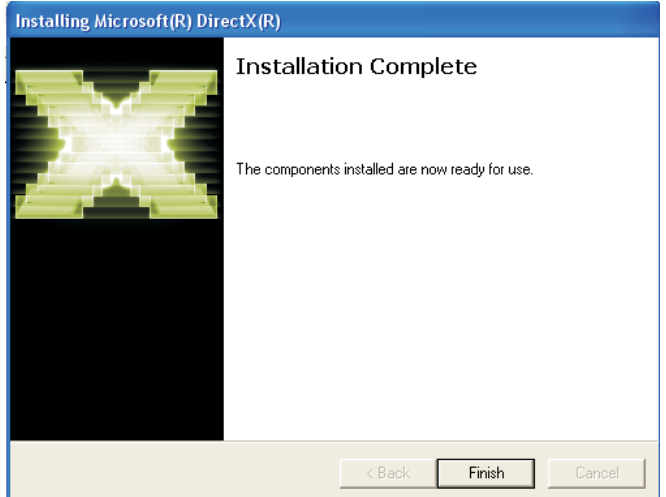
# VIA SATA RAID Drivers

To install the driver, click "VIA SATA RAID Drivers" on the main menu.

1. Setup is now ready to install the driver. Click Next.

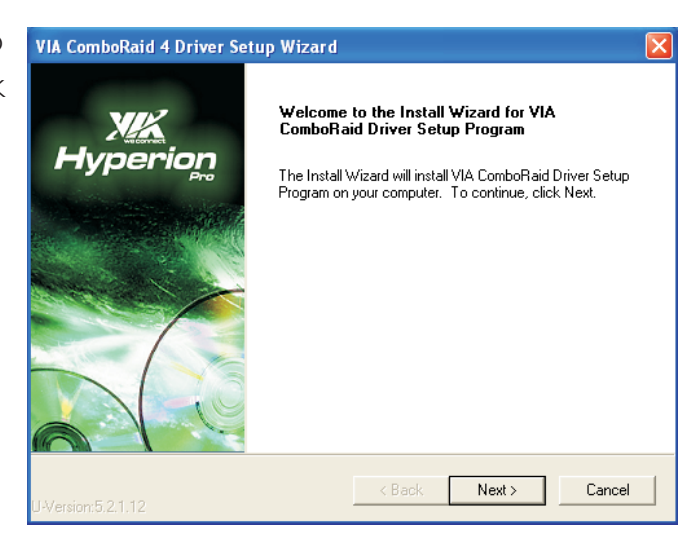

2. Read the license agreement then click "I Agee". Click Next.

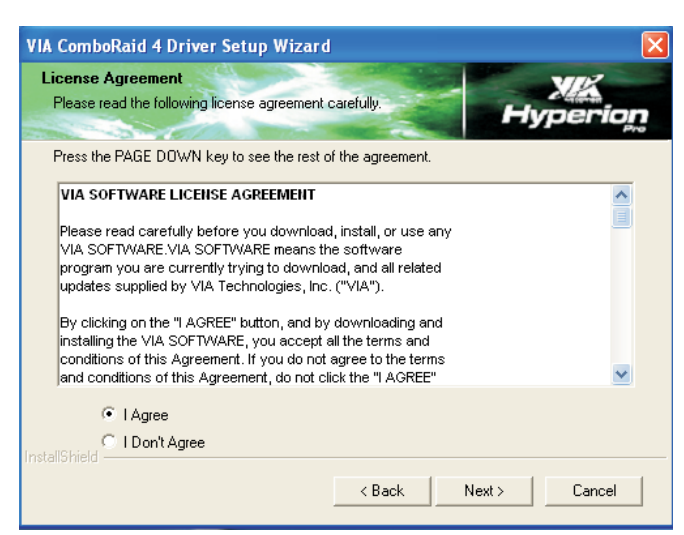

3. Select the components you want to install then click Next.

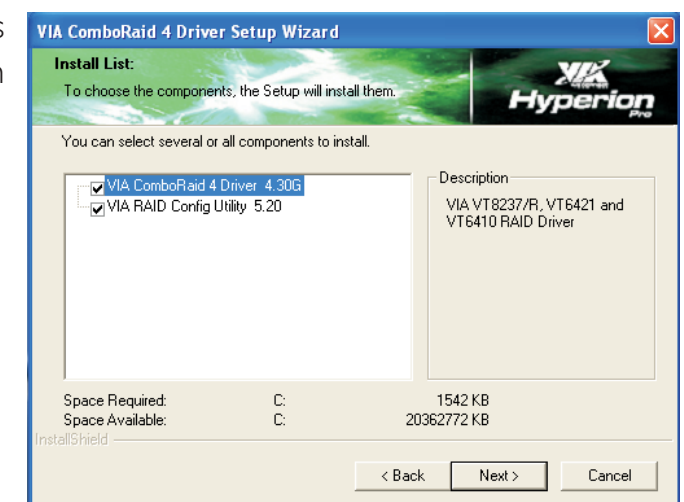

# Supported Software **ALIAN INTERNATIONAL INTERNATIONAL SCIENCE**

4. Setup is now ready to install the components. Click Next.

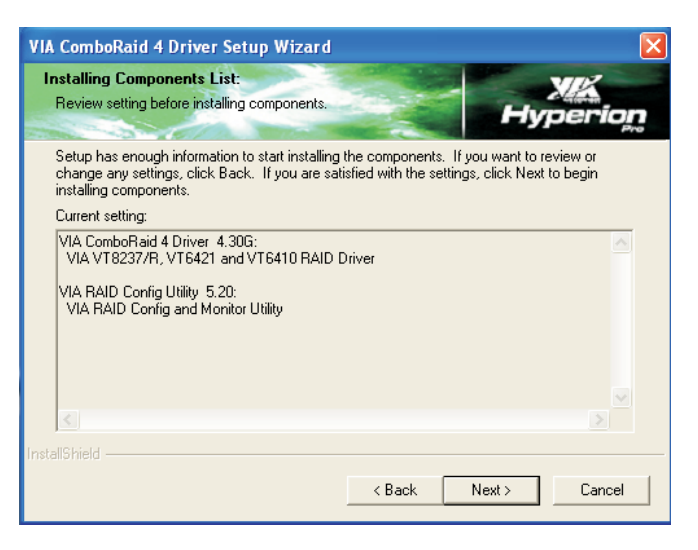

5. A list of the components that were successfully installed will appear. Click Next.

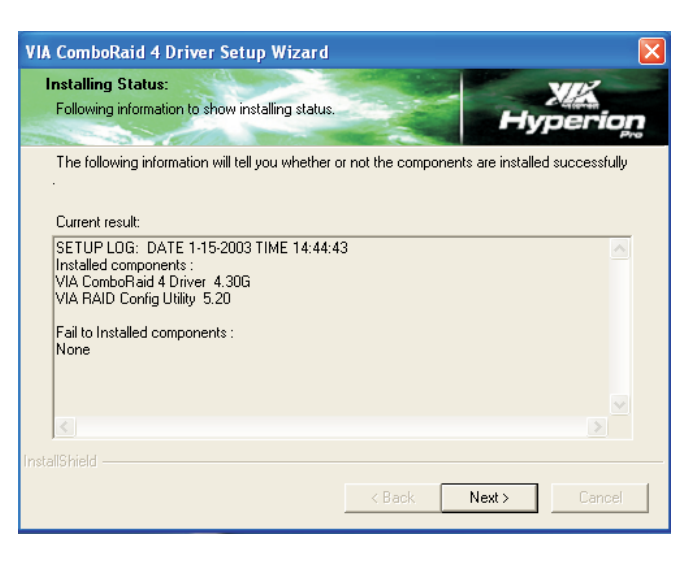

6. Click "Yes, I want to restart my computer now" then click Finish.

> Restarting the system will allow the new drivers to take effect.

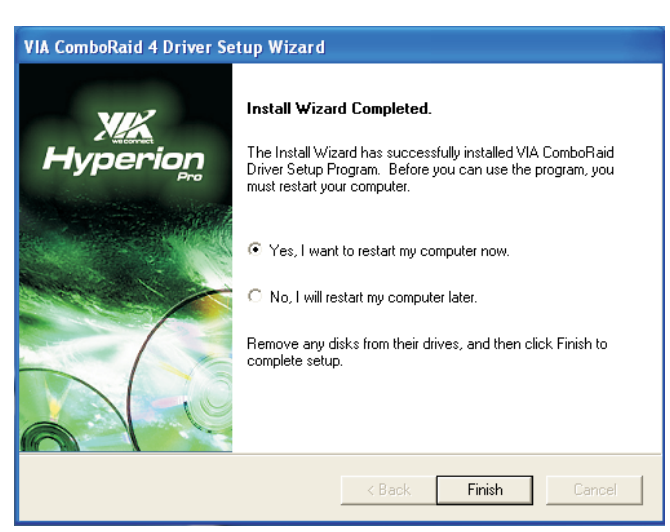

# Intel USB 2.0 Drivers

The Intel chipset does not support USB 2.0 drivers for Windows® 98 SE and Windows® ME.

## Windows® XP

If your Windows® XP CD already includes Service Pack 1, the USB 2.0 driver will automatically install when you install the operating system. If the CD does not include Service Pack 1, it is available for download at Microsoft's Windows Update website.

## Windows® 2000

If your Windows® 2000 CD already includes Service Pack 4, the USB 2.0 driver will automatically install when you install the operating system. If the CD does not include Service Pack 4, it is available for download at Microsoft's Windows Update website.

# Installation Notes

- 1. "Autorun" ONLY supports the Windows® 2000 and Windows® XP operating systems. If after inserting the CD, "Autorun" did not automatically start (which is, the Main Board Utility CD screen did not appear), please go directly to the root directory of the CD and double-click "Setup".
- 2. All steps or procedures to install software drivers are subject to change without notice as the softwares are occassionally updated. Please go to DFI's web site at "http://www.dfi.com/support1/ download2.asp" for the latest version of the drivers or software applications.

# *Appendix A - Watchdog Timer*

# Watchdog Timer

The following parameters are references for setting the time interval of the Watchdog Timer function. The system will regularly be "cleared" according to the set time interval. If the system hangs or fails to function, it will also reset according to the time interval so that your system will continue to operate.

mov dx,04e <Enter> mov al,87 <Enter> out dx,al <Enter> out dx,al <Enter> mov dx,04e <Enter> mov al,07 <Enter> out dx,al <Enter> inc dx <Enter> inc al <Enter> out dx,al <Enter> dec dx <Enter> mov al,f6 <Enter> out dx,al <Enter> inc dx <Enter> mov al,xy <Enter> out dx,al <Enter>

"XY" is the Watchdog Time count value for the "00h to "FFh" range wherein the time can be set from 0 sec. to 255 sec.

# *Appendix B - System Error Message*

When the BIOS encounters an error that requires the user to correct something, either a beep code will sound or a message will be displayed in a box in the middle of the screen and the message, PRESS F1 TO CONTINUE, CTRL-ALT-ESC or DEL TO ENTER SETUP, will be shown in the information box at the bottom. Enter Setup to correct the error.

# POST Beep

There are two kinds of beep codes in the BIOS. One code indicates that a video error has occured and the BIOS cannot initialize the video screen to display any additional information. This beep code consists of a single long beep followed by three short beeps. The other code indicates that a DRAM error has occured. This beep code consists of a single long beep.

# Error Messages

One or more of the following messages may be displayed if the BIOS detects an error during the POST. This list indicates the error messages for all Awards BIOSes:

## CMOS BATTERY HAS FAILED

The CMOS battery is no longer functional. It should be replaced.

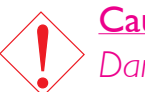

### Caution:

*Danger of explosion if battery incorrectly replaced. Replace only with the same or equivalent type recommended by the manufacturer. Dispose of used batteries according to the battery manufacturer's instructions.*

### CMOS CHECKSUM ERROR

Checksum of CMOS is incorrect. This can indicate that CMOS has become corrupt. This error may have been caused by a weak battery. Check the battery and replace if necessary.

## DISPLAY SWITCH IS SFT INCORRECTLY

The display switch on the motherboard can be set to either monochrome or color. This indicates the switch is set to a different

# System Error Message **Research Continues and System Error Message**

setting than indicated in Setup. Determine which setting is correct, either turn off the system and change the jumper or enter Setup and change the VIDEO selection.

FLOPPY DISK(S) fail (80) Unable to reset floppy subsystem.

FLOPPY DISK(S) fail (40) Floppy type mismatch.

Hard Disk(s) fail (80) HDD reset failed.

Hard Disk(s) fail (40) HDD controller diagnostics failed.

Hard Disk(s) fail (20) HDD initialization error.

Hard Disk(s) fail (10) Unable to recalibrate fixed disk.

Hard Disk(s) fail (08) Sector Verify failed.

#### Keyboard is locked out - Unlock the key

The BIOS detects that the keyboard is locked. Keyboard controller is pulled low.

### Keyboard error or no keyboard present

Cannot initialize the keyboard. Make sure the keyboard is attached correctly and no keys are being pressed during the boot.

### Manufacturing POST loop

System will repeat POST procedure infinitely while the keyboard controller is pull low. This is also used for the M/B burn in test at the factory.

#### BIOS ROM checksum error - System halted

The checksum of ROM address F0000H-FFFFFH is bad.

### Memory test fail

The BIOS reports memory test fail if the memory has error(s).

# Troubleshooting Checklist

This chapter of the manual is designed to help you with problems that you may encounter with your personal computer. To efficiently troubleshoot your system, treat each problem individually. This is to ensure an accurate diagnosis of the problem in case a problem has multiple causes.

Some of the most common things to check when you encounter problems while using your system are listed below.

- 1. The power switch of each peripheral device is turned on.
- 2. All cables and power cords are tightly connected.
- 3. The electrical outlet to which your peripheral devices are connected is working. Test the outlet by plugging in a lamp or other electrical device.
- 4. The monitor is turned on.
- 5. The display's brightness and contrast controls are adjusted properly.
- 6. All add-in boards in the expansion slots are seated securely.
- 7. Any add-in board you have installed is designed for your system and is set up correctly.

# Monitor/Display

## If the display screen remains dark after the system is turned on:

- 1. Make sure that the monitor's power switch is on.
- 2. Check that one end of the monitor's power cord is properly attached to the monitor and the other end is plugged into a working AC outlet. If necessary, try another outlet.
- 3. Check that the video input cable is properly attached to the monitor and the system's display adapter.
- 4. Adjust the brightness of the display by turning the monitor's brightness control knob.

# Troubleshooting **material continues in the internal continues**

#### The picture seems to be constantly moving.

- 1. The monitor has lost its vertical sync. Adjust the monitor's vertical sync.
- 2. Move away any objects, such as another monitor or fan, that may be creating a magnetic field around the display.
- 3. Make sure your video card's output frequencies are supported by this monitor.

#### The screen seems to be constantly wavering.

1. If the monitor is close to another monitor, the adjacent monitor may need to be turned off. Fluorescent lights adjacent to the monitor may also cause screen wavering.

## Power Supply

#### When the computer is turned on, nothing happens.

- 1. Check that one end of the AC power cord is plugged into a live outlet and the other end properly plugged into the back of the system.
- 2. Make sure that the voltage selection switch on the back panel is set for the correct type of voltage you are using.
- 3. The power cord may have a "short" or "open". Inspect the cord and install a new one if necessary.

## Floppy Drive

#### The computer cannot access the floppy drive.

- 1. The floppy diskette may not be formatted. Format the diskette and try again.
- 2. The diskette may be write-protected. Use a diskette that is not write-protected.
- 3. You may be writing to the wrong drive. Check the path statement to make sure you are writing to the targeted drive.
- 4. There is not enough space left on the diskette. Use another diskette with adequate storage space.

# Hard Drive

## Hard disk failure.

- 1. Make sure the correct drive type for the hard disk drive has been entered in the BIOS.
- 2. If the system is configured with two hard drives, make sure the bootable (first) hard drive is configured as Master and the second hard drive is configured as Slave. The master hard drive must have an active/bootable partition.

## Excessively long formatting period.

1. If your hard drive takes an excessively long period of time to format, it is likely a cable connection problem. However, if your hard drive has a large capacity, it will take a longer time to format.

# Serial Port

## The serial device (modem, printer) doesn't output anything or is outputting garbled characters.

- 1. Make sure that the serial device's power is turned on and that the device is on-line.
- 2. Verify that the device is plugged into the correct serial port on the rear of the computer.
- 3. Verify that the attached serial device works by attaching it to a serial port that is working and configured correctly. If the serial device does not work, either the cable or the serial device has a problem. If the serial device works, the problem may be due to the onboard I/O or the address setting.
- 4. Make sure the COM settings and I/O address are configured correctly.

# Keyboard

### Nothing happens when a key on the keyboard was pressed.

- 1. Make sure the keyboard is properly connected.
- 2. Make sure there are no objects resting on the keyboard and that no keys are pressed during the booting process.

# System Board

- 1. Make sure the add-in card is seated securely in the expansion slot. If the add-in card is loose, power off the system, re-install the card and power up the system.
- 2. Check the jumper settings to ensure that the jumpers are properly set.
- 3. Verify that all memory modules are seated securely into the memory sockets.
- 4. Make sure the memory modules are in the correct locations.
- 5. If the board fails to function, place the board on a flat surface and seat all socketed components. Gently press each component into the socket.
- 6. If you made changes to the BIOS settings, re-enter setup and load the BIOS defaults.